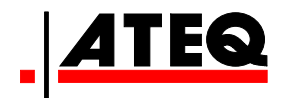

# **USER MANUAL**

# **ATEQ VT66MB**

**Version 1.0**

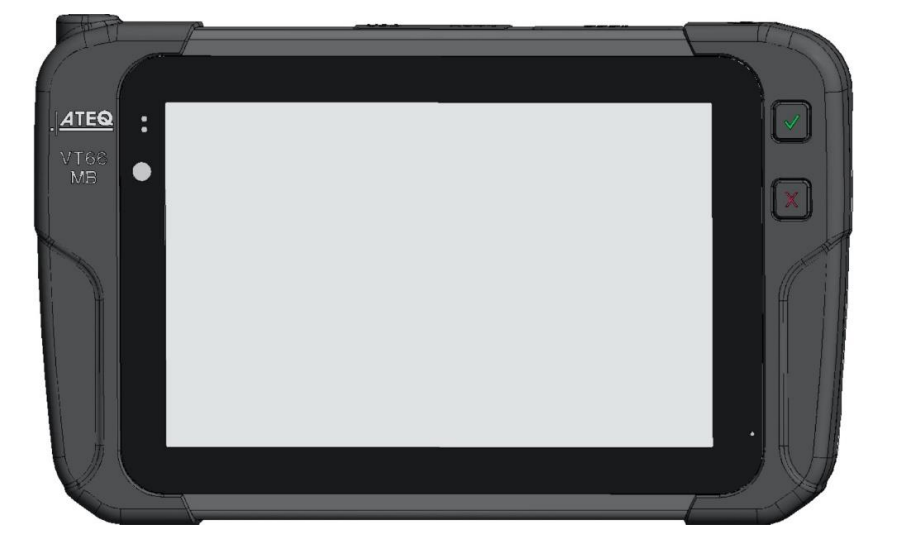

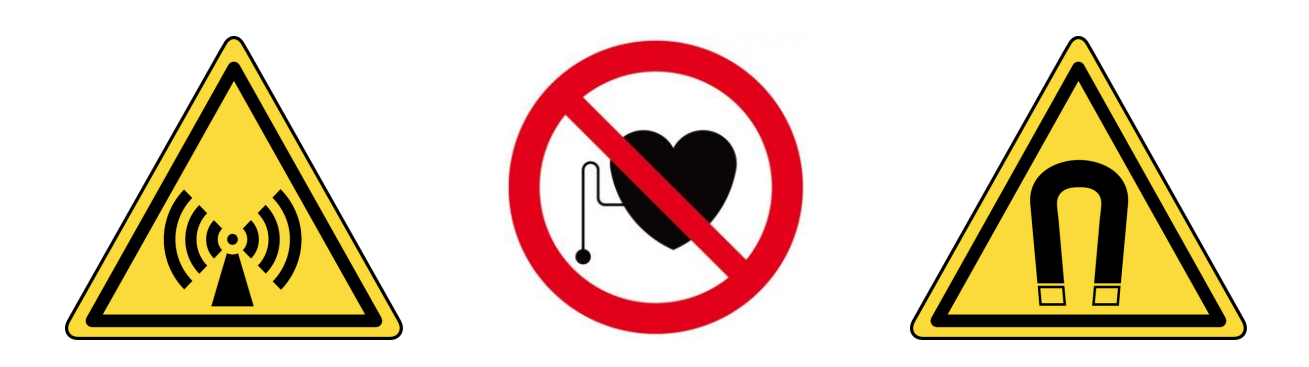

# **www.ateq-tpms.com**

Reference: UM-VT66MB-EN

# *<sup>1</sup>* **Revision of Tool**

*We continuously work on improving our products. This is why the information contained in this user manual, the tool and its technical specifications may be modified without notice.*

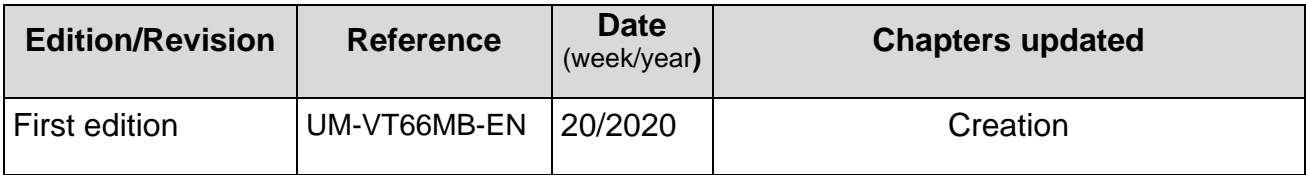

# **2 Safety recommendation**

### **2.1 Regarding electromagnetic field emission devices**

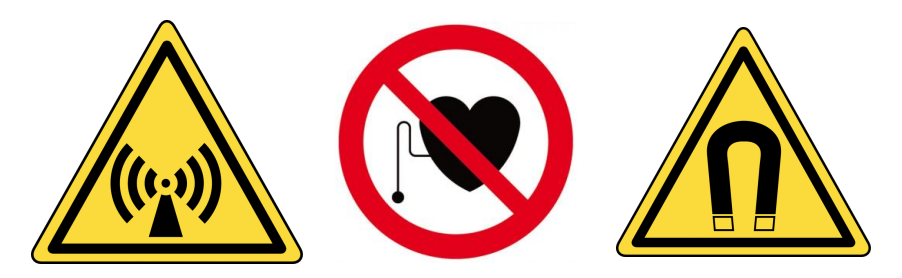

The VT66MB tool is a device that emits electromagnetic waves when in use:

- The tool can interfere with the operation of pacemakers,
- People who have pacemakers should never use the tool,
- Use of and access to the tool must be controlled.

No electromagnetic field is produced when the device is not transmitting. So there is no exposure during this period.

Operation of the tool:

- produces no harmful interference,
- can be affected by any type of interference,
- certain interference may cause a malfunction.

### **2.2 Safety information**

Please read this information before using the tool.

- Always follow these safety instructions.
- Your Tire Pressure Monitoring System (TPMS) tool has been designed to be durable, safe and reliable when properly used.
- All ATEQ TPMS tools are intended to be used only by qualified and trained automotive technicians in a laboratory, or in a light industrial or repair shop environment.
- If you have any questions on the safe use of this tool, please contact your local dealer.

#### **2.2.1 Read all the instructions**

- All the information in this manual concerning the tool must be adhered to.
- All operating instructions must be followed.

#### **2.2.2 Keep these instructions in a safe place**

The safety and operating instructions should be kept in a safe place for future reference.

#### **2.2.3 Cleaning**

- Clean the tool with a soft dry cloth, or if necessary, with a soft damp cloth with clean water.
- Do not use any harsh chemical solvents such as acetone, thinner, brake cleaner, alcohol, etc as this may damage the tool.

#### **2.2.4 Water & Moisture**

- Do not put the tool in contact with water or any other liquid.
- Never spill liquid of any kind onto the tool.

#### **2.2.5 Storage**

Do not use or store the tool in an area:

- exposed to direct sunlight,
- subject to excessive moisture.

### **2.2.6 Usage**

- To reduce the risk of fire, do not operate the tool:
	- o in the vicinity of flammable liquids,
	- o in case of risk of exposure to explosive gases or vapors.
- Keep the tool away from heat sources.
- Do not operate the tool with the battery cover removed.
- Do not position the equipment so that it is difficult to operate the disconnecting device.

### **2.3 Standards and references**

This device complies with:

- CE / EN standards
- Part 15 of the FCC Rules
- RoHS standards

### **2.4 Warnings**

- Read the instructions before use.
- Wear safety goggles (user and bystanders).
- Do not use on live electrical circuits.
- Risk of entanglement.

**Read the information on the declarations of certification and on recycling the VT66MB tool on the warranty page 69 of this user guide.**

# **3 Description of the ATEQ VT66MB tool**

### **3.1 Overview of the tool**

The ATEQ VT66MB tool is made for the servicing of TPMS<sup>1</sup> sensors installed in the tire assembly. The tool:

- activates, reads, diagnoses TPMS sensors,
- resets the vehicle's TPMS computer through the OBD-II interface,
- $\bullet$  reads RFID<sup>2</sup> tags that identify the tires of certain Daimler vehicles, and allows the programming of RFID Tire Data to these vehicles,
- provides a catalogue of TPMS sensor spare part references,
- allows programming of aftermarket sensors, for non-Daimler vehicles
- checks correct operation of the Remote Keyless Entry fob.
- checks tire tread depth using an optional accessory,

The Tool is compatible with the following types of vehicles:

- o Daimler light vehicles,
- o Daimler trucks,
- o Daimler buses,
- o Light vehicles of other brands
- The RFID<sup>3</sup> tags that identify the tires of certain Daimler vehicles.

<sup>&</sup>lt;sup>1</sup> TPMS: Tire Pressure Monitoring System.

<sup>2</sup> RFID: Radio Frequency Identification, "contactless".

<sup>3</sup>

### **3.2 Front panel**

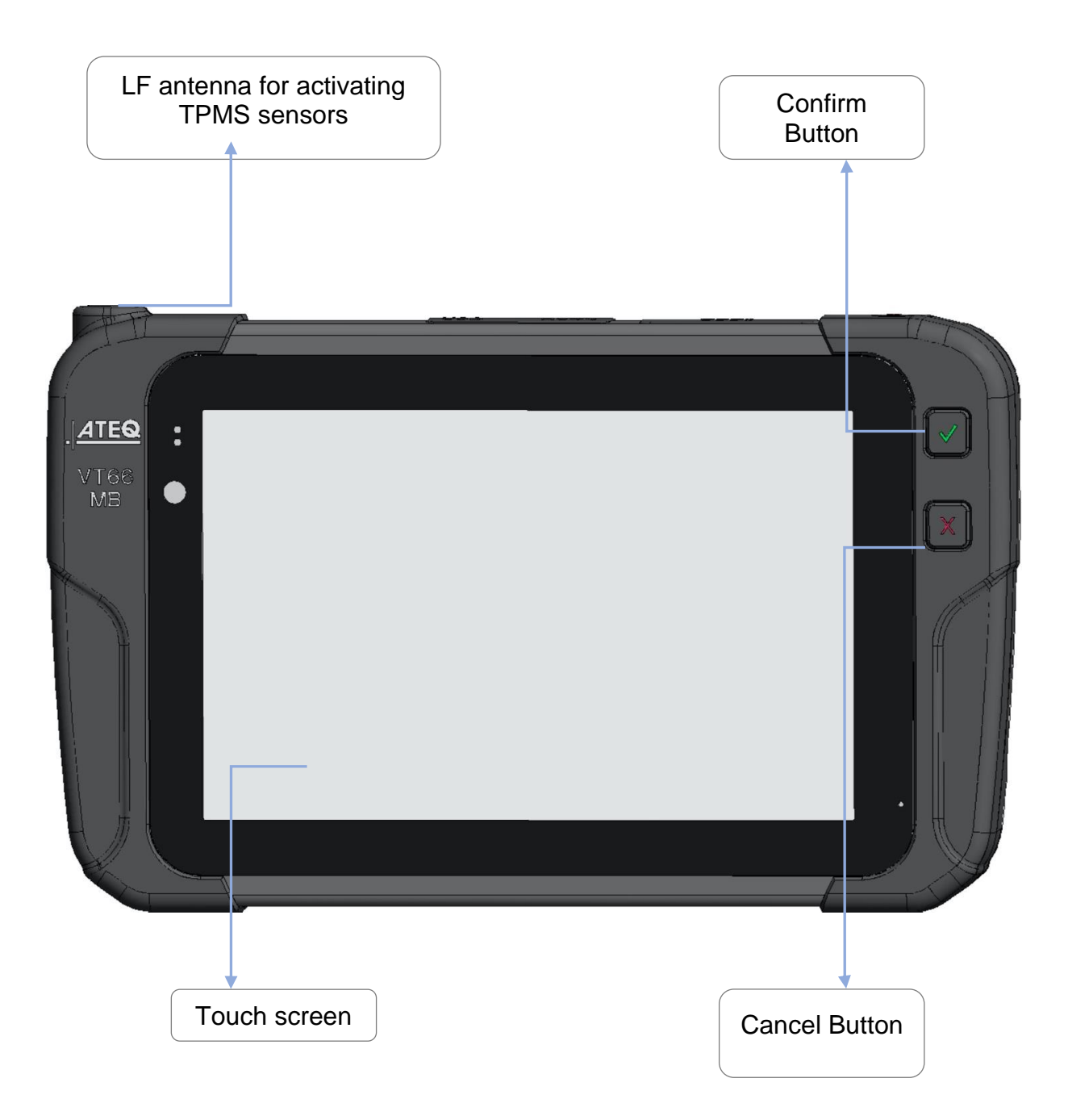

### **3.3 Back panel**

RFID antenna for reading tire RFID tags

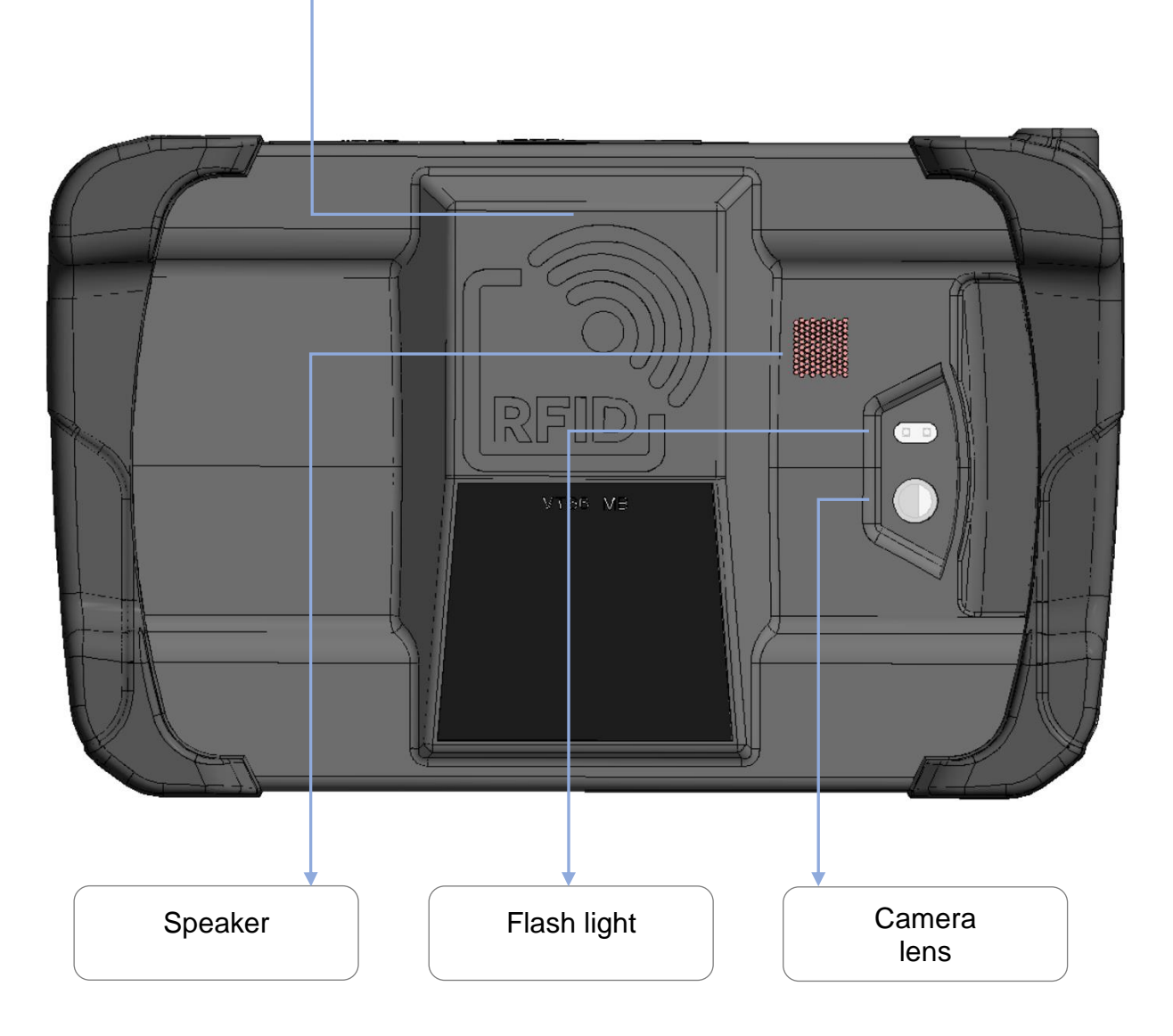

## **3.4 Top edge**

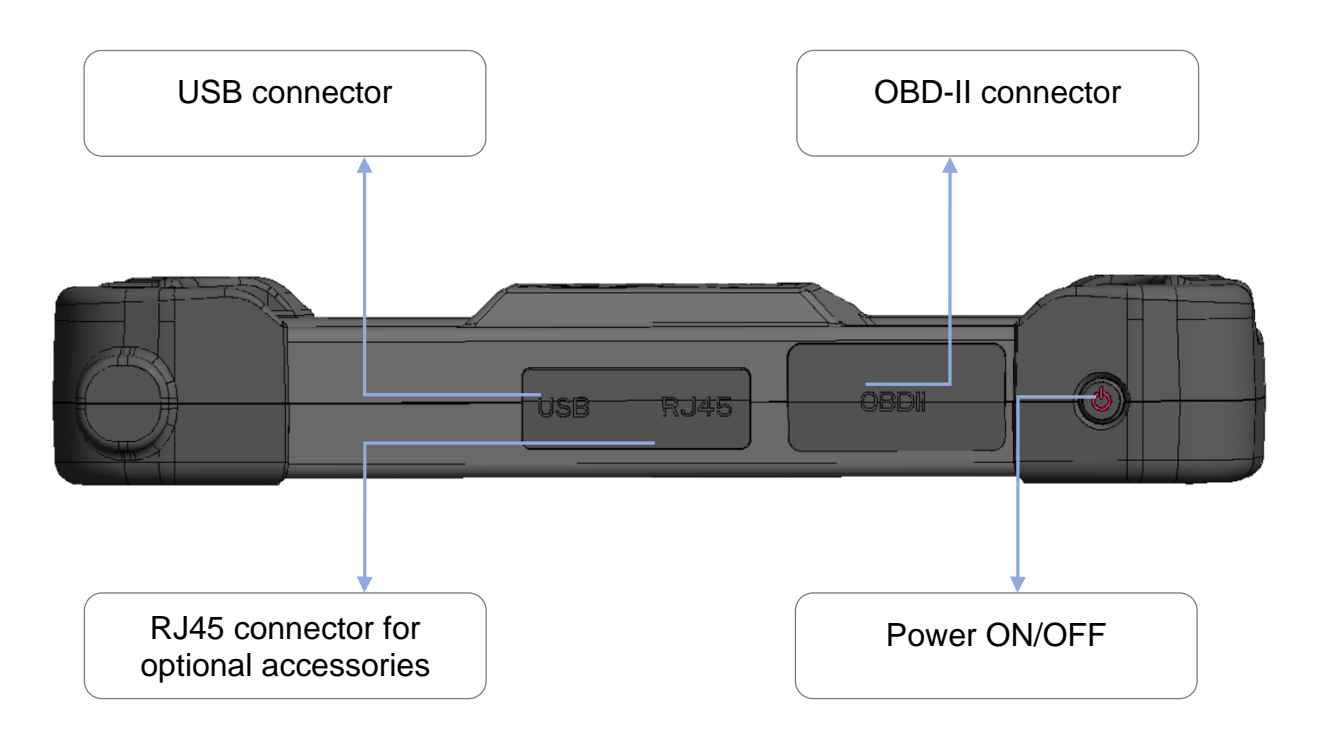

### **3.5 Connectors**

The VT66MB tool integrates the following connectors:

- **USB C** to recharge and update the tool,
- **RJ45** to connect optional accessories like the tire tread depth gauge (TTD),
- **OBD-II** to connect the tool to a vehicle's OBD diagnostic socket.

### **3.6 Function keys**

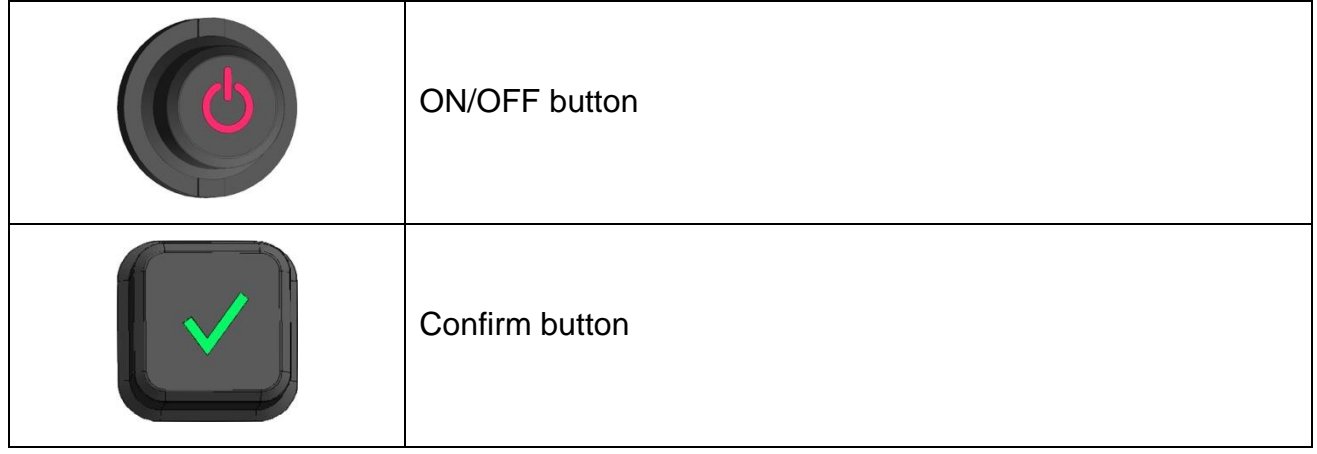

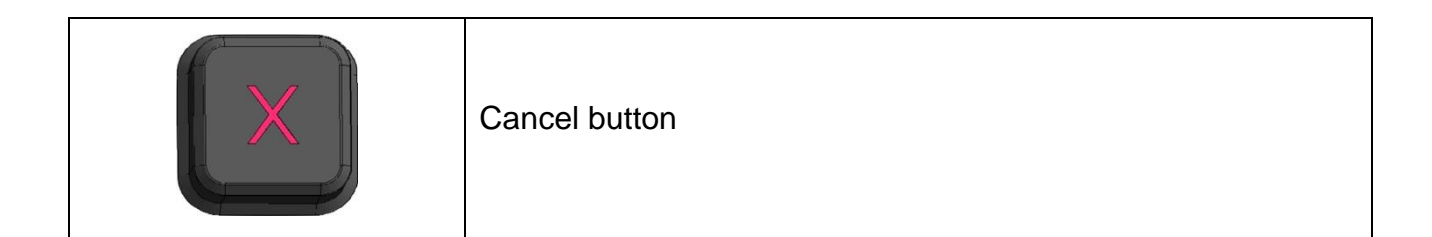

### **3.7 Product content**

The ATEQ VT66MB kit includes:

- The tool
- OBD-II cable
- USB data cable
- Mains power charger
- EU, UK and US adapters for charger
- Quick Start Guide
- Transport case

Optional accessories:

• Tire tread depth gauge (TTD)

# **4 Before starting**

### **4.1 Charging**

Charge the tool before using it the first time. Connect the charging cable to the mains and to the USB-C port of the tool.

Be sure to charge it regularly, not to fully discharge the battery.

A battery charge indicator is displayed at the top right of the screen, when the tool is switched on. The battery charge level is given as a percentage.

**Battery replacement: to purchase a battery replacement, please contact the point of purchase.**

### **4.2 Turning the tool on**

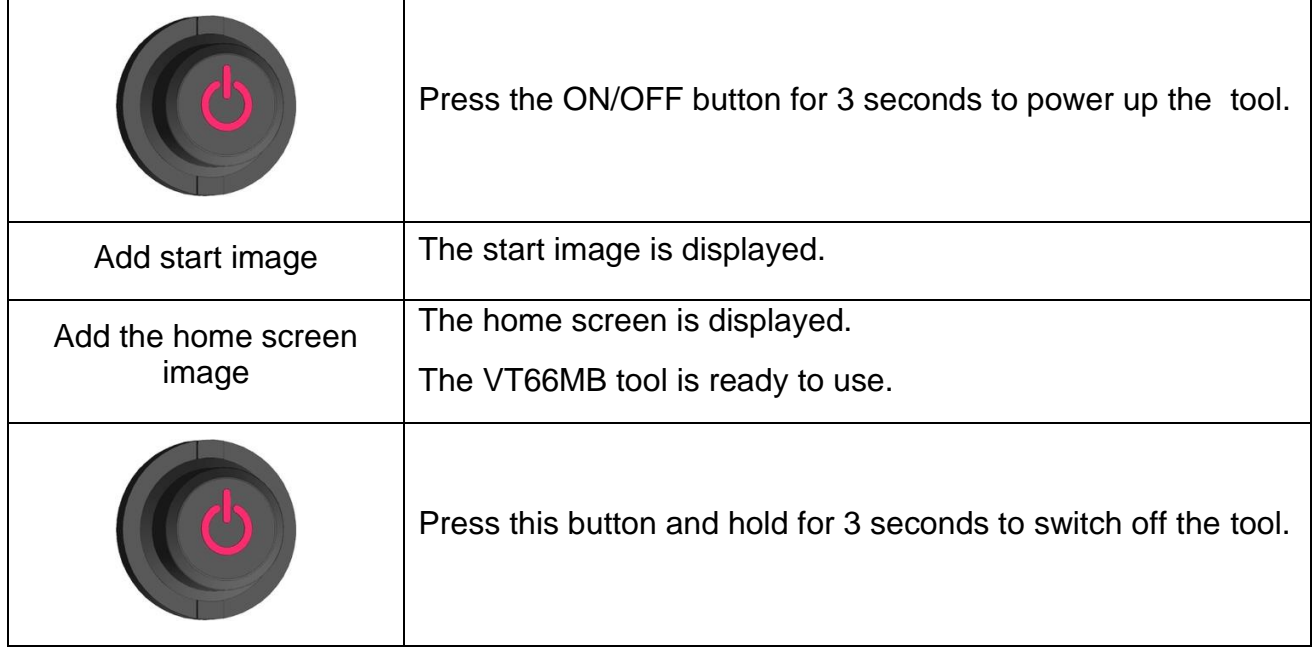

### **4.3 Configuration**

WiFi connection

To be written

**AJOUTER "Register the tool"**

# **5 Using the tool**

#### **IMPORTANT:**

**Vehicle specific information in this manual is used as an example and may not represent specific instructions each make and model require. When using the various functions on the TPMS tool, it is important to refer to the on-screen prompts and/or to information in the vehicle's manual.** 

### **5.1 Selecting the function**

Not all features are available for all types of vehicles. Therefore, to access the desired functionality or content, it is necessary to first select the vehicle make model year, and only after that, the desired function.

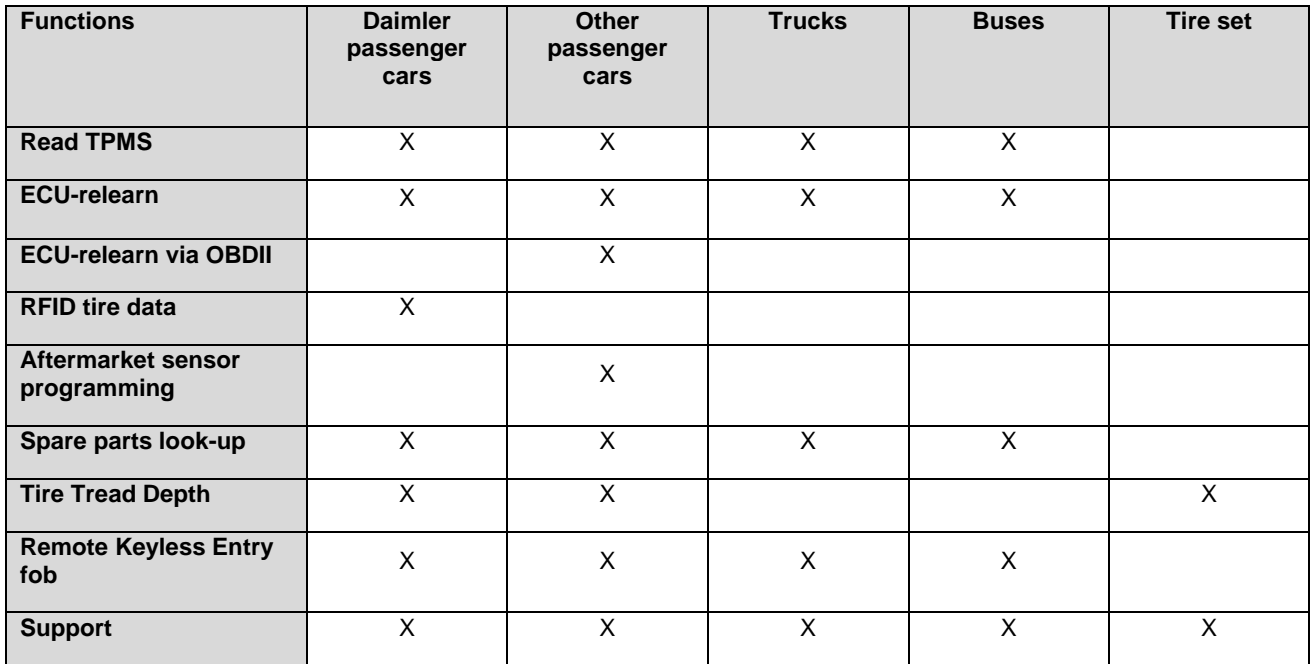

The following functions are available depending on the vehicle selected:

### **5.2 New job**

Press **New Job** to enable:

- selection of a vehicle type to start:
	- o checking of the TPMS sensors,
	- o relearning of the TPMS sensors by the vehicle,
	- o programming of the TPMS sensors,
	- $\circ$  reading of the tire data,
	- o spare parts look-up,
	- o tire tread depth measurement,
	- o testing the remote access key

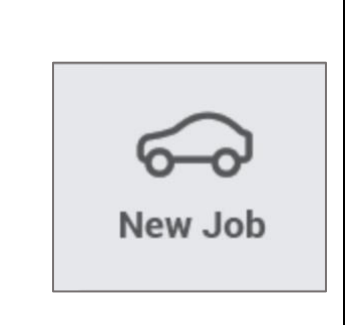

Press **New Job**, to access to the vehicle category screen. Select from: • Daimler passenger cars, • All passenger cars, • Trucks, • Buses, • Tire set, • History of previously saved jobs. Ŵ Region: EUROPE  $100%$   $\Rightarrow$  9:01 AM  $\circled{)}$  $\textcircled{3}$  $\mathcal{R}$  $\Omega$  $\begin{array}{c}\n\mathfrak{d} \\
\mathfrak{d} \\
\mathfrak{d}\n\end{array}$  $\langle \downarrow \rangle$ CE 0 ria  $\widehat{\infty}$ New Job Read TPMS Relearn Program Tyre Data Part Look up **Tread Depth** Key Fob Test Support 3 New Job പ്പ  $\zeta$ 6  $\circ$ ö **DAIMLER Vehicles** Truck **Buses** Passenger Car Ty AT. Ê  $\circledR$  $\sigma$ ÃÃ **All Vehicles Tyre Set** History ٠ **RL**  $\sim$  $\overline{\phantom{a}}$  $\sim$  $\sim$  $\sim$   $\sim$  $\overline{B}$  $\sim$  $\overline{\phantom{a}}$ ..  $\sim$   $-1$ 

### **5.2.1 Daimler passenger cars**

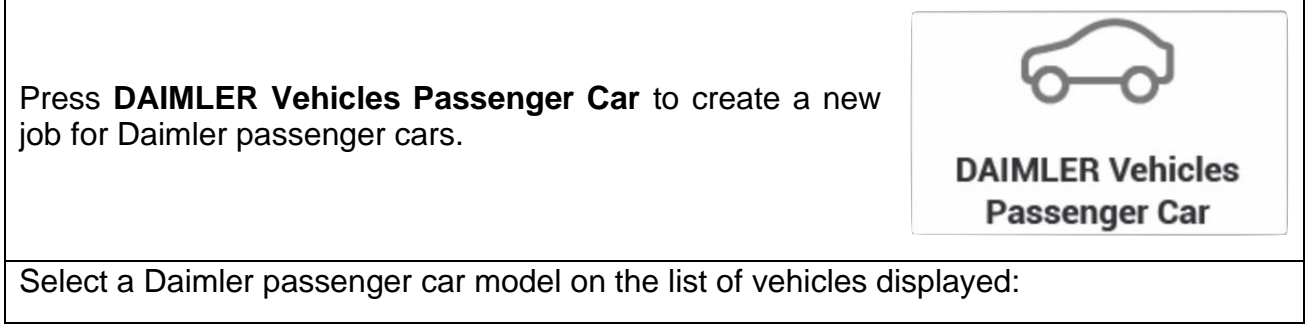

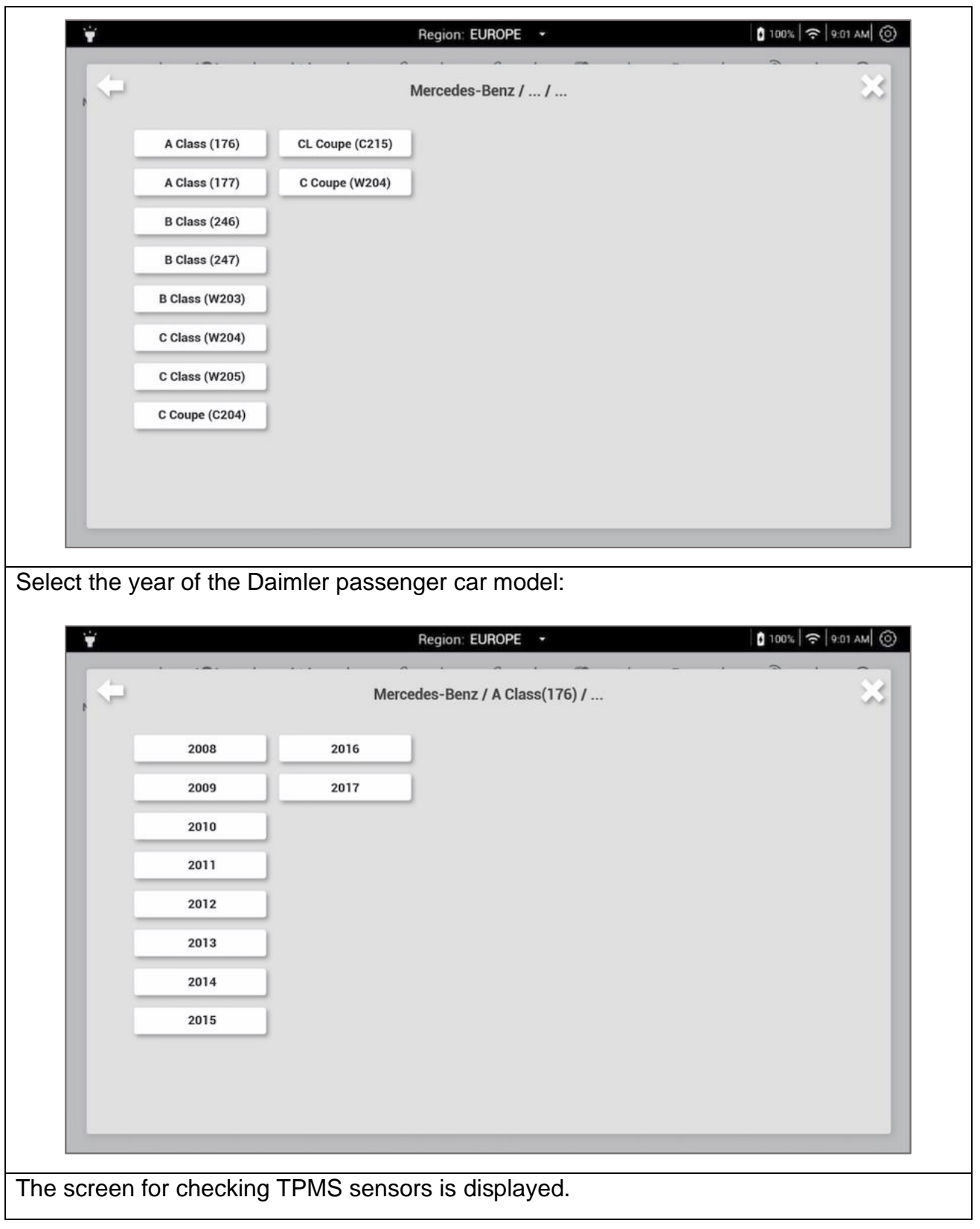

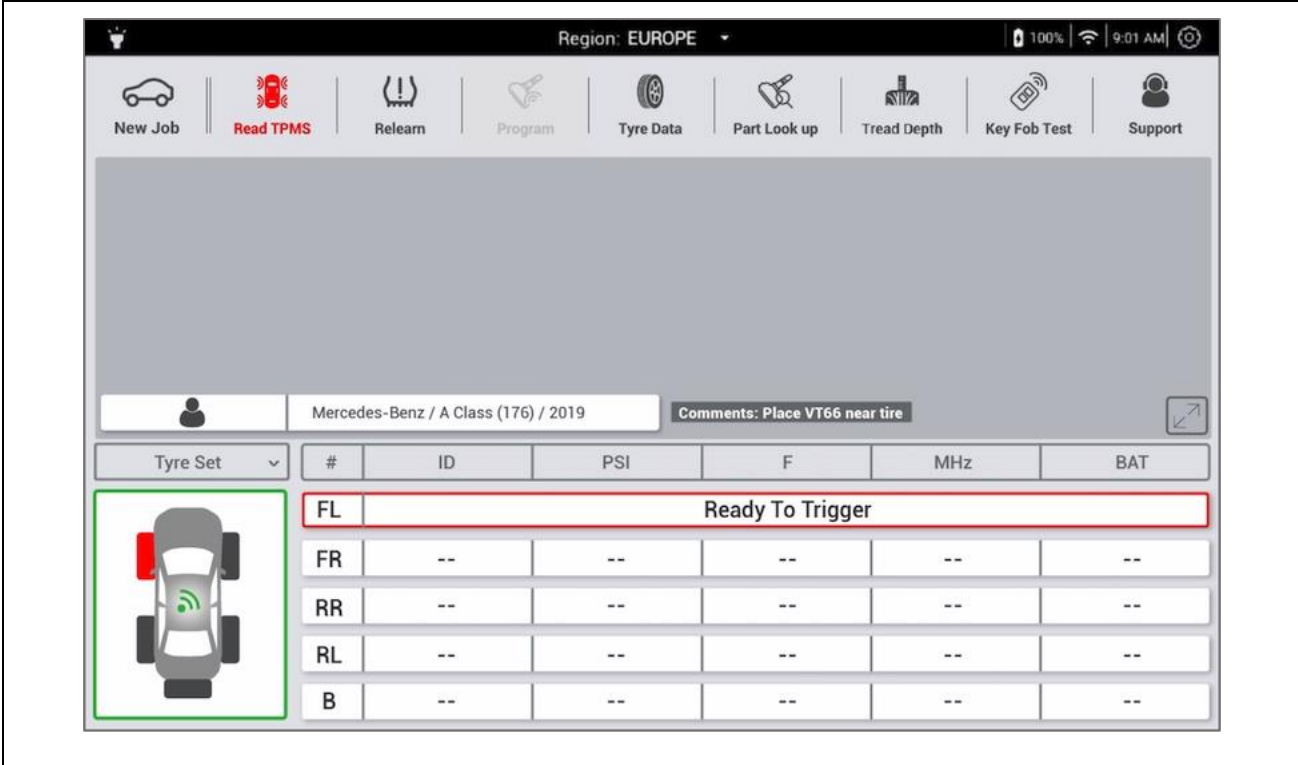

- You are ready to check the TPMS sensors of the configured passenger car.
- Refer to **Erreur ! Source du renvoi introuvable.** to follow this procedure.

### **5.2.2 All vehicles**

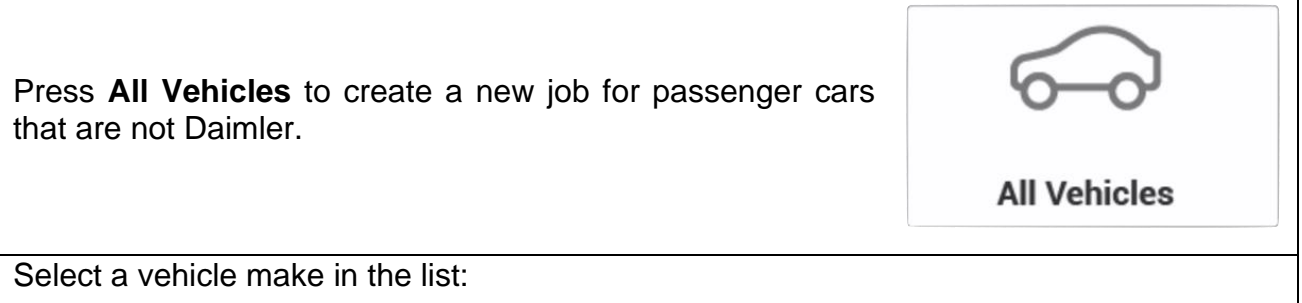

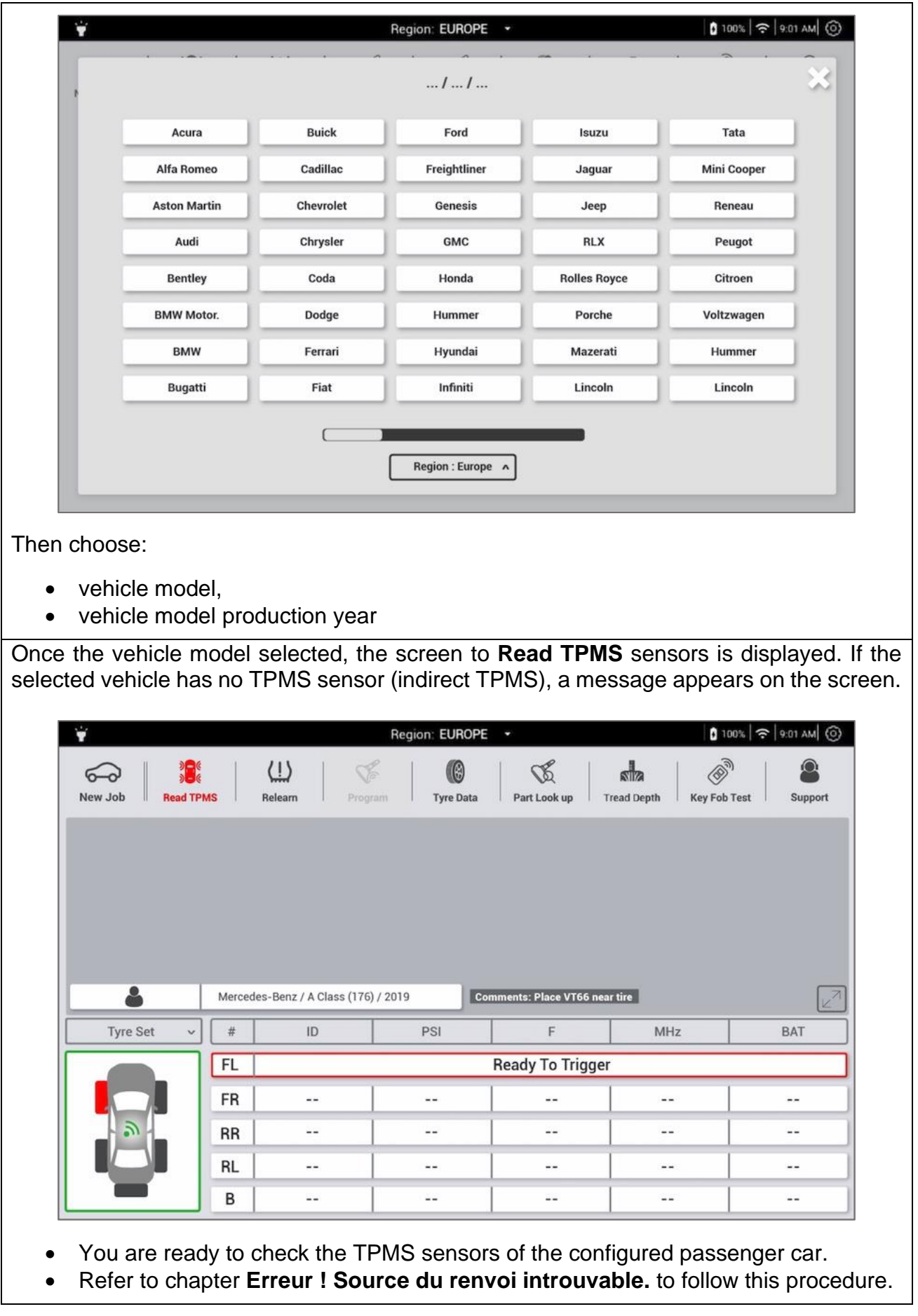

#### **5.2.3 Daimler trucks**

Press **Truck** to create a new job for trucks with up to seven axles, equipped with single or dual tires.

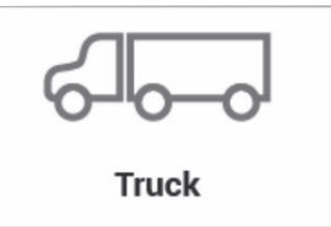

Once the truck configuration screen is displayed, select the type of vehicle – Tractor/truck, trailer or semitruck. Use the + buttons to the right, to configure the numbers of wheels per axle. Select the number of axles and wheels. The number of wheels are displayed on the diagram of the truck, and underneath the screen.

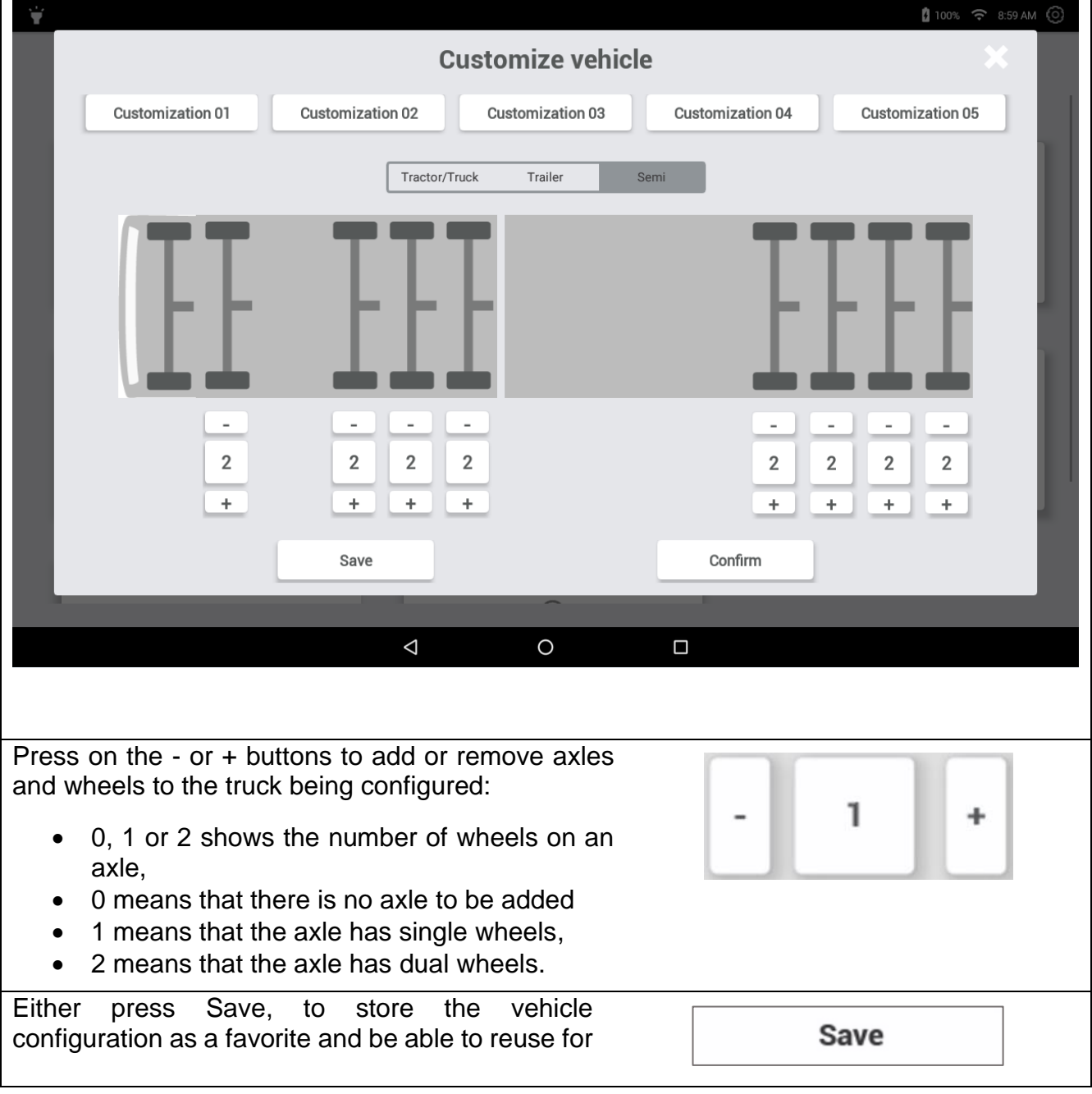

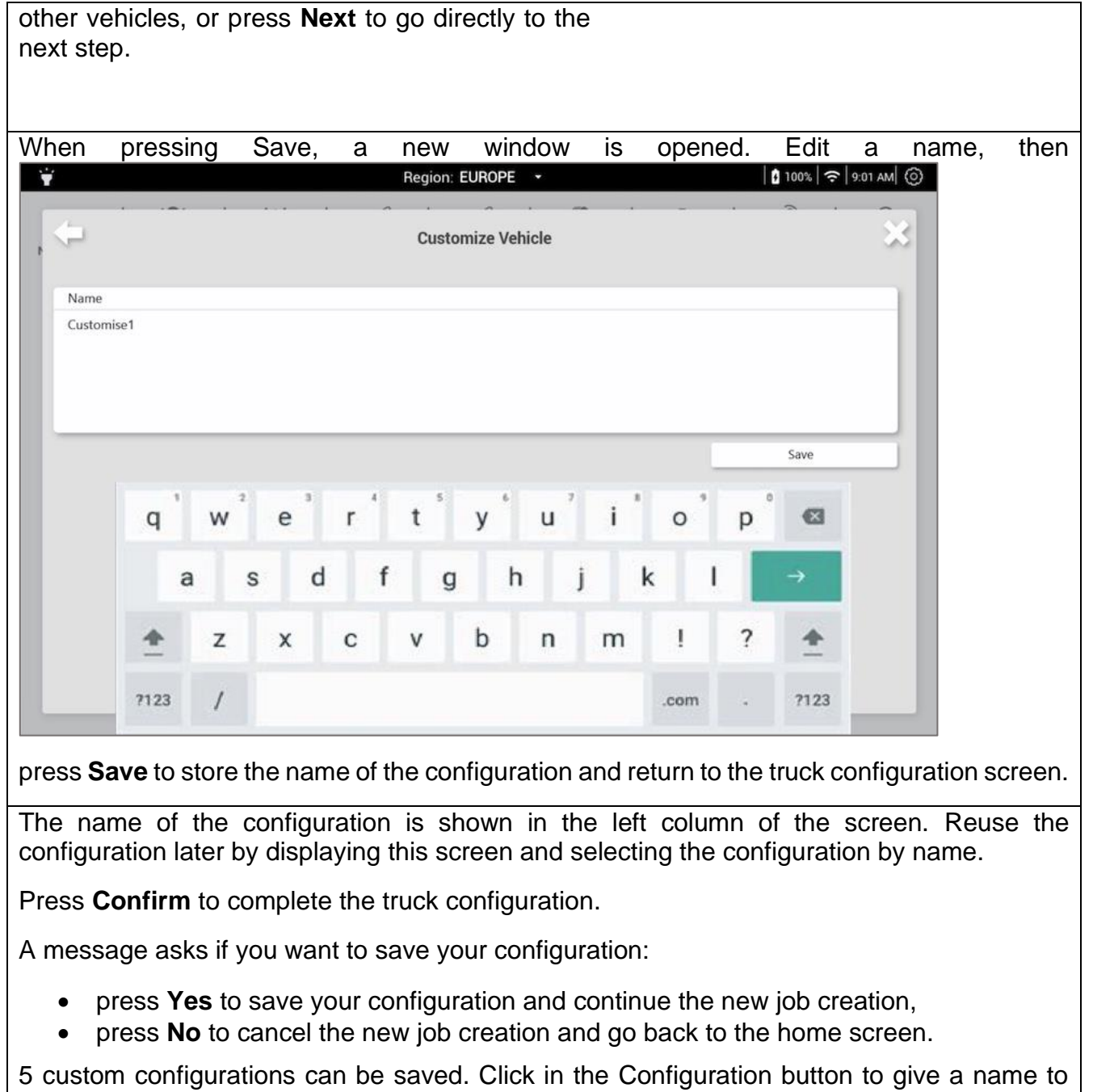

each configuration. They Configured view can be deleted by pressing the button for three seconds.

┑

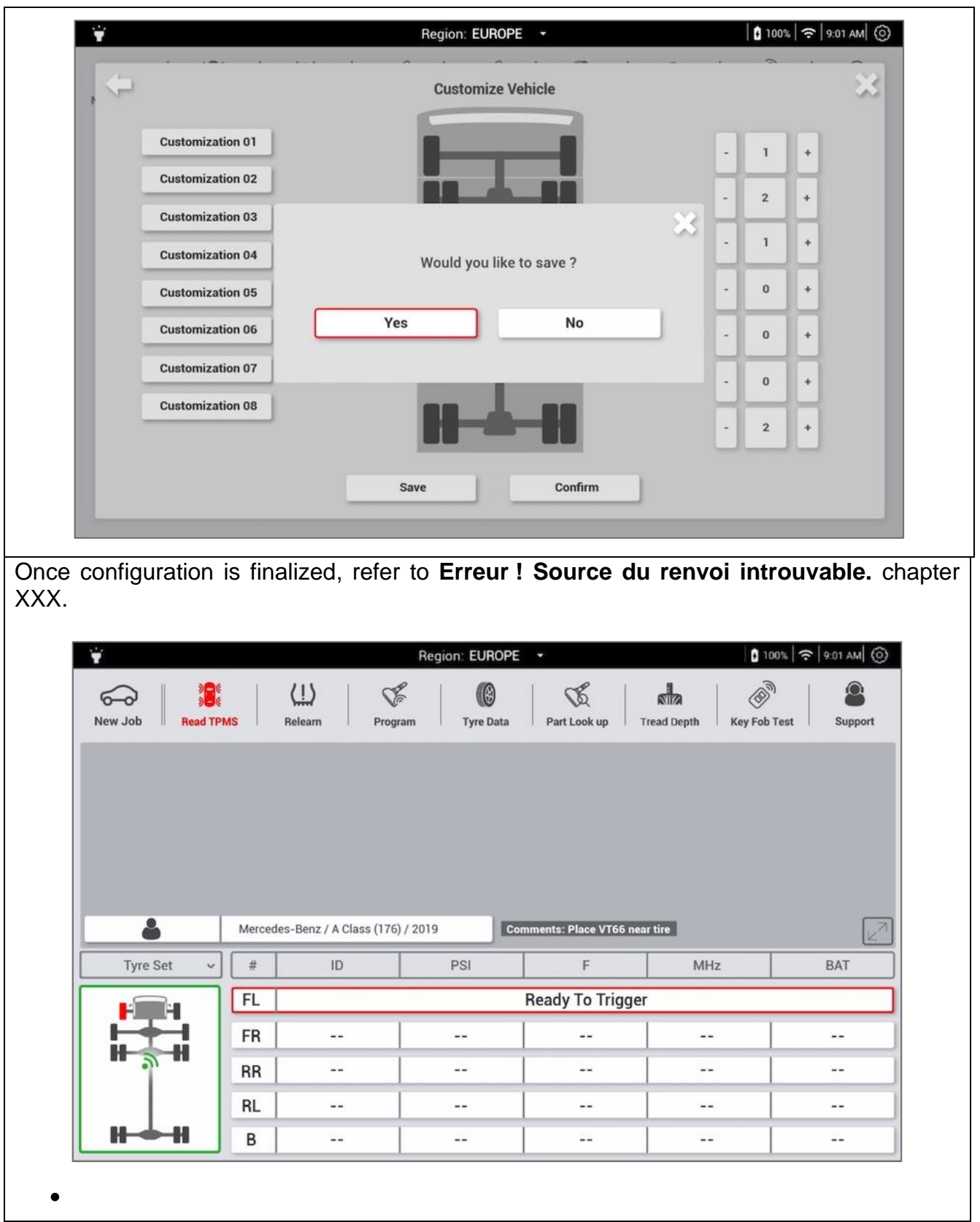

### **5.2.4 Daimler buses**

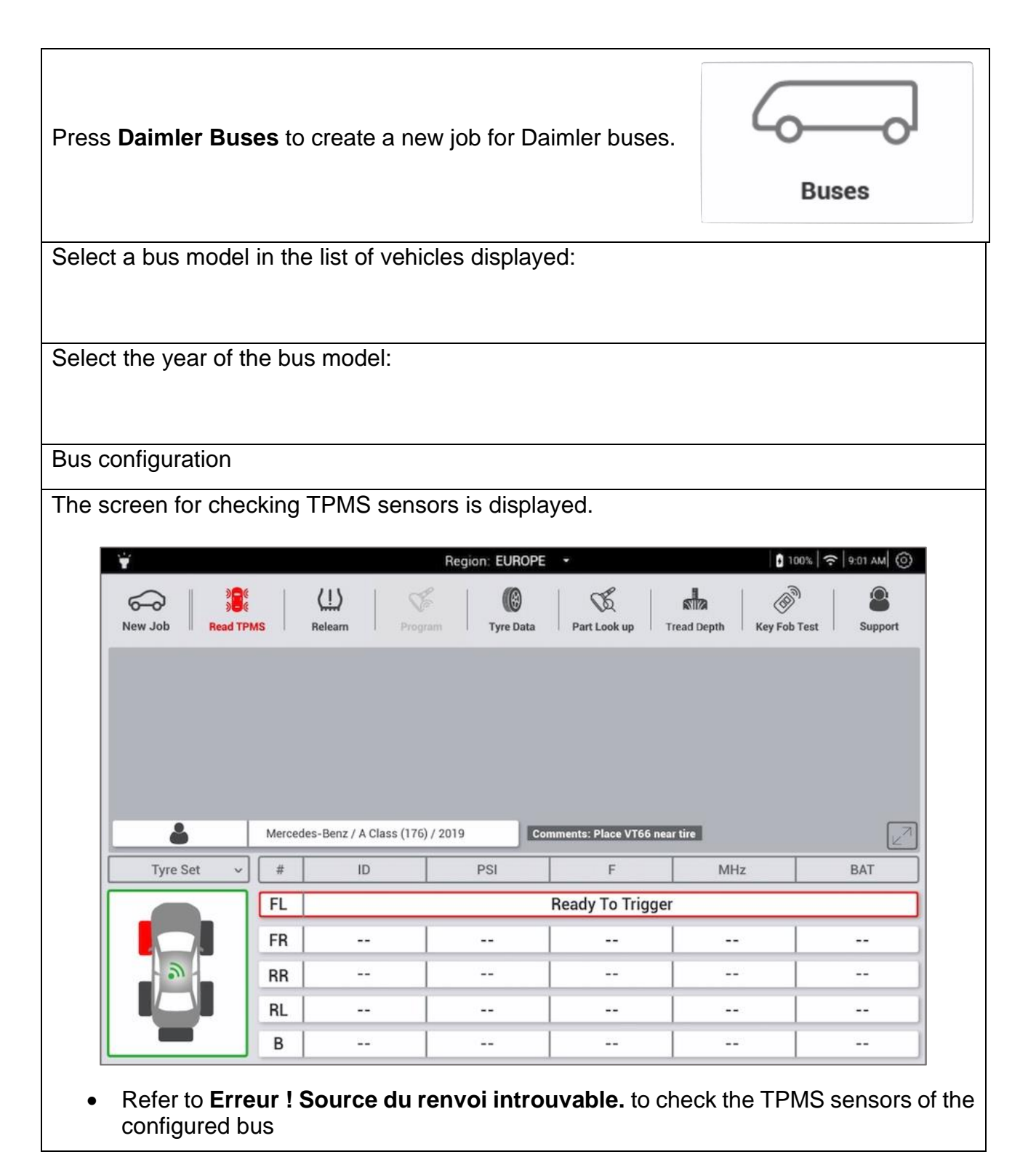

#### **5.2.5 Tire set**

The function tire set is used to do a quick check of the Tire Tread Depth on a set of tires without entering the vehicle's Make Model Year. This mode is also particularly useful when working on tires that are not linked to a vehicle, such as a batch of tires in the warehouse. The number of tires which can be configured is max. 100.

### **5.2.6 Tire Tread Depth**

The Tire Tread Depth gauge (TTD) available as an option, and provides an accurate measurement of the depth of tire treads, for light passenger vehicles. The Gauge is not suited for measuring Truck or Bus tires.

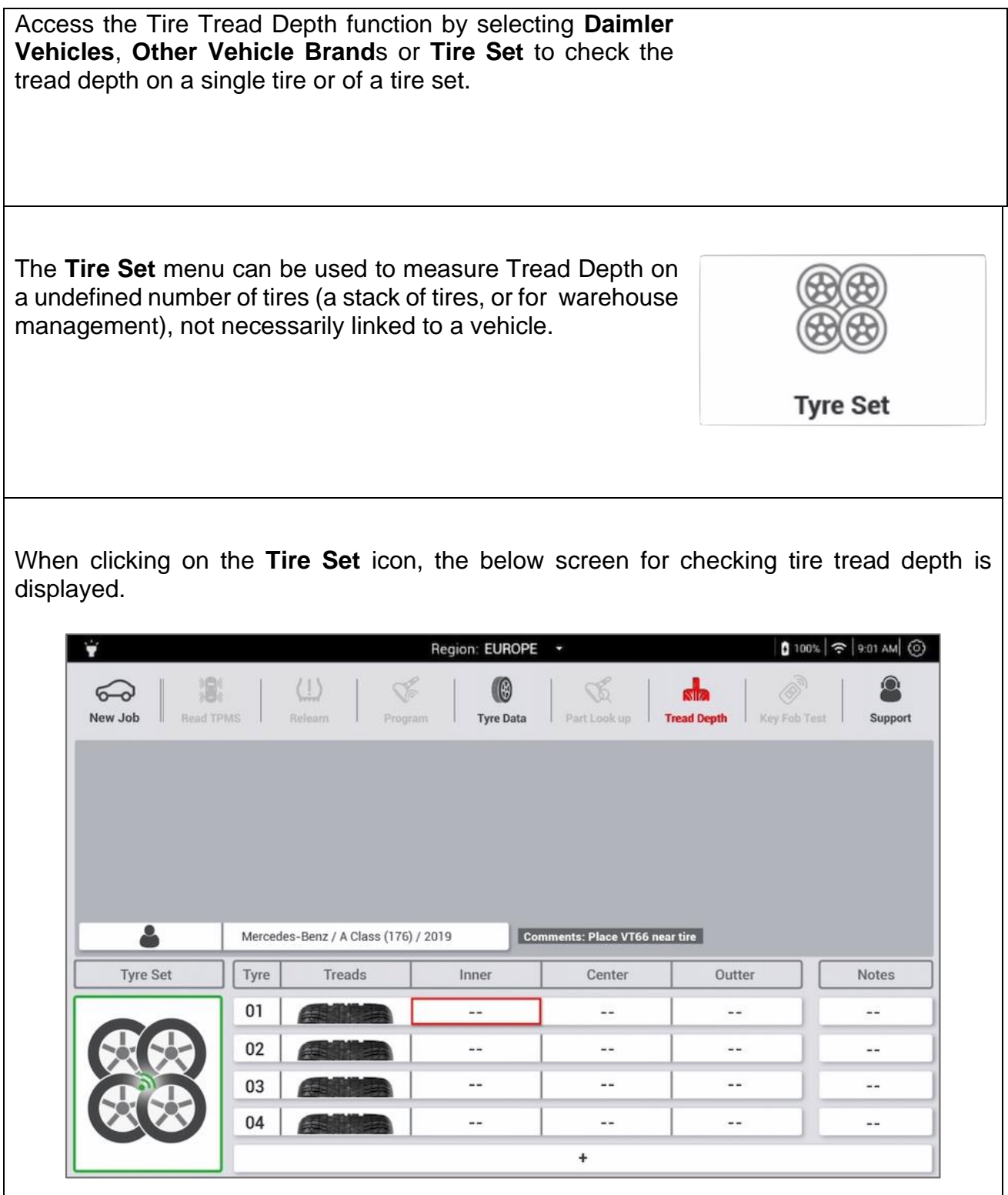

By default, the screen displays a set of 4 tires. If the vehicle has no spare tire, the procedure can be stopped at the fourth tire. To check more that four tires, use the Tire Set Menu and press the **+** displayed, to add up to 100 additional tires.

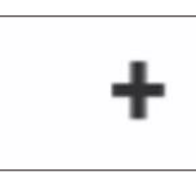

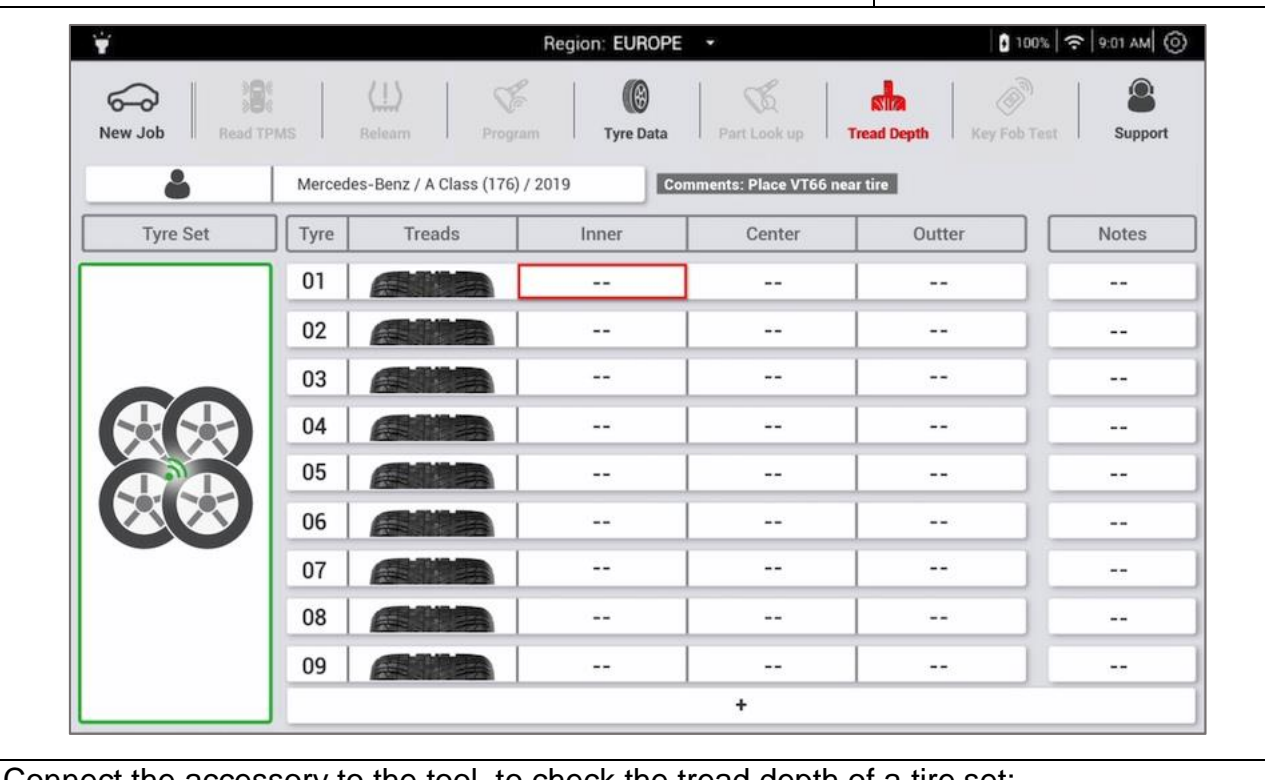

Connect the accessory to the tool, to check the tread depth of a tire set:

- connect the tire tread depth gauge to the RJ45 connector on the tool.
- the green light on the gauge will illuminate, once successfully connected

Starting with the front left wheel:

- apply the tire depth gauge to the inner groove then press the button on the gauge once to start the measurement, a beep will sound once measurement has succeeded.
- apply the tire depth gauge to the centre groove, without pressing the button on the gauge, hold until the beep sounds and the second measurement has been recorded.
- apply the tire depth gauge to the outer groove, hold until the beep sounds and the outer measurement has been recorded.

The tire tread depth measurements indicate:

- $\bullet$  green = higher than the legal standard,
- $\bullet$  orange = close to the legal limit,
- $\bullet$  red = underneath the legal limit.

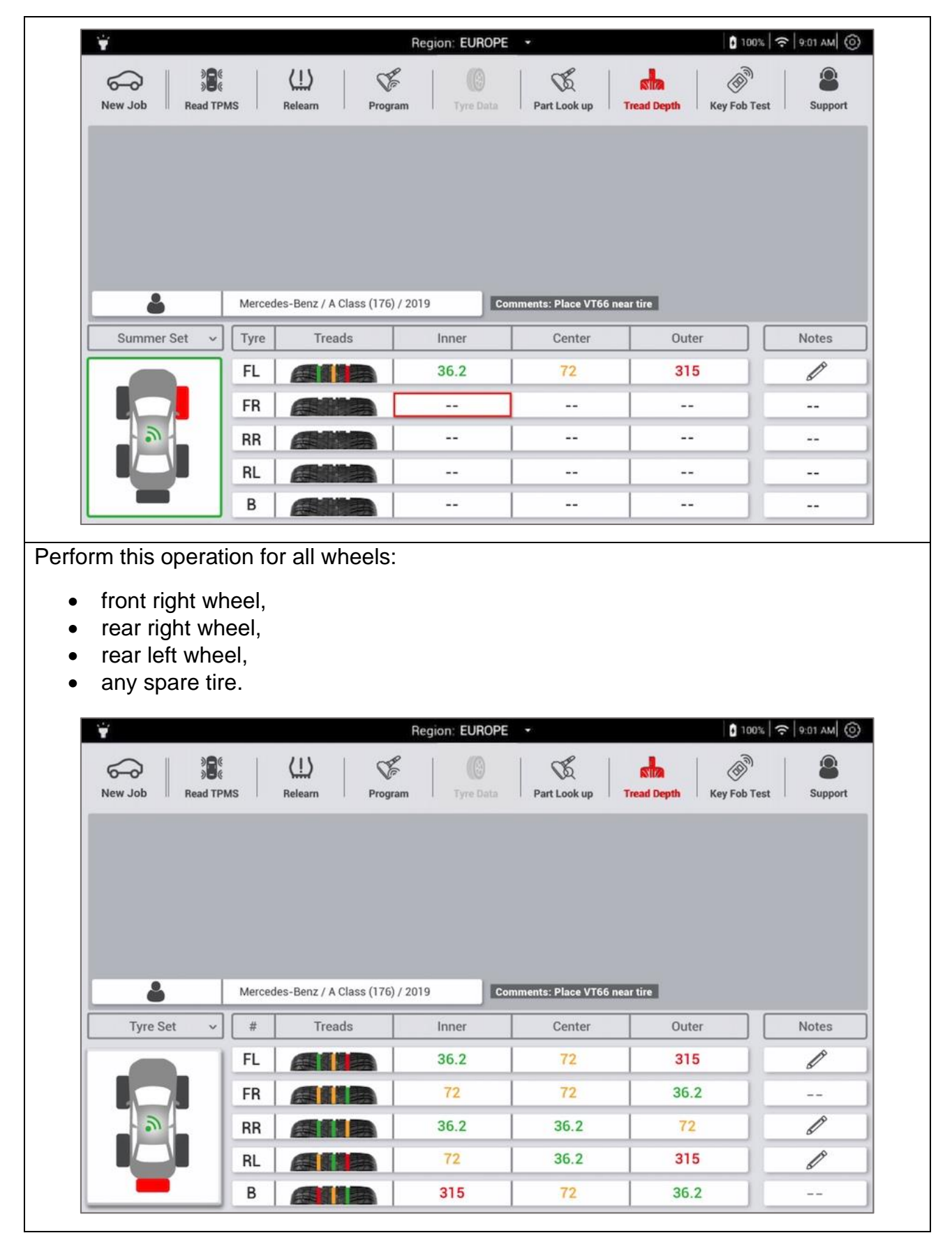

**5.2.6.1 Adding notes**

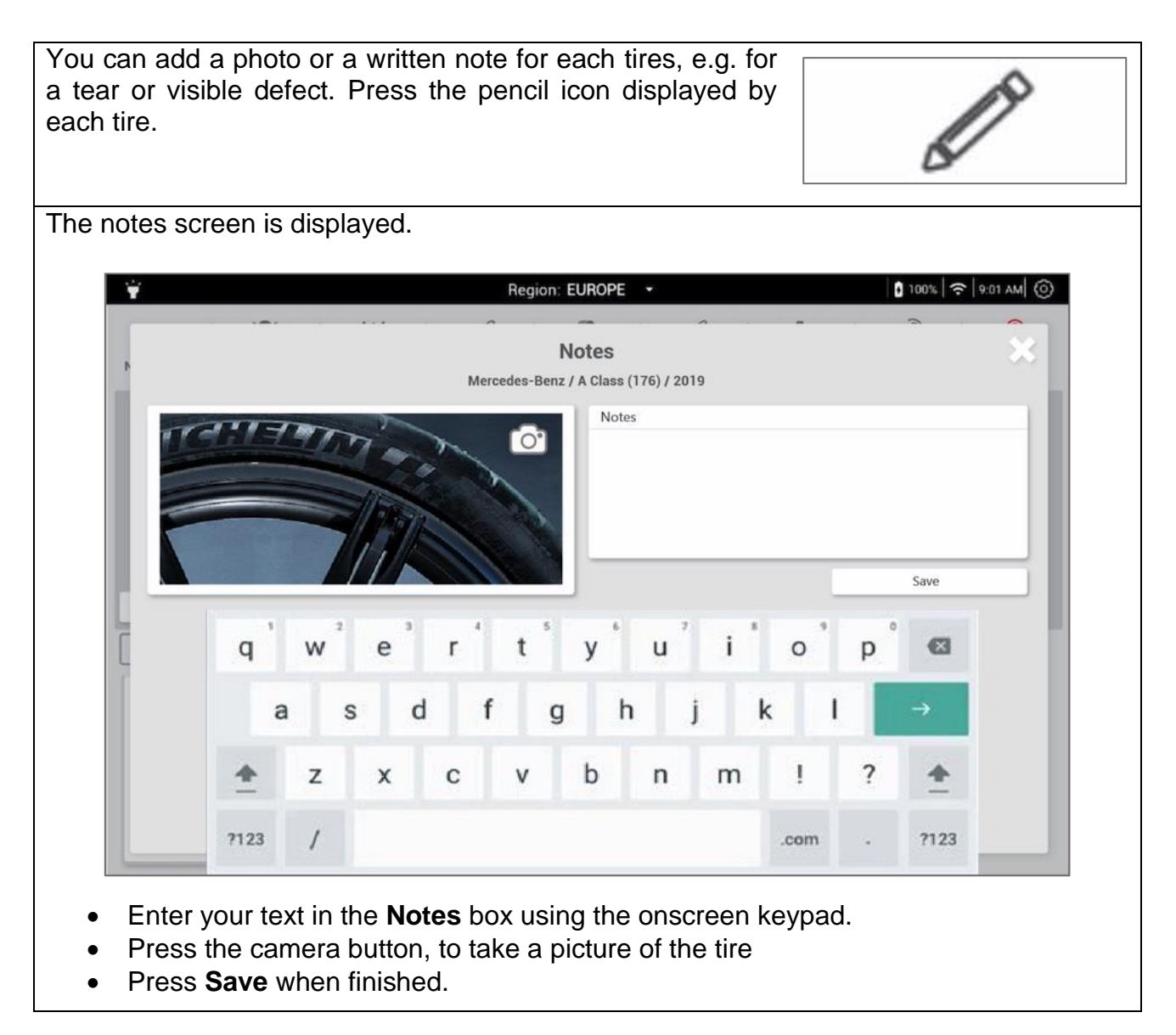

### **5.2.7 History**

The history function, allows to access a previously saved job and modify it, to print out a job report, export or delete saved data.

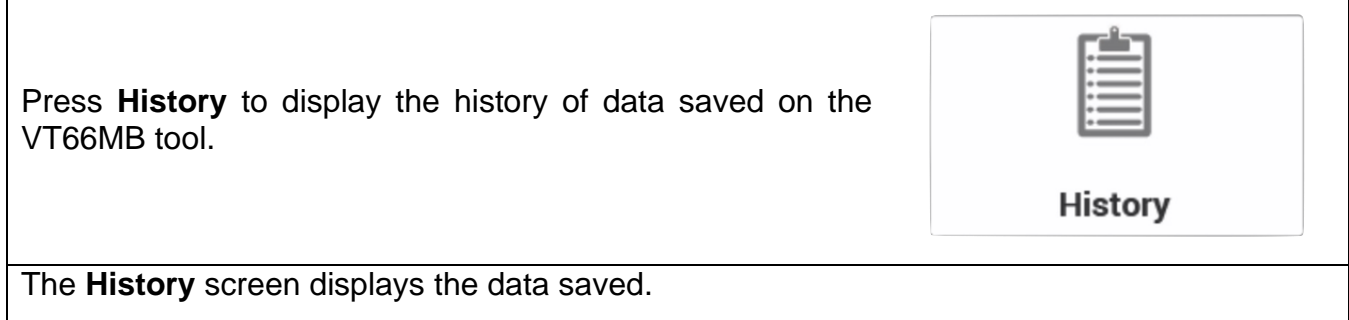

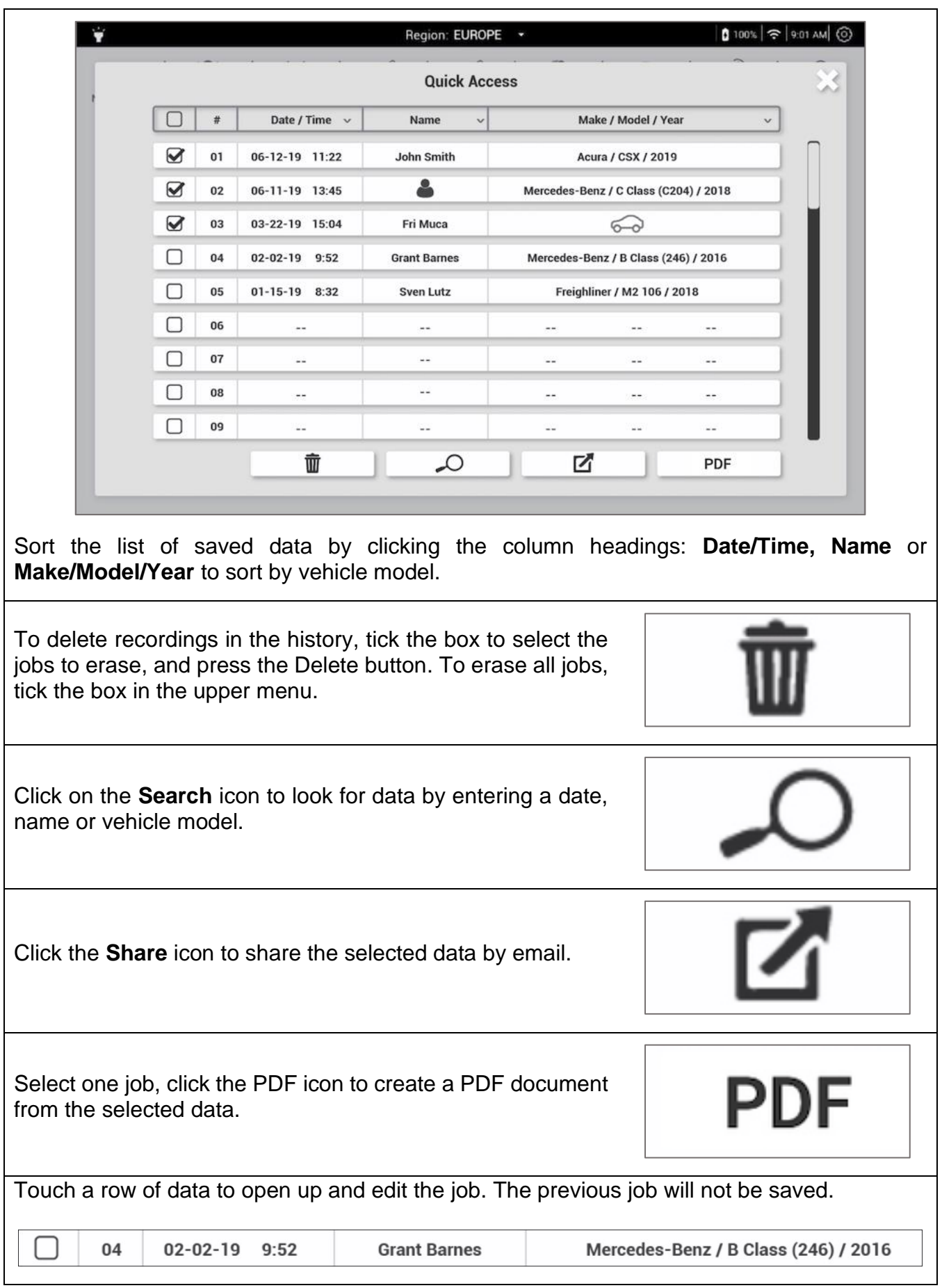

### **5.3 Read TPMS**

The Read TPMS function consists in activating the TPMS sensors to read their data:

- sensor ID,
- tire pressure,
- temperature inside the tire,
- radio frequency of communication between the sensor and the tool,
- sensor battery status.

This procedure:

- verifies the current tire pressure and tire temperature
- ensures the TPMS sensors are working properly,
- determines if TPMS sensors are defective or low on battery

#### **5.3.1 Read TPMS procedure**

To achieve the best TPMS sensor reading, point the Tool's antenna towards the tire, on the tire wall right next to the valve. Do not point the antenna against the rim or the valve stem.

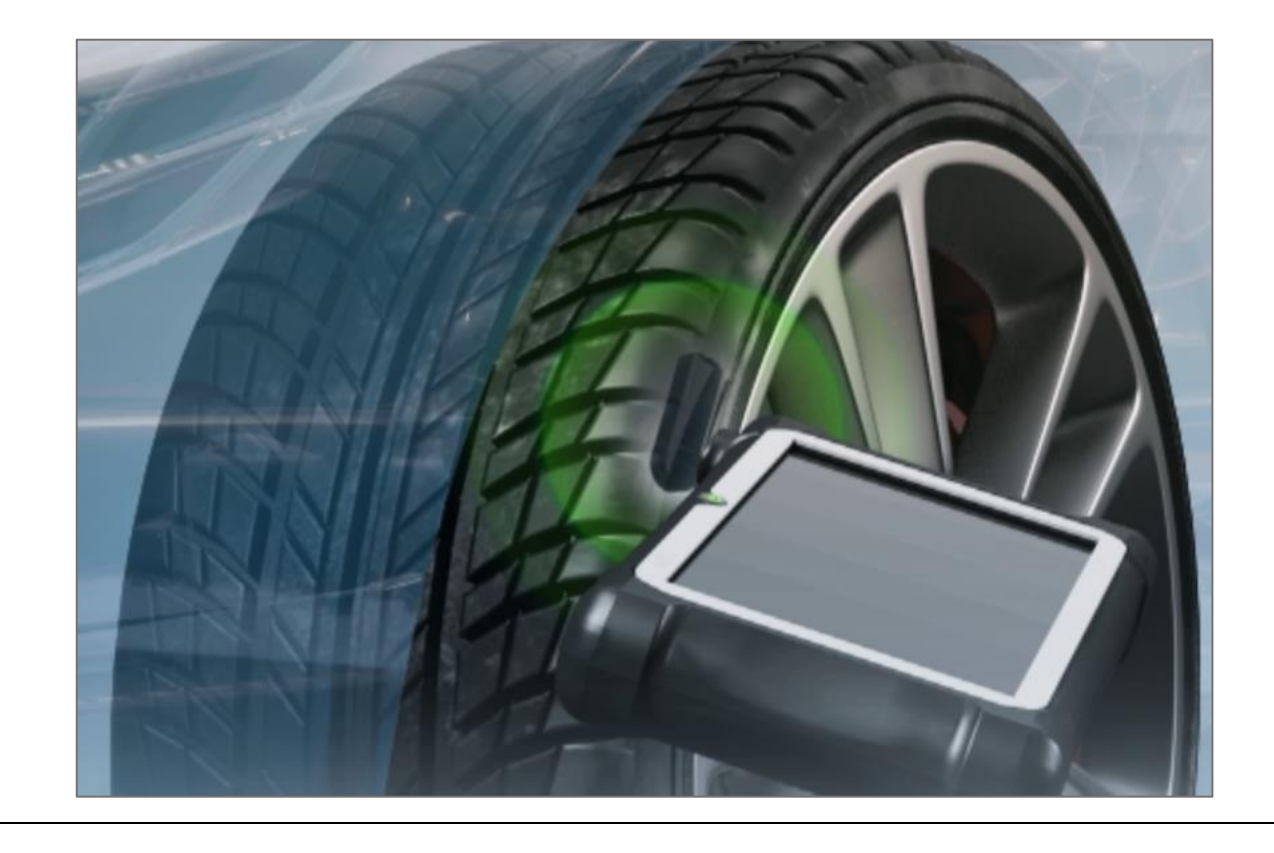

#### **5.3.2 Reading a TPMS sensor**

To read the TPMS sensors, press the button **New Job** and select a vehicle Make, Model and Year.

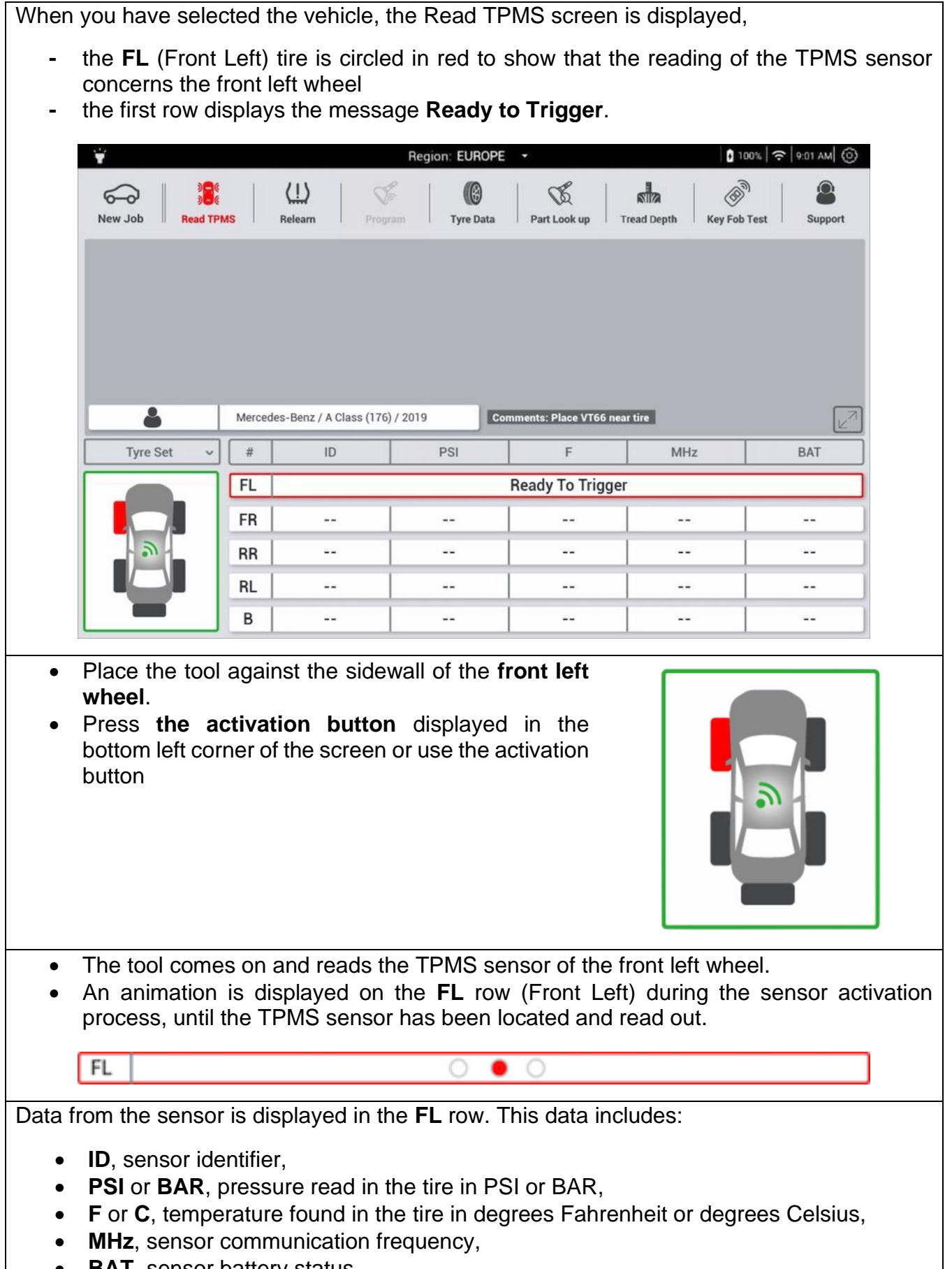

• **BAT**, sensor battery status.

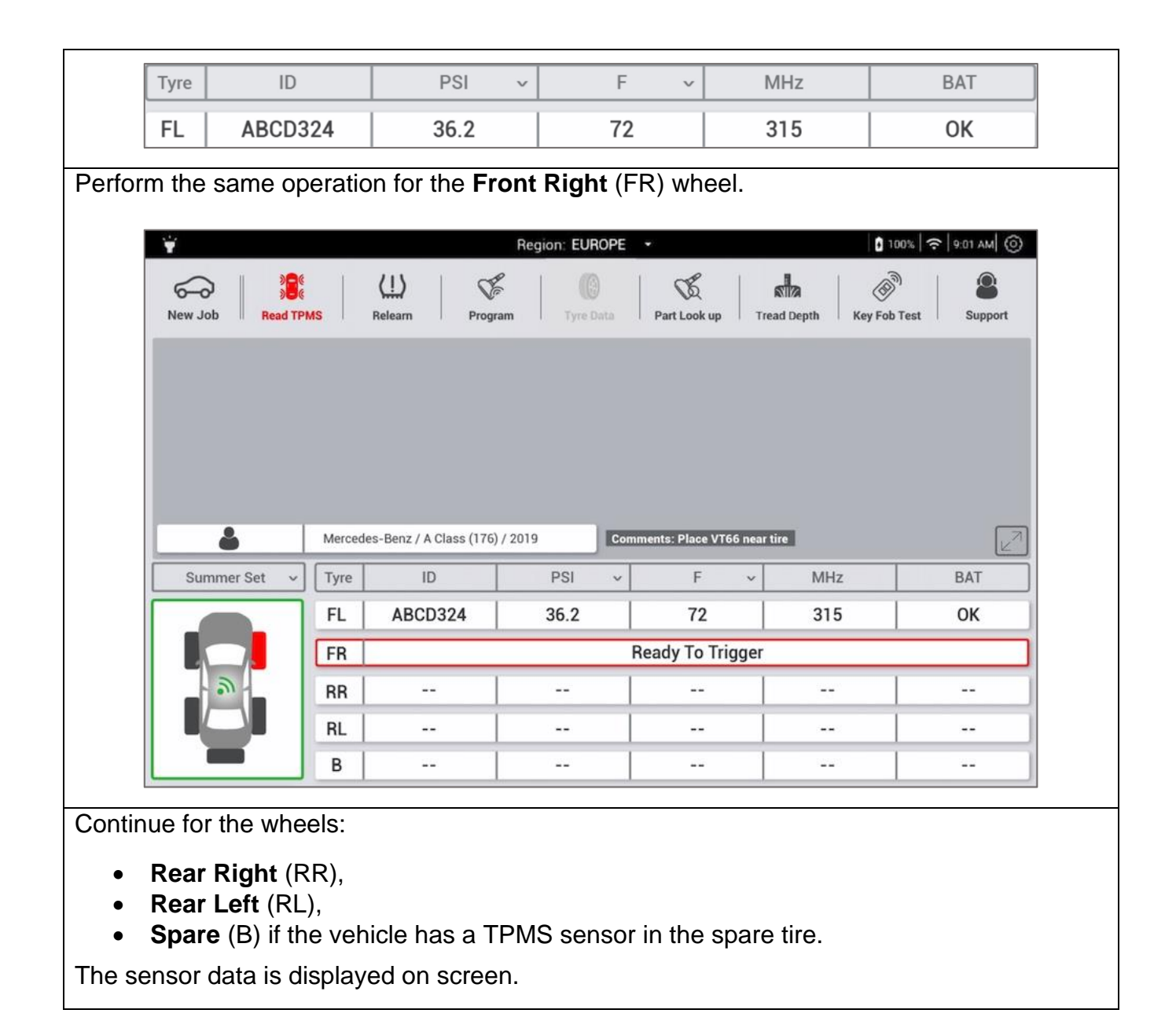

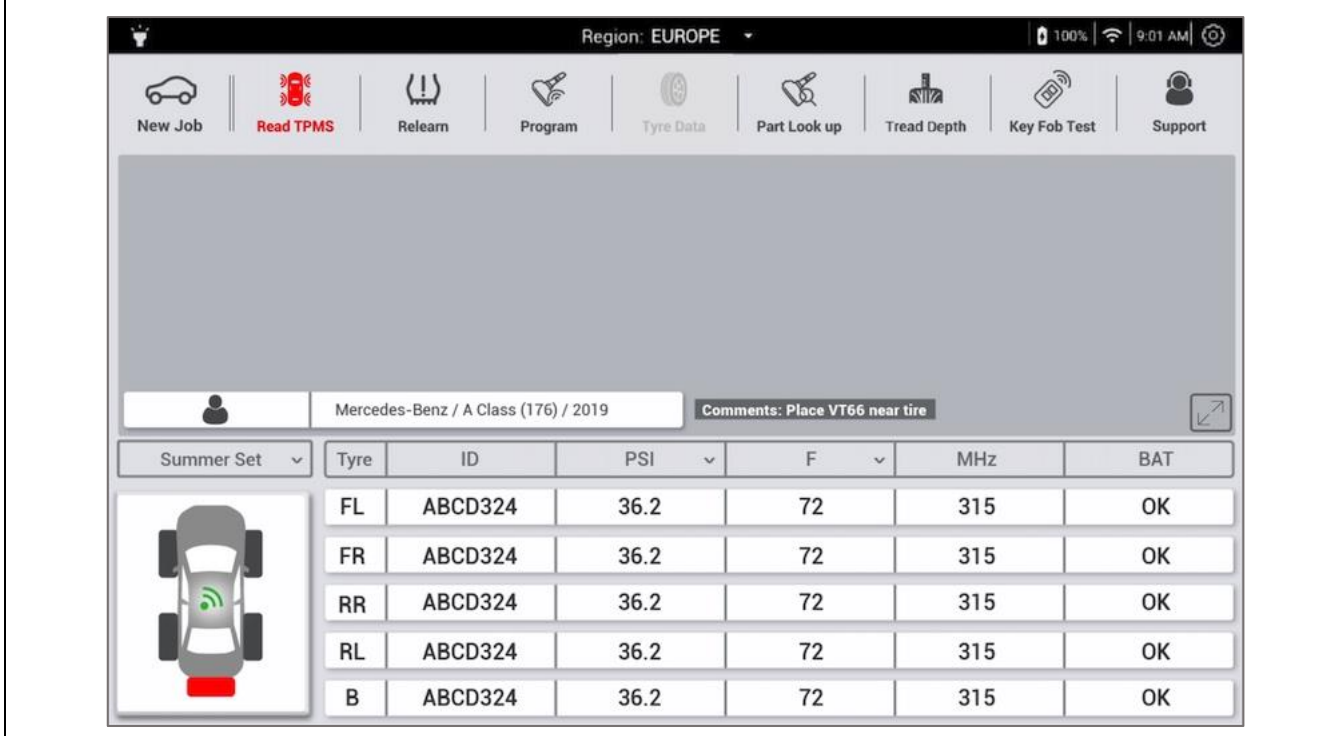

#### **5.3.3 Settings**

- **5.3.3.1 Winter tire set/summer tire set**
- **5.3.3.2 ID (identifier)**
- **5.3.3.3 Pressure**
- **5.3.3.4 Temperature**
- **5.3.3.5 Frequency**
- **5.3.3.6 Battery**
- **5.3.3.7 Complete page**

#### **5.3.4 Printing**

### **5.4 Relearn**

The relearn consist of pairing the IDs of the TPMS sensors fitted on the vehicle with its ECU (Engine Control Unit).

The relearn procedure is useful after:

- a sensor change (e.g. in case of a defective sensor),
- wheel change (e.g. wheels with winter tires changed for wheels fitted with summer tires).
- wheel rotation

#### **5.4.1 Relearn procedure overview**

There are three relearn procedures:

- **manual** relearn,
- **auto** relearn
- **OBD** relearn

The Tool indicates the right procedure to follow for each vehicle make, model and year. In certain cases, more than one relearn method is possible.

#### **5.4.2 Manual or auto relearn**

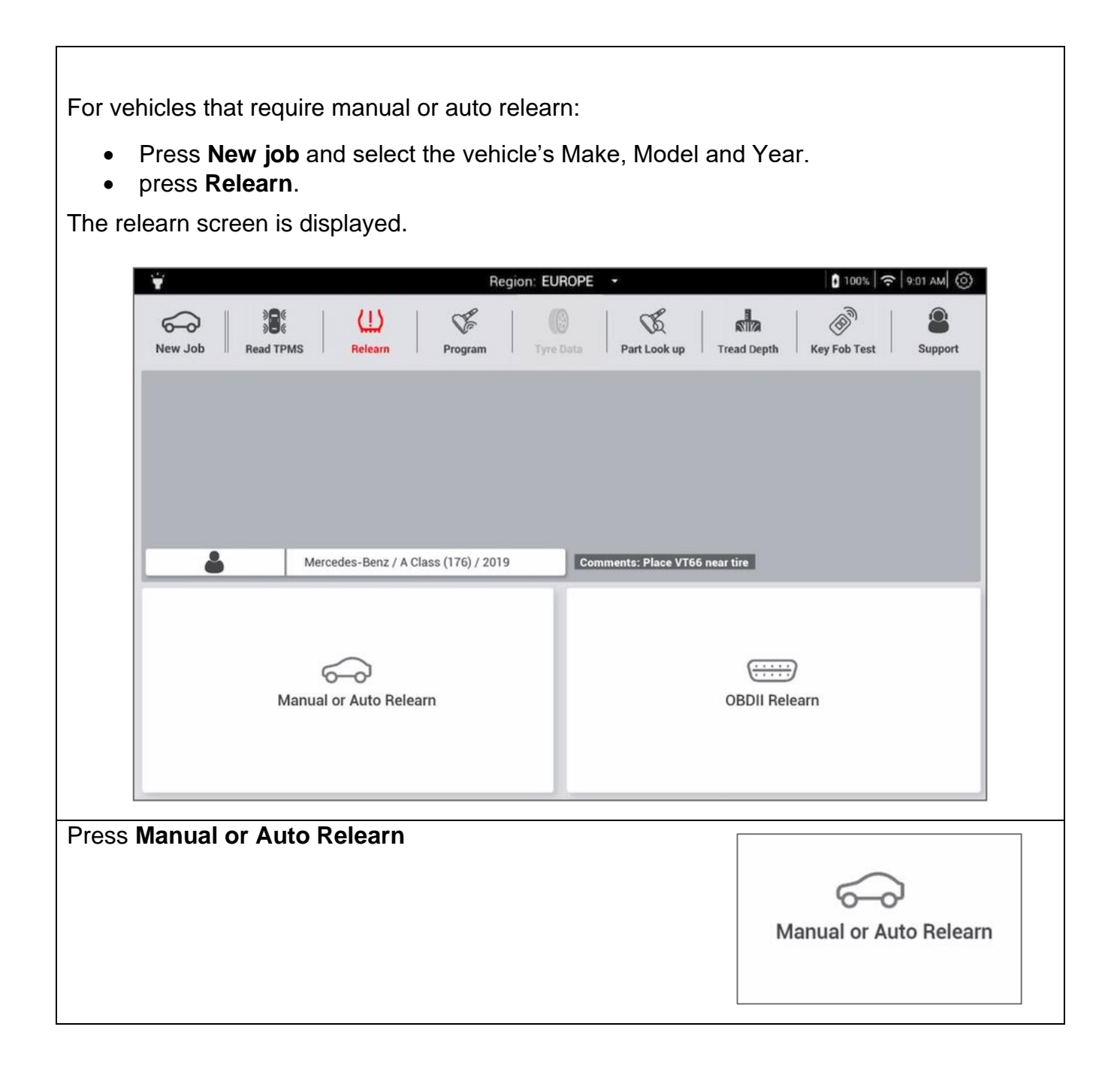

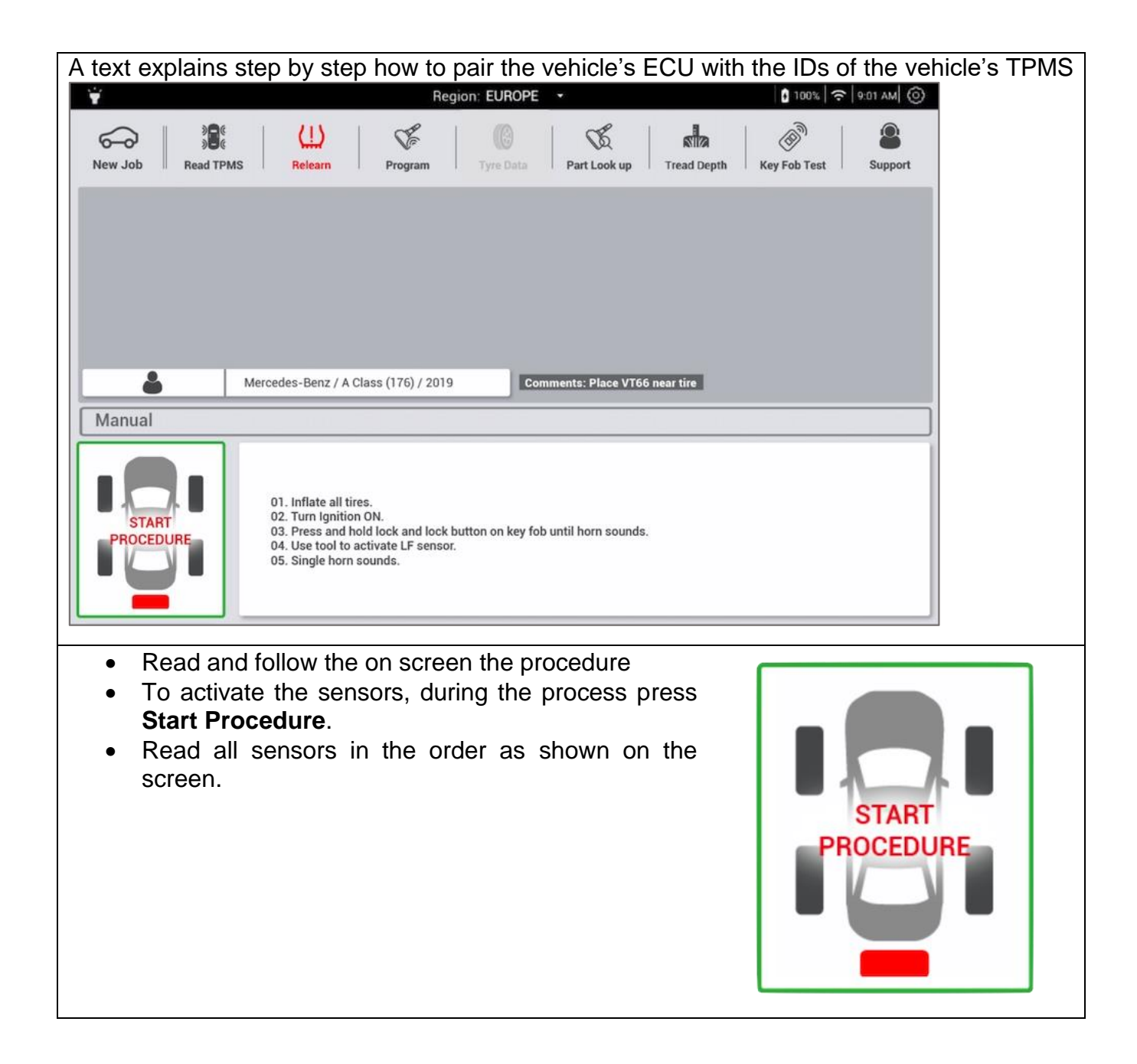

**For vehicles with auto relearn, it is recommended to check the TPMS sensors before starting the auto relearn procedure, to ensure tire pressure all sensors respond and that the tire pressure is correct.**

#### **5.4.3 OBD relearn**

Please note that OBD relearn procedures are not available for Daimler vehicles.

The OBD procedure permits to write the TPMS sensor IDs directly into the ECU, in less than 1 minute. The procedure resets the TPMS system and turns the TPMS light off.

```
To start an OBD relearn:
```
- create a **New job**,
- press **Relearn**.

The relearn screen is displayed.

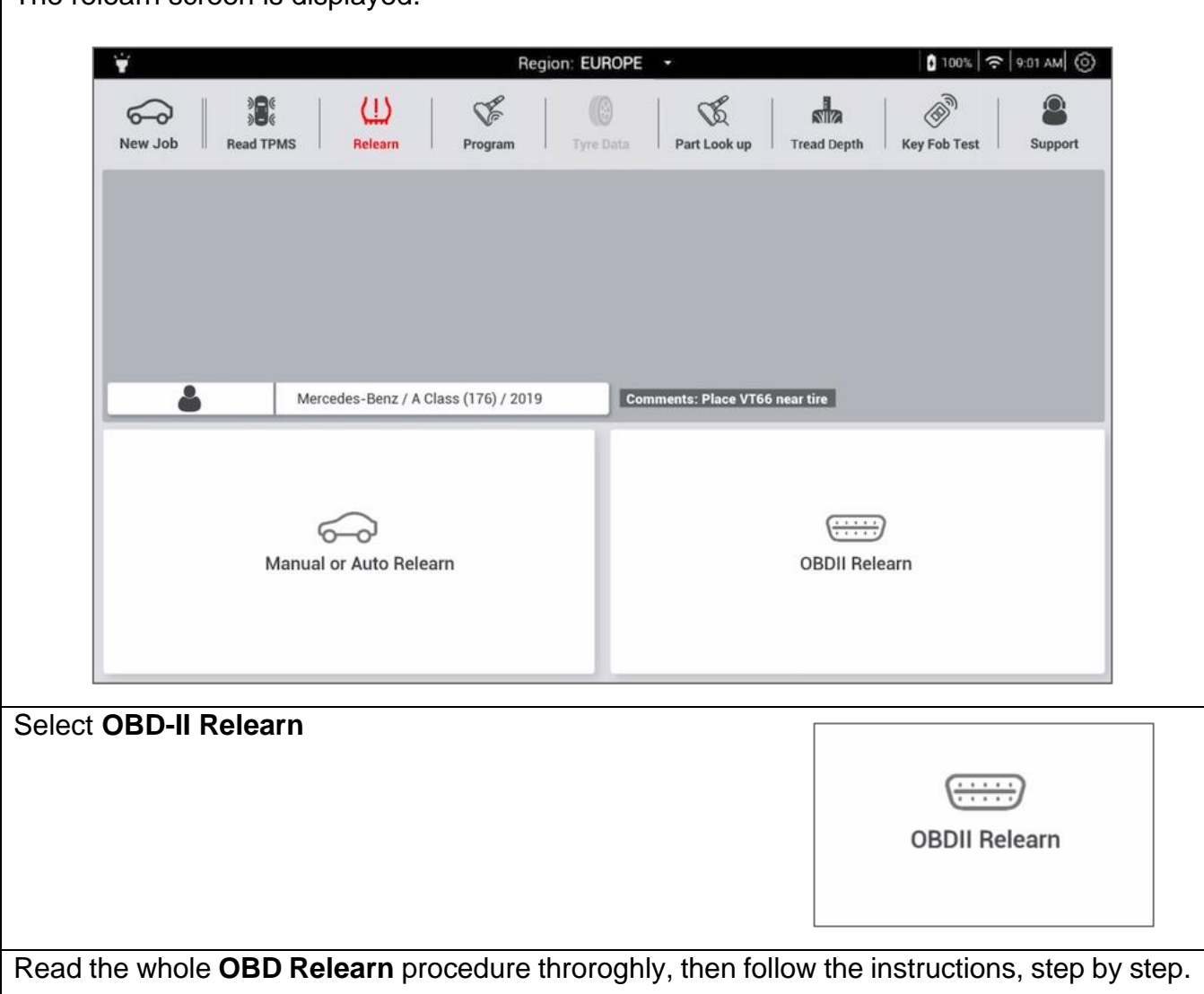

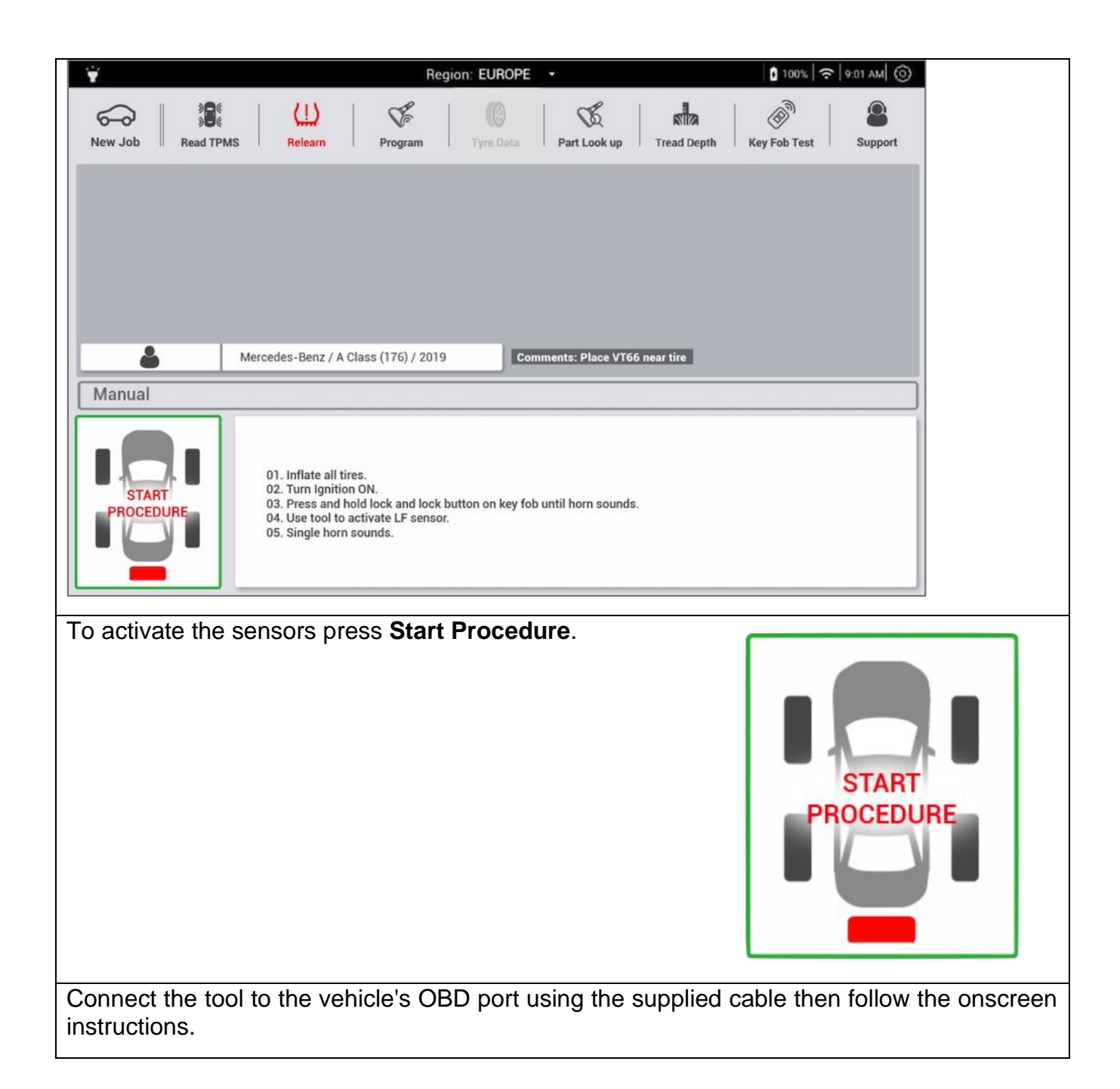

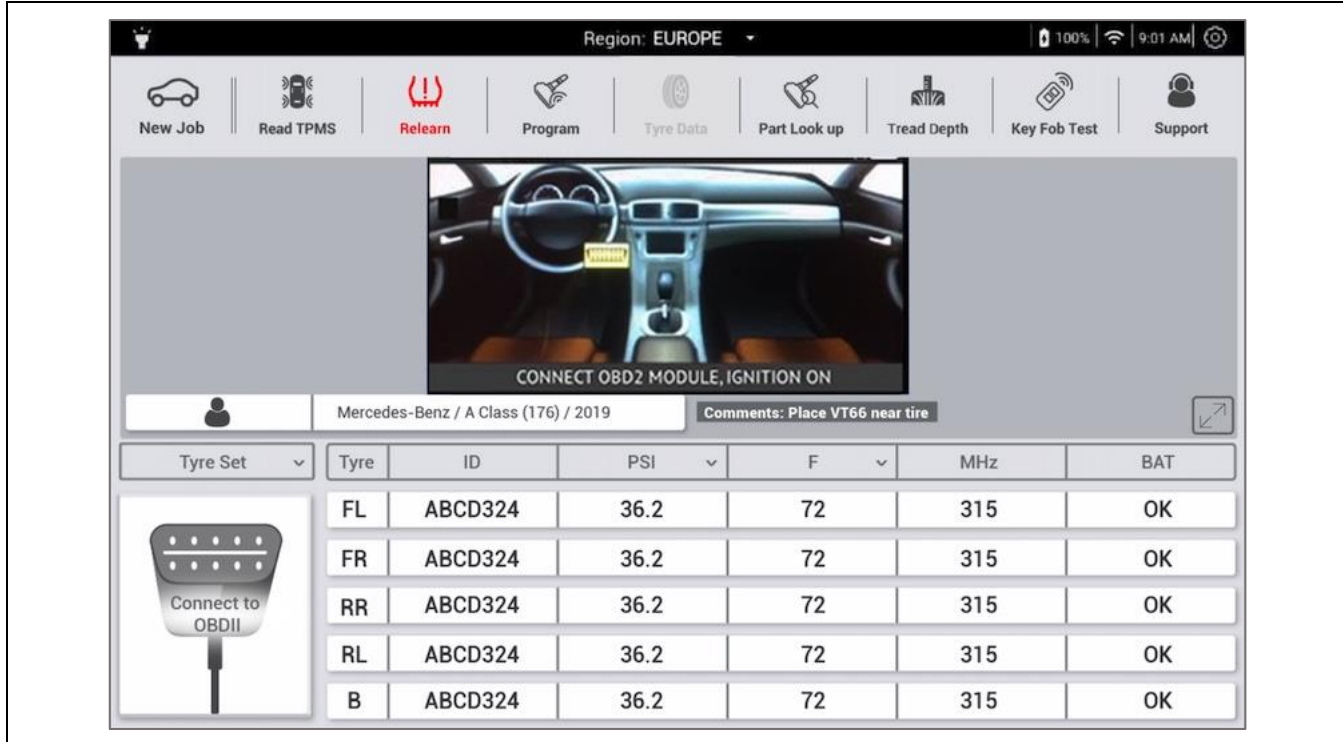

#### **5.4.3.1 OBD errors**

If the OBD relearn procedure fails, check the following:

- If the**"Check connection / Switch on ignition"** message appears:
	- o ensure that the ignition is ON in position **I** (radio and infotainment systems turns on), motor OFF.
	- o check that the OBD cable is correctly connected to the vehicle,
	- o check that the OBD icon displays on the tool screen, upper left hand corner.
	- $\circ$  If the three points above are correct:
		- check that you have the latest software version for your TPMS tool,
		- check the battery voltage, the vehicle's battery must be sufficiently charged to reprogram the TPMS ECU,
		- check that the diagnosed vehicle does not propose an alternative relearn mode (auto or manual).

#### **5.4.4 Special case of vehicles fitted with indirect TPMS sensors**

Some vehicles are fitted with an indirect TPMS system. These vehicles have no TPMS sensor, they use another system to check tire pressures. The Read TPMS and relearn procedures cannot be used on these vehicles.

Even though there are no TPMS sensors, vehicles fitted with an indirect TPMS system may require a relearn. These procedures can also be found in the tool.

### **5.5 Spare parts look-up**

The **Spare part look-up** contains all original equipment (OE) spare part numbers for Daimler vehicles, as well as Aftermarket spare parts for all other vehicles.

The spare parts database contains:

- TPMS sensors part numbers
- service Kit part numbers
- Torque specifications for the sensors and their parts.

#### **5.5.1 Daimler vehicle spare parts**

This procedure is for finding the OE Part Numbers of the TPMS sensors and their accessories mounted on Daimler vehicles.

For certain compatible Daimler sensor, it is possible to double check the part number of the sensor, by activating a special command to read the information stored inside the sensor.

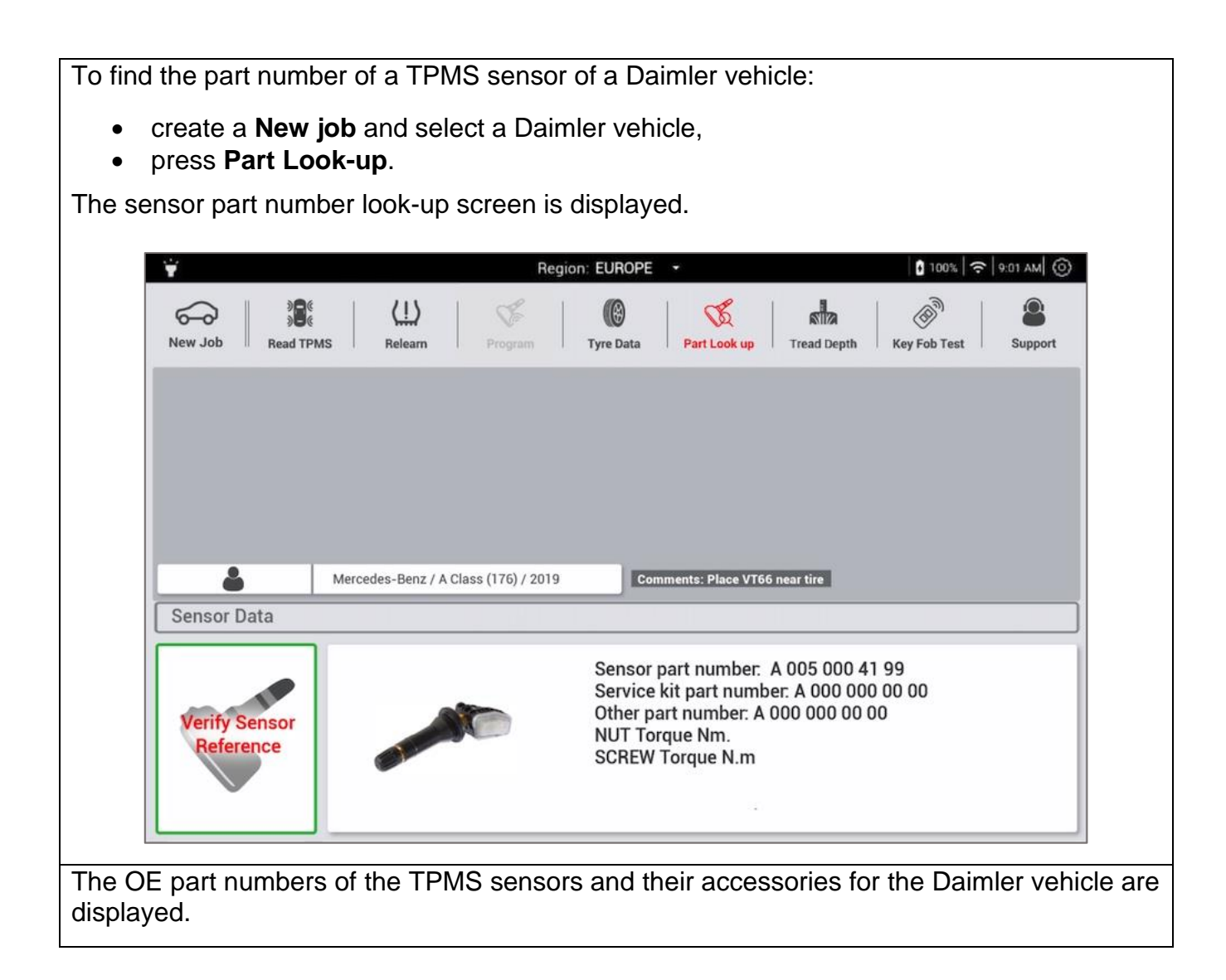

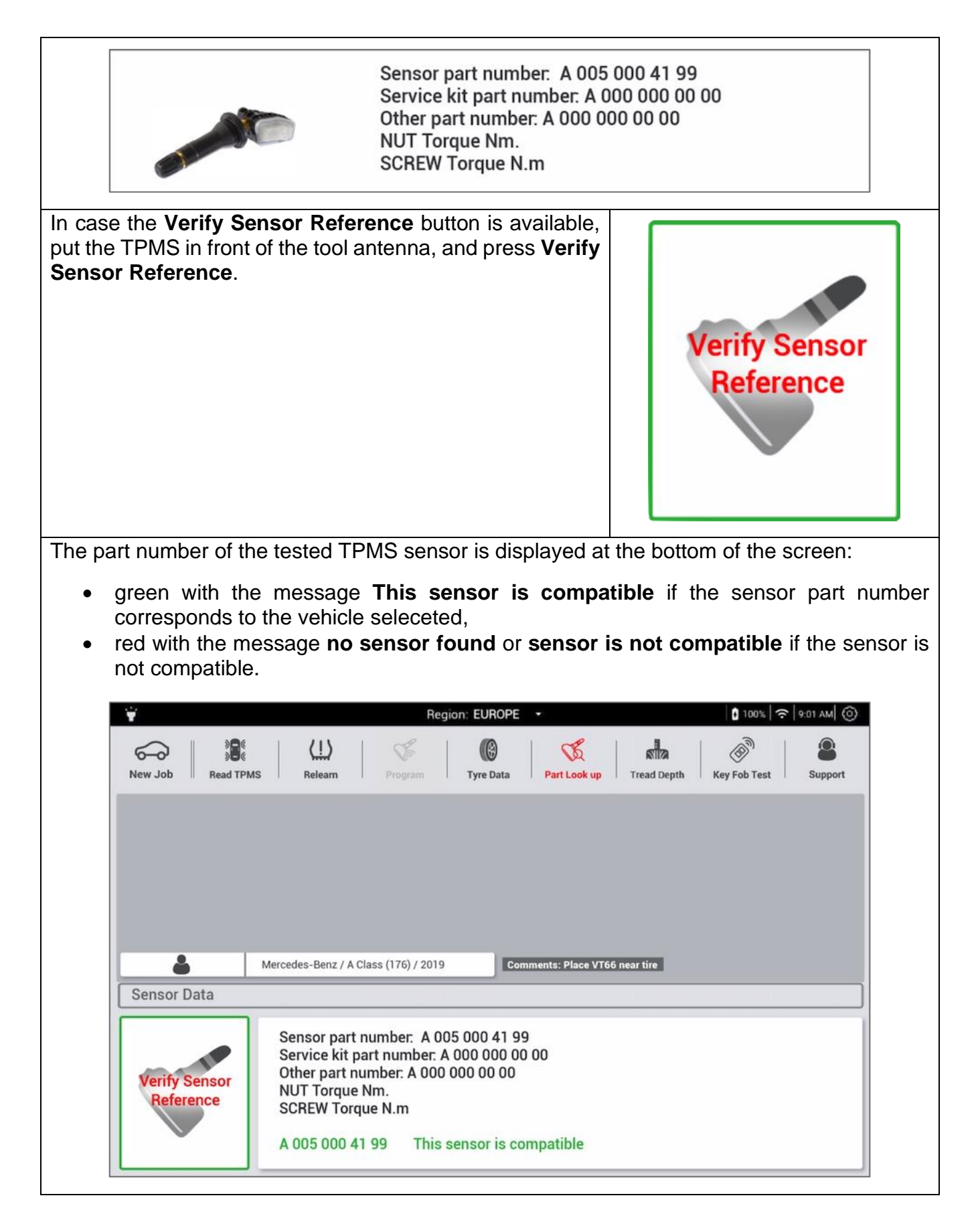

### **5.5.2 Other vehicle spare parts**

To find the OE TPMS sensor references and spare parts for **Other vehicles**: • Select Other vehicles > Make > Model > Year • press **Part Look-up**. The part numbers of the TPMS sensor and its spares are displayed onscreen. Region: EUROPE  $100\%$   $\Rightarrow$  9:01 AM (O) ъ  $\langle \cdot | \cdot \rangle$ Q  $\sum_{k=1}^{n}$ **69**  $\alpha$ sia  $\binom{1}{2}$ ക Part Look up New Job **Read TPMS** Relearn **Tyre Data Tread Depth Key Fob Test** Support ≗ Comments: Place VT66 near tire Mercedes-Benz / A Class (176) / 2019 Sensor Data Sensor part number: A 005 000 41 99 Service kit part number. A 000 000 00 00 Other part number: A 000 000 00 00 **Verify Sensor NUT Torque Nm.** Reference **SCREW Torque N.m** A 005 000 41 99 This sensor is compatible

### **5.6 Tire data**

### **5.6.1 Introduction**

#### **5.6.1.1 What is SGTIN96?**

The SGTIN96 is a 96-caracter data string embedded in an RFID tag, providing the tire's identity card. The data string is unique to each tire and contains the following tire data:

- tire manufacturer
- date of manufacture,
- place of manufacture,

When the SGTIN96 is communicated to a Cloud based platform, it is possible to obtain additional data, such as

- tire dimension
- tire specifications

Certain Daimler vehicles allow to write the SGTIN96 data string into its TPMS sensors, when the sensor is installed in the inflated tire. The sensor will then communicate the tire characteristics to the vehicle to optimize its performance.
Once the data is written to the TPMS sensor, it is possible to activate the sensor to read out and check the SGTIN96 tire data.

#### **5.6.1.2 What is the integrity level?**

The SGTIN96 ID is copied in the memory of the TPMS sensor equipping the wheel the tire is fitted on. You can easily recover this ID as soon as the TPMS sensor communicates with the vehicle's computers.

TPMS sensors equipping the wheels fitted with tires have an SGTIN86 tag including as well as the usual TPMS data:

- the tire's unique ID (SGTIN96),
- the integrity level.

To ensure the reliability of the data over time, the SGTIN96 ID data recorded in the TPMS sensor, the data is attributed an integrity level.

There are 5 integrity levels for the SGTIN96 ID:

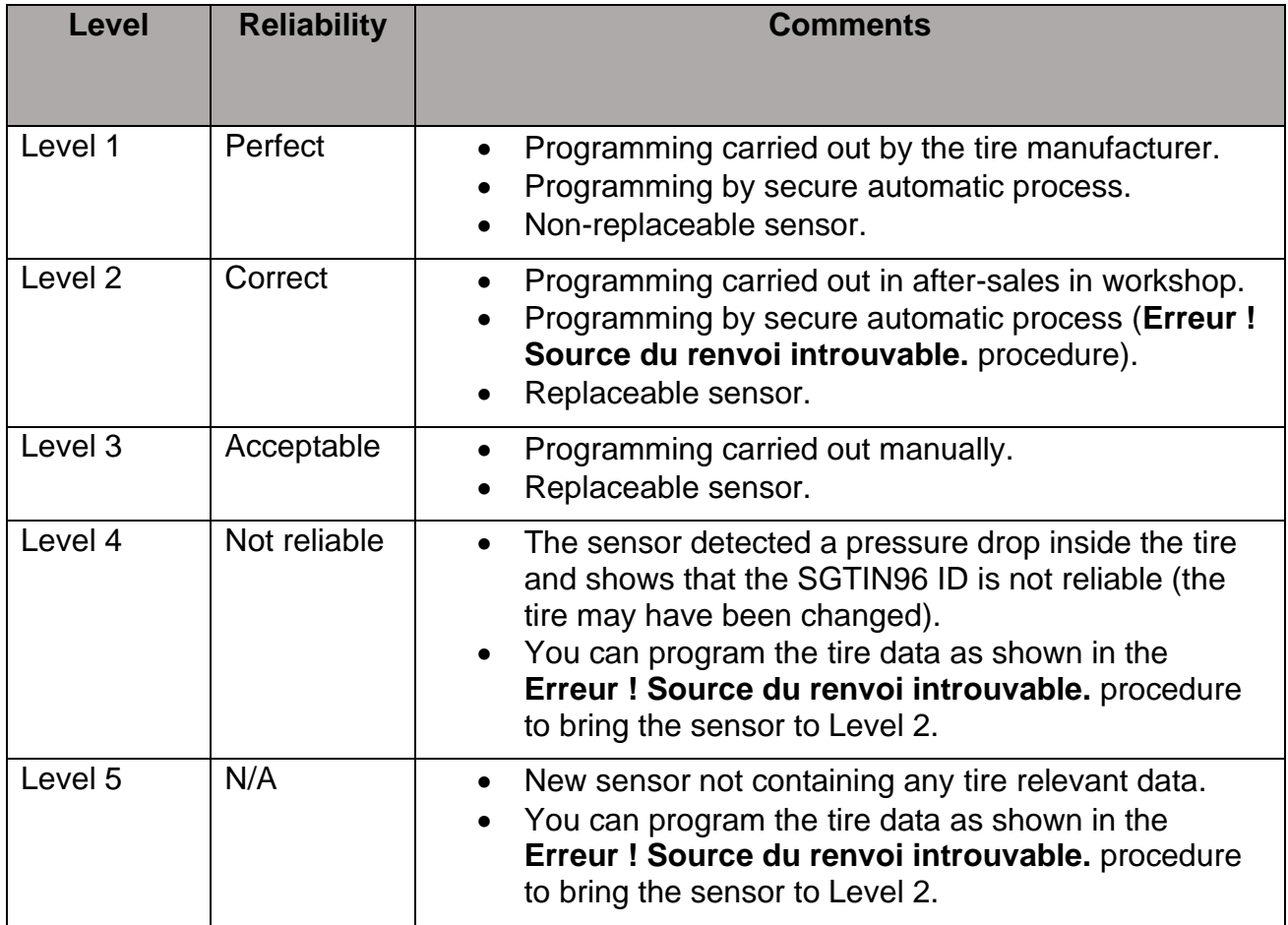

#### **5.6.1.3 Which vehicles?**

To know if the vehicle tires can be equipped with RFID tire data, select the Make Model Year. Only vehicles where the "Tire Data" icon is accessible, are equipped with sensors allowing RFID Tire Data programming, such as the Mercedes S Class.

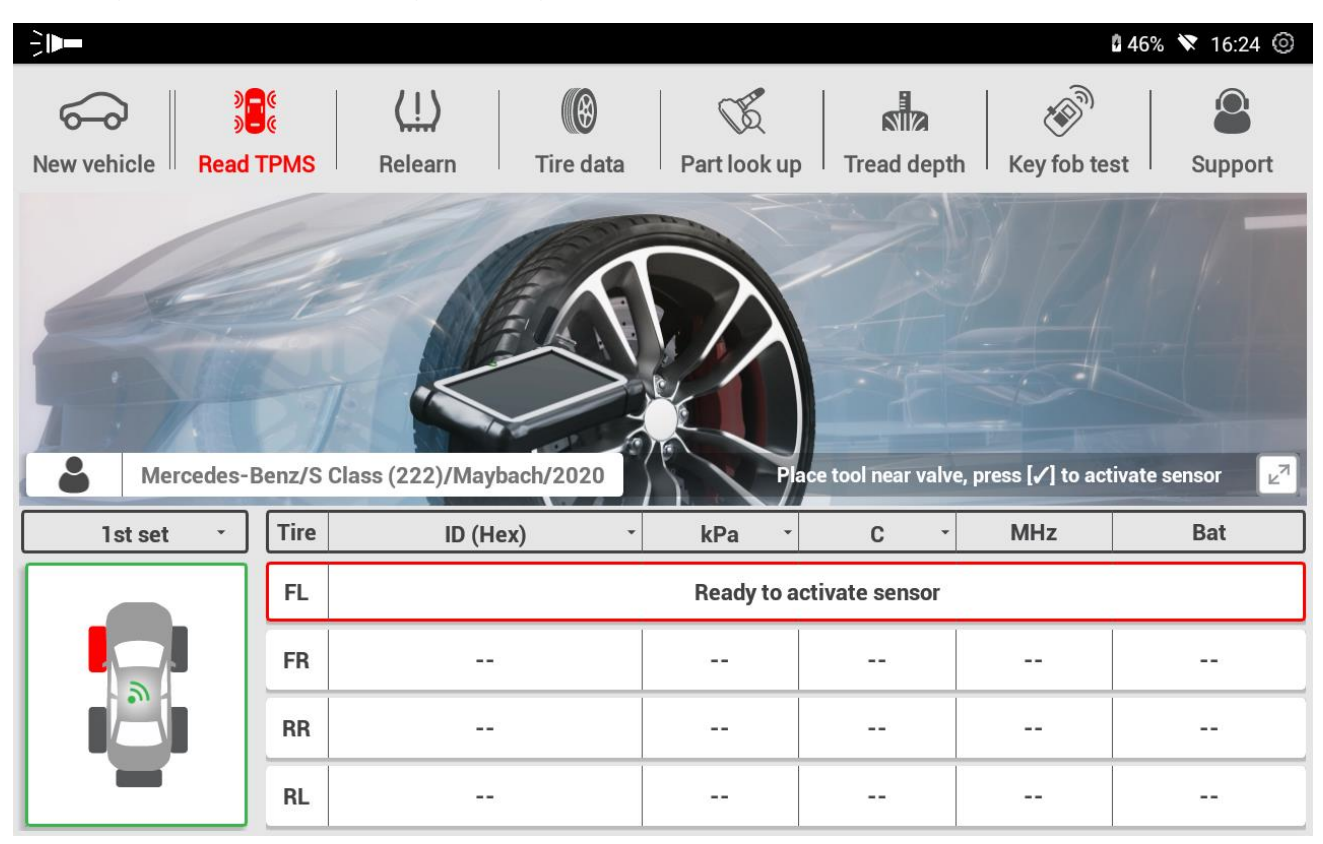

### **5.6.2 Programming RFID Tire Data**

The programming of Tire Data consists in saving the tire identification of the fitted tire, to the TPMS sensor on the same wheel.

To program the RFID tire data on a Daimler vehicle:

- create a **New job**,
- press **Tire Data**.

The Tire Data reading and programming screen is displayed.

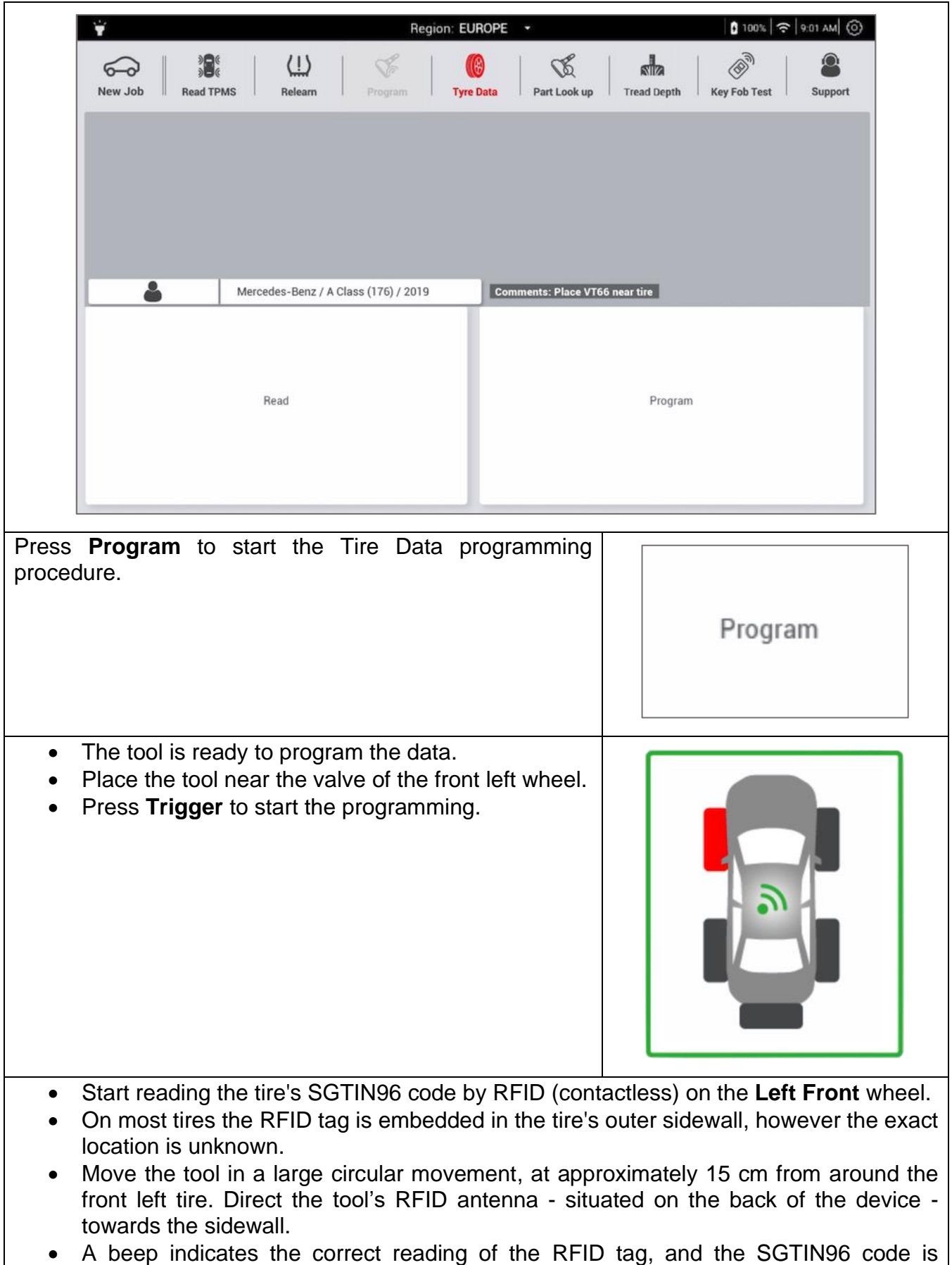

displayed on the **Front Left** row.

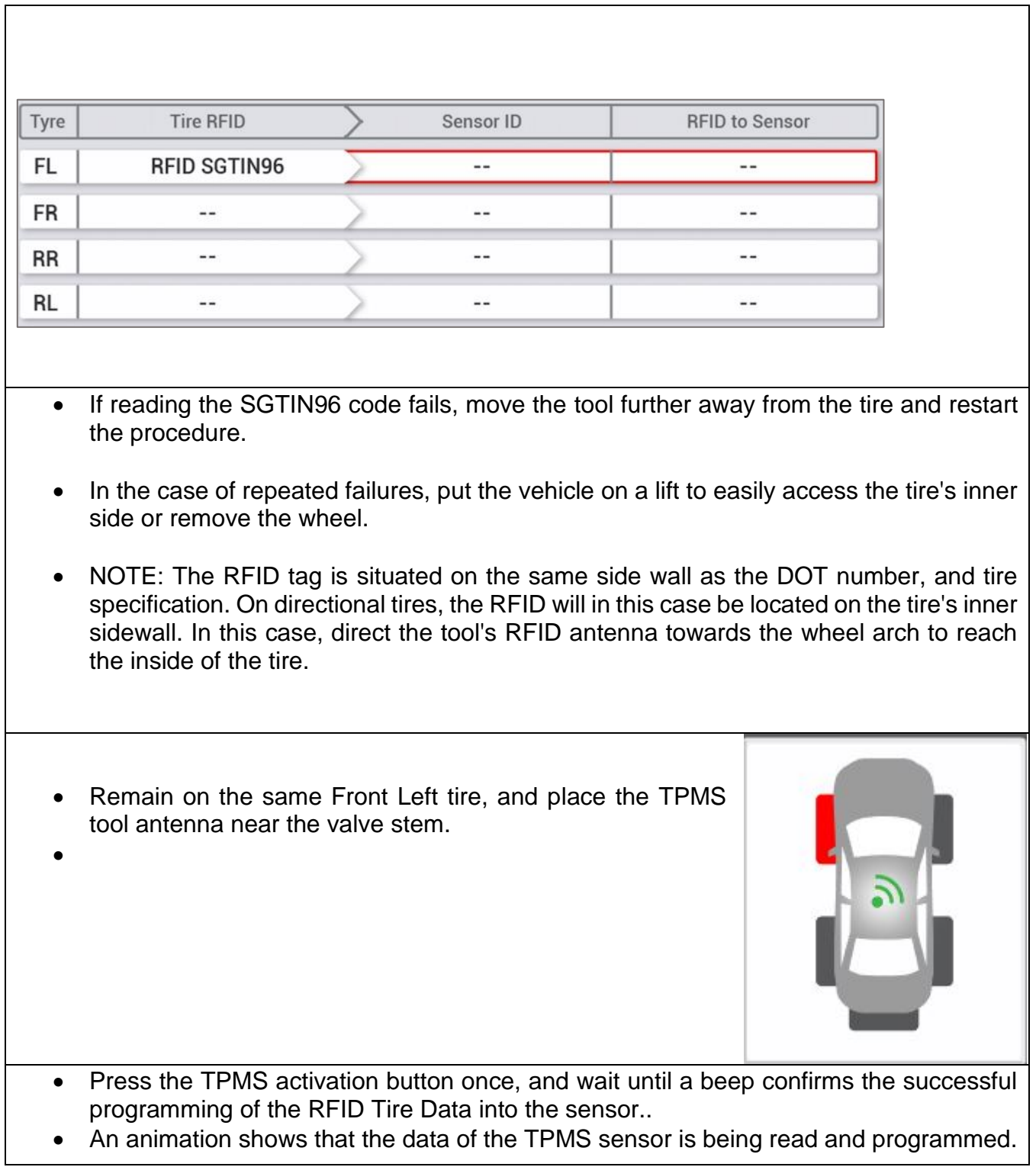

٦

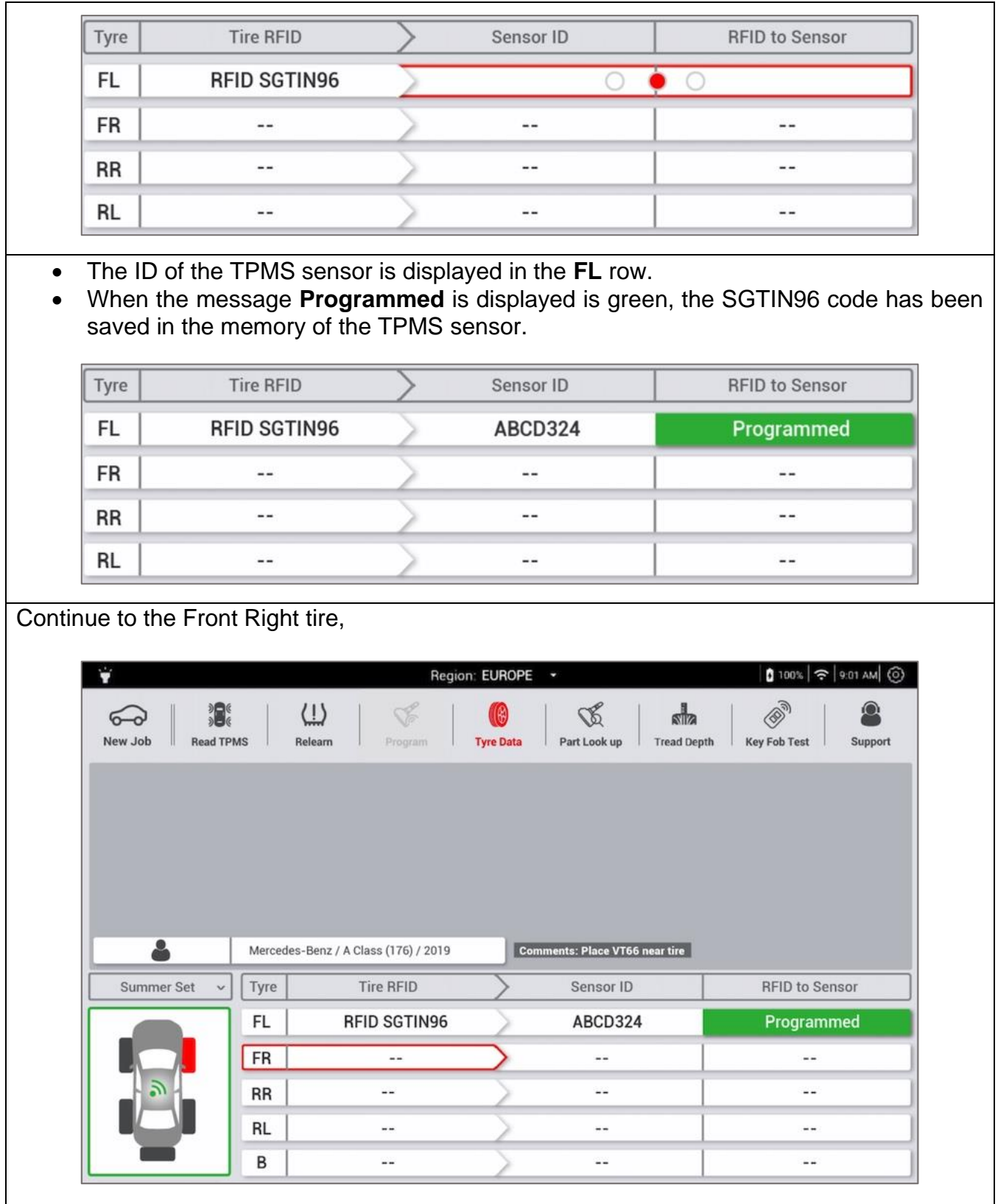

Perform the same operation for the front right wheel, and then for the rear left and rear right wheels.

The programming procedure is finished when the 4 SGTIN96 codes of the 4 tires of the vehicle have been saved in the memory of vehicle's 4 TPMS sensors.

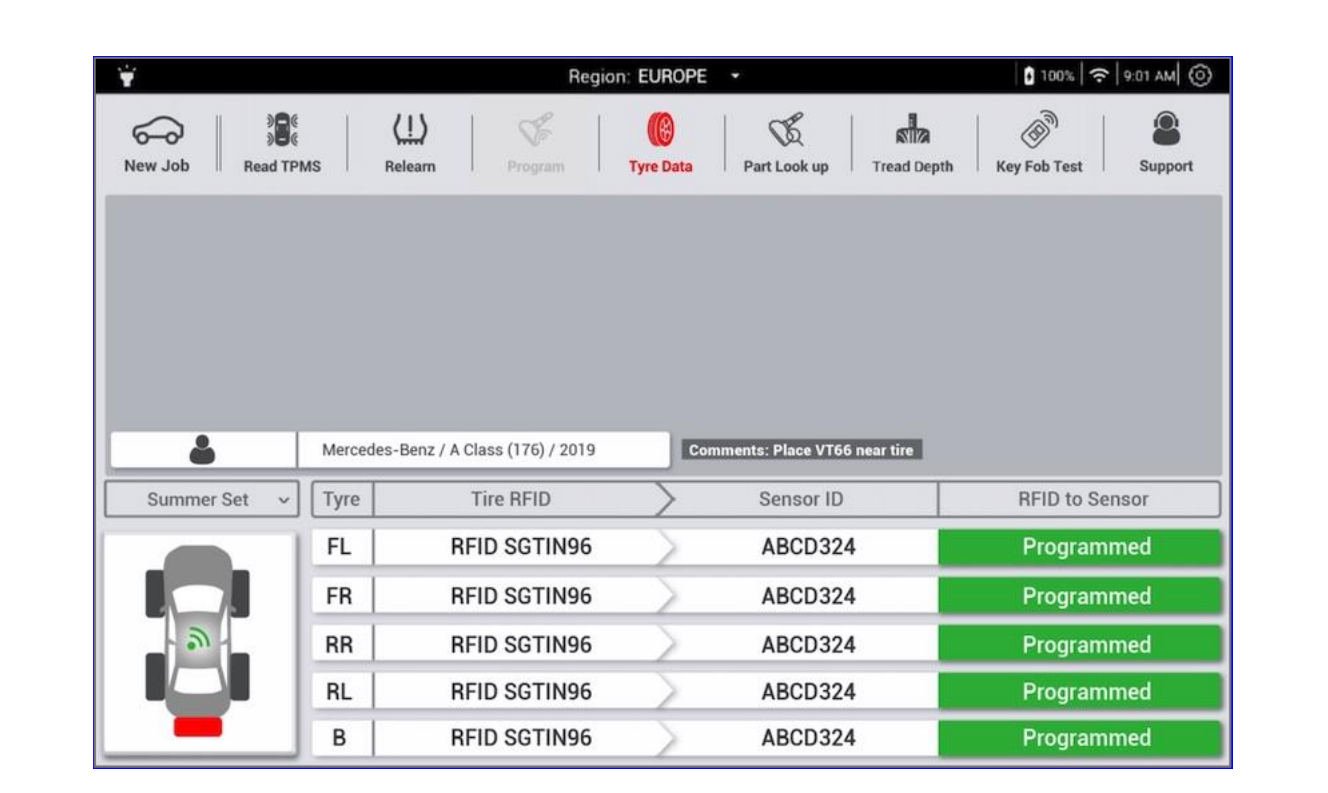

Data is automatically saved at each step. It can be be found in the tool **History.** 

It is recommended to read the sensor data to check that all data has been correctly programmed, see chapter (X.X.X).

**If the procedure has completed successfully, the tire data will have integrity level 2.**

### **5.6.3 Reading the tire data from the sensor**

After RFID Data programming, and at each maintenance, it is recommended to read the **tire data.** The Read RFID, permits to verify the integrity, and **ensure data is correctly programmed**.

To read the RFID tire data from the vehicle's TPMS sensor:

- create a **New job**,
- press **Tire Data**.

The tire data reading and programming screen is displayed.

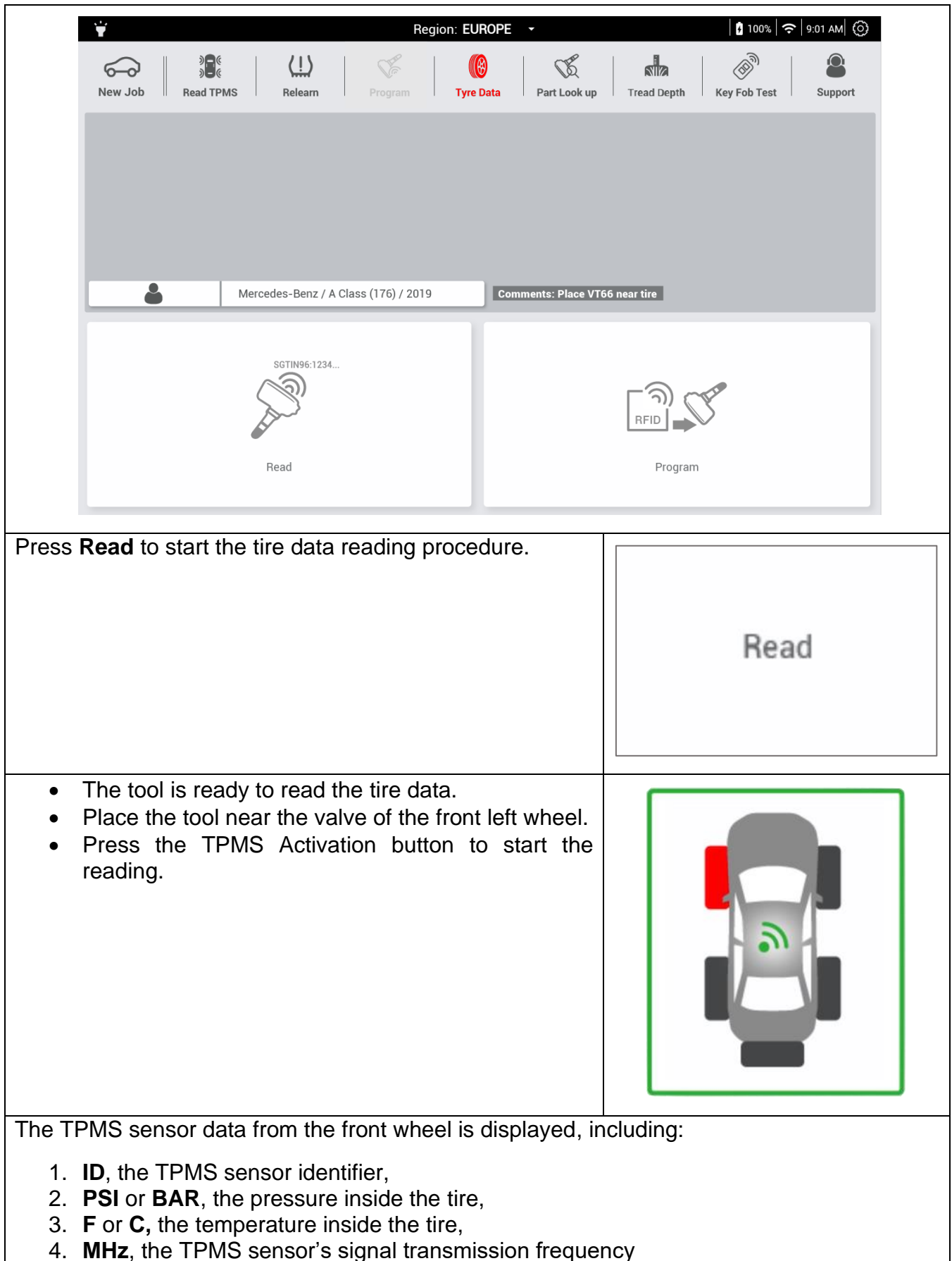

5. **SGTIN96 code**, the tire's unique identification code,

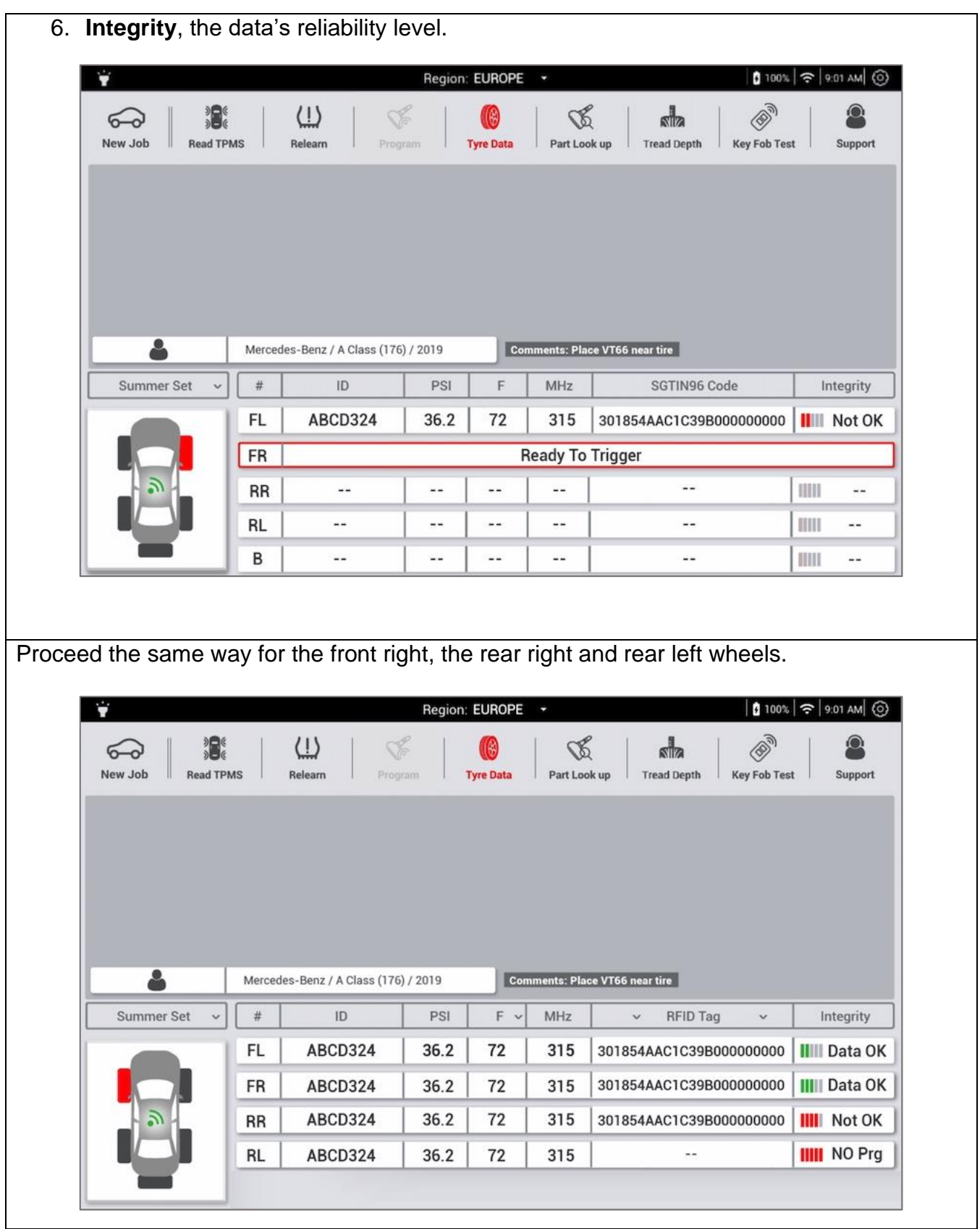

## **5.7 Programming Aftermarket sensors**

The VT66MB tool allows programming of universal sensors only for **Other vehicles**. The programming consists of writing an ID into the universal TPMS sensor memory. The tool is compatible with most aftermarket sensor brands.

### **5.7.1 Programming procedure**

To start the TPMS sensor programming procedure.

- Press **New job** and select the vehicle's Make, Model and Year,
- Press **Program**.
- Select the Aftermarket sensor brand

The tool proposes five different ways to program sensors.

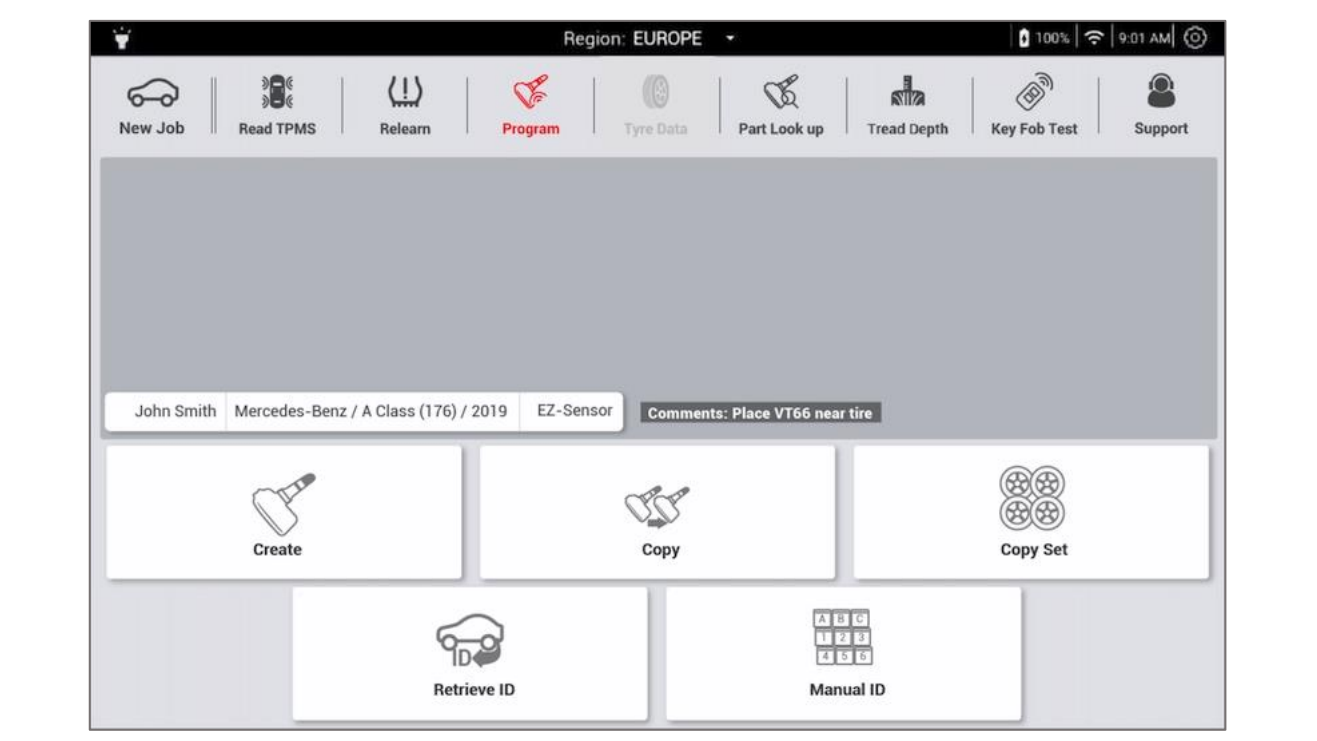

### **5.7.2 Creation**

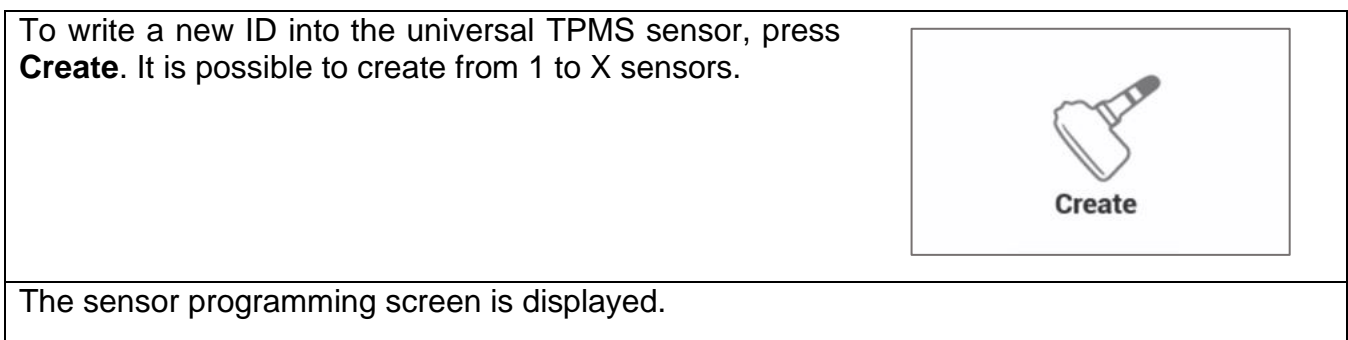

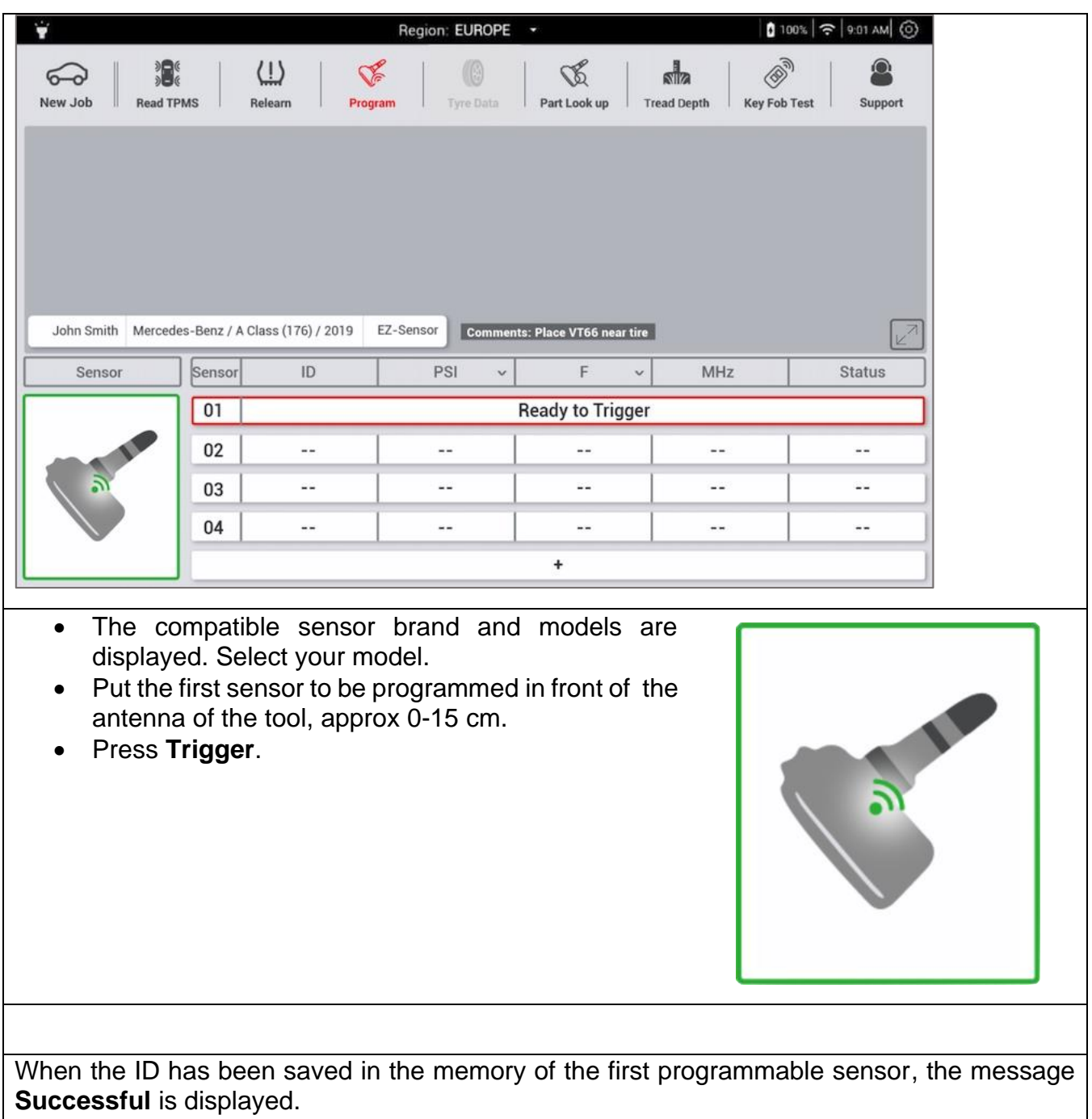

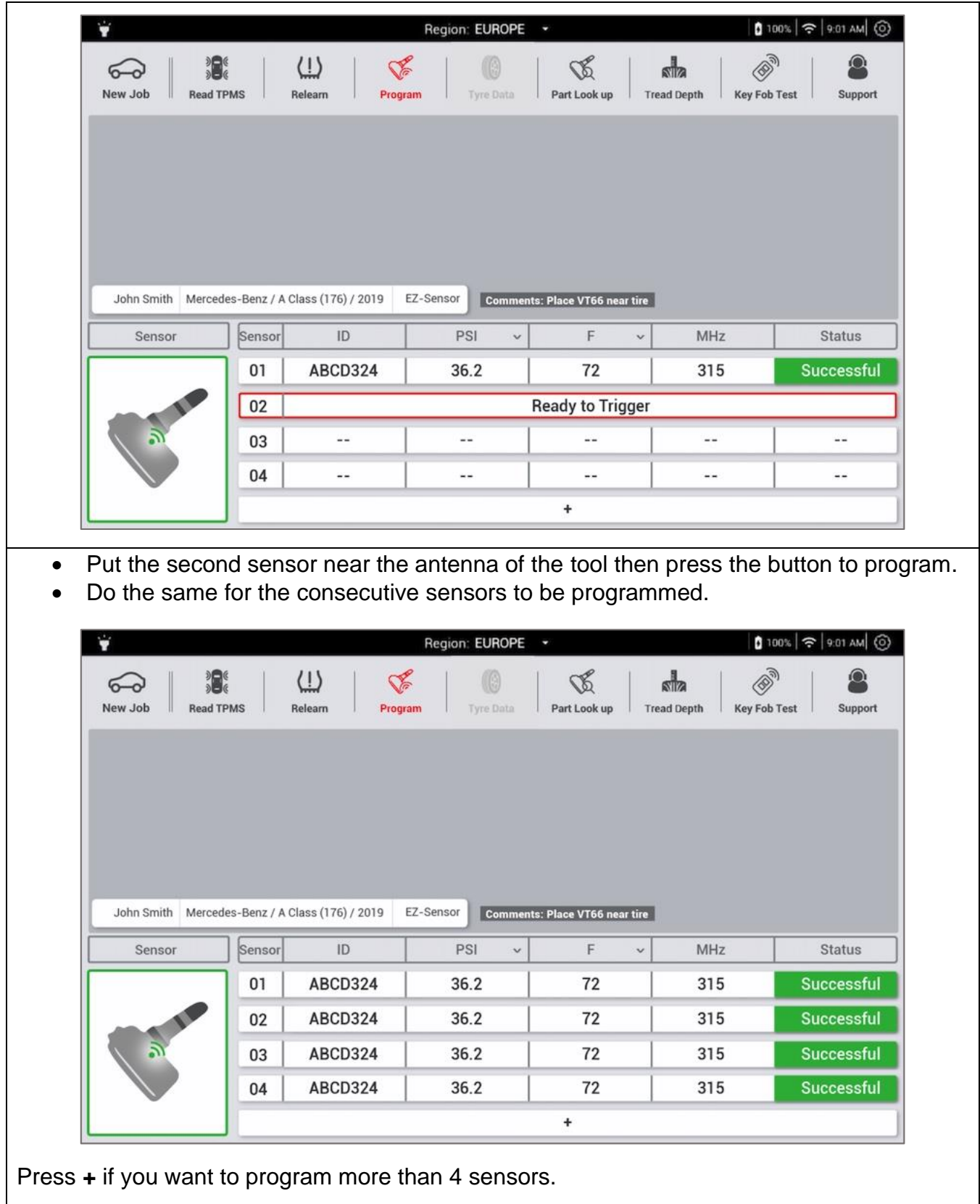

## **5.7.3 Copy**

This function enables the original sensor ID to be retrieved and copied into a programmable sensor.

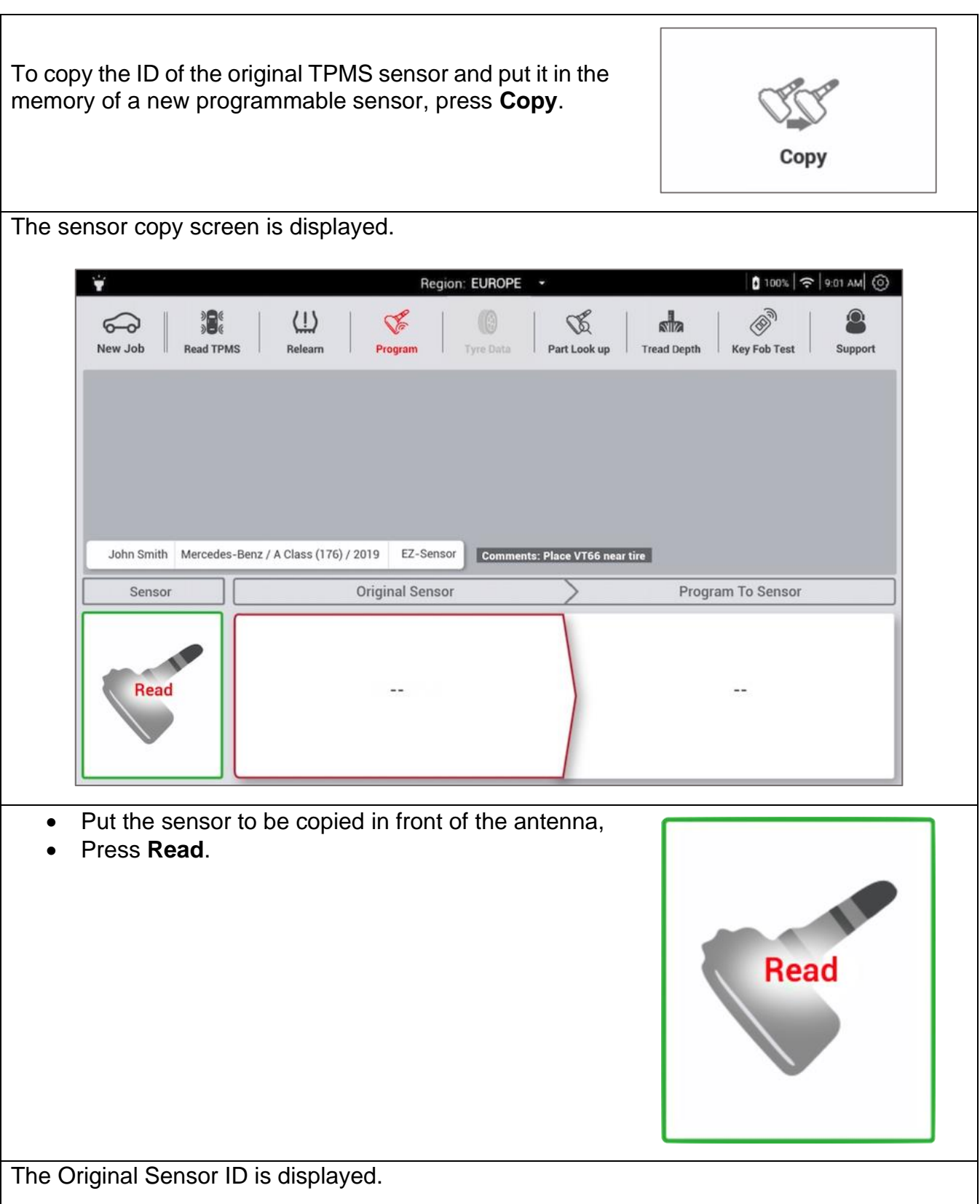

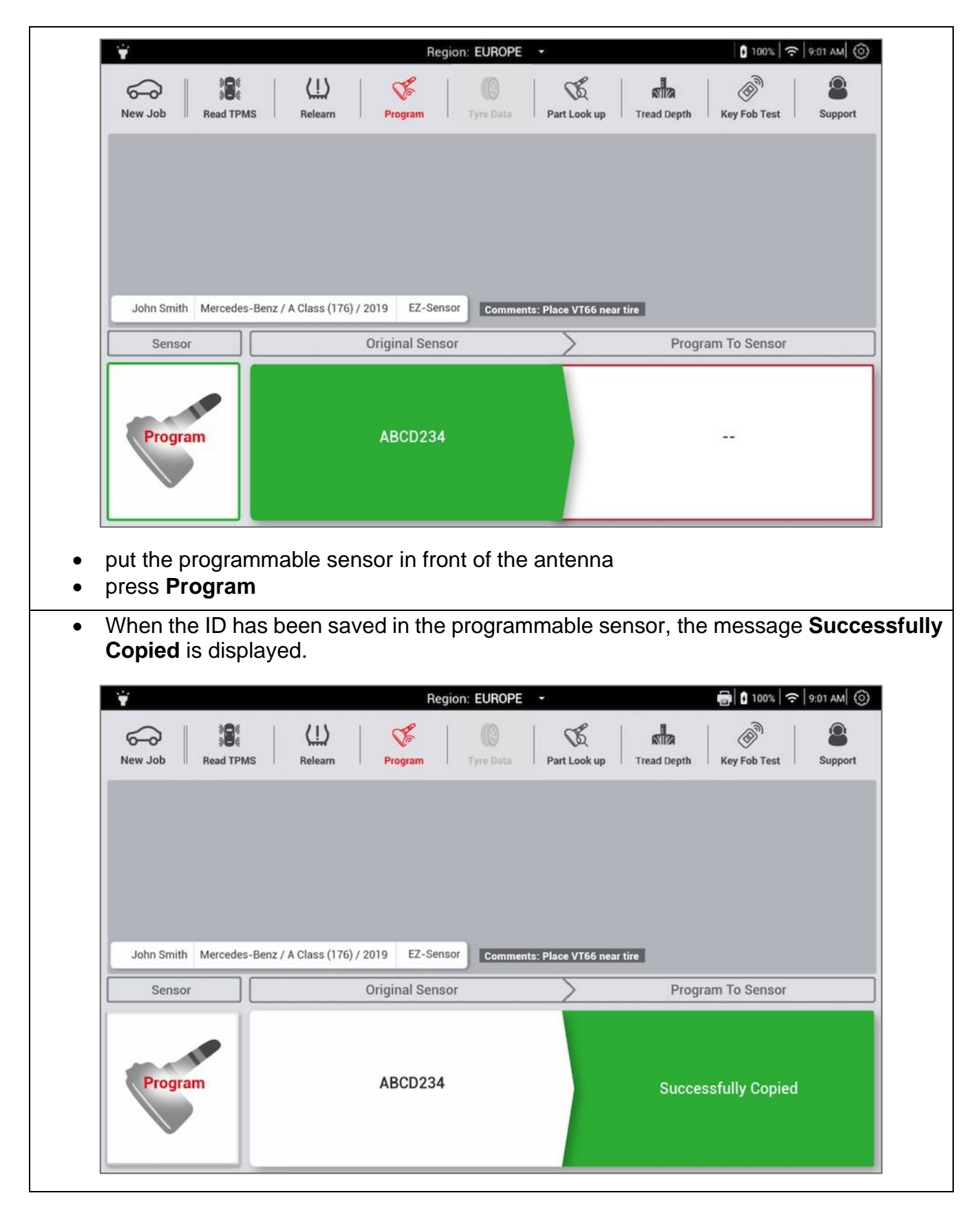

### **5.7.4 Copying of a set of sensors**

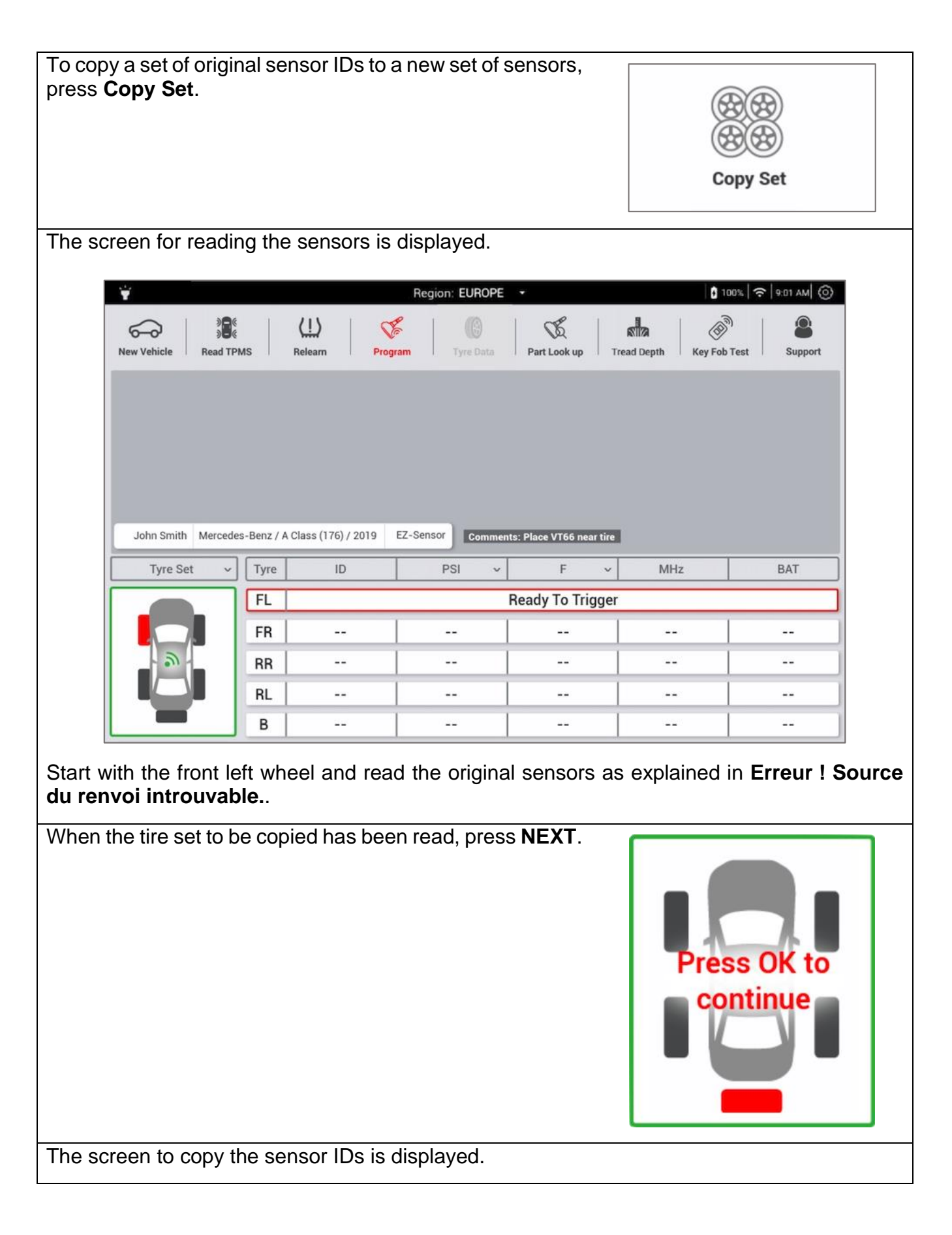

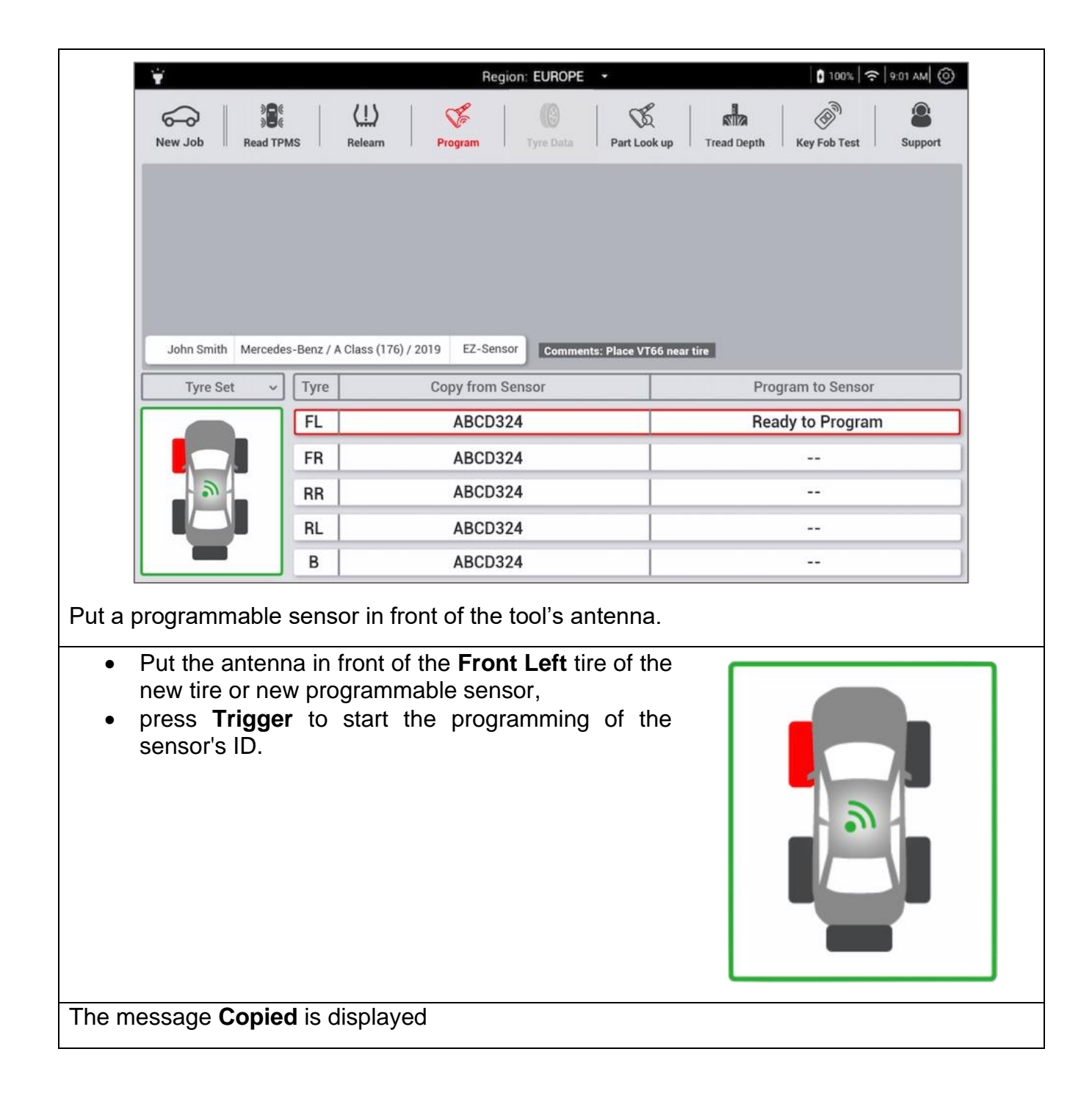

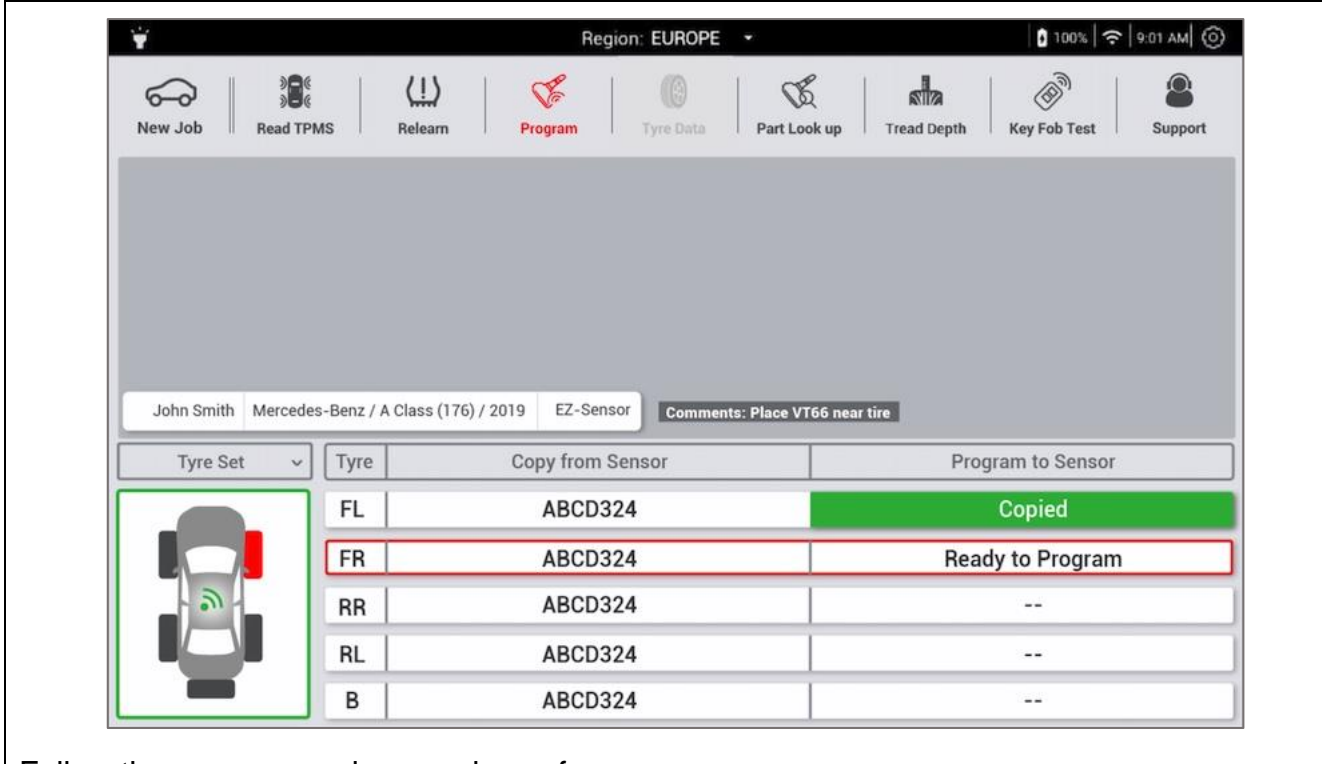

Follow the same procedure as shown for:

- front right tire,
- rear right tire,
- rear left tire.
- any spare tire.

## **5.7.5 Retrieve IDs from ECU**

This function enables the sensor IDs saved in the TPMS ECU of the vehicle to be retrieved automatically via the OBDII interface. The IDs can then be copied into a new sensor set.

To retrieve the IDs :

- press **Retrieve ID**.
- connect the tool to the vehicle's OBD-II port using the supplied cable

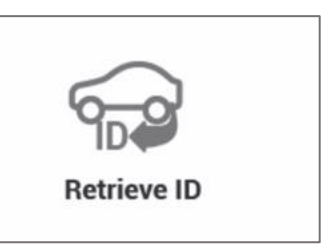

The TPMS sensor reading and programming by OBD connection screen is displayed.

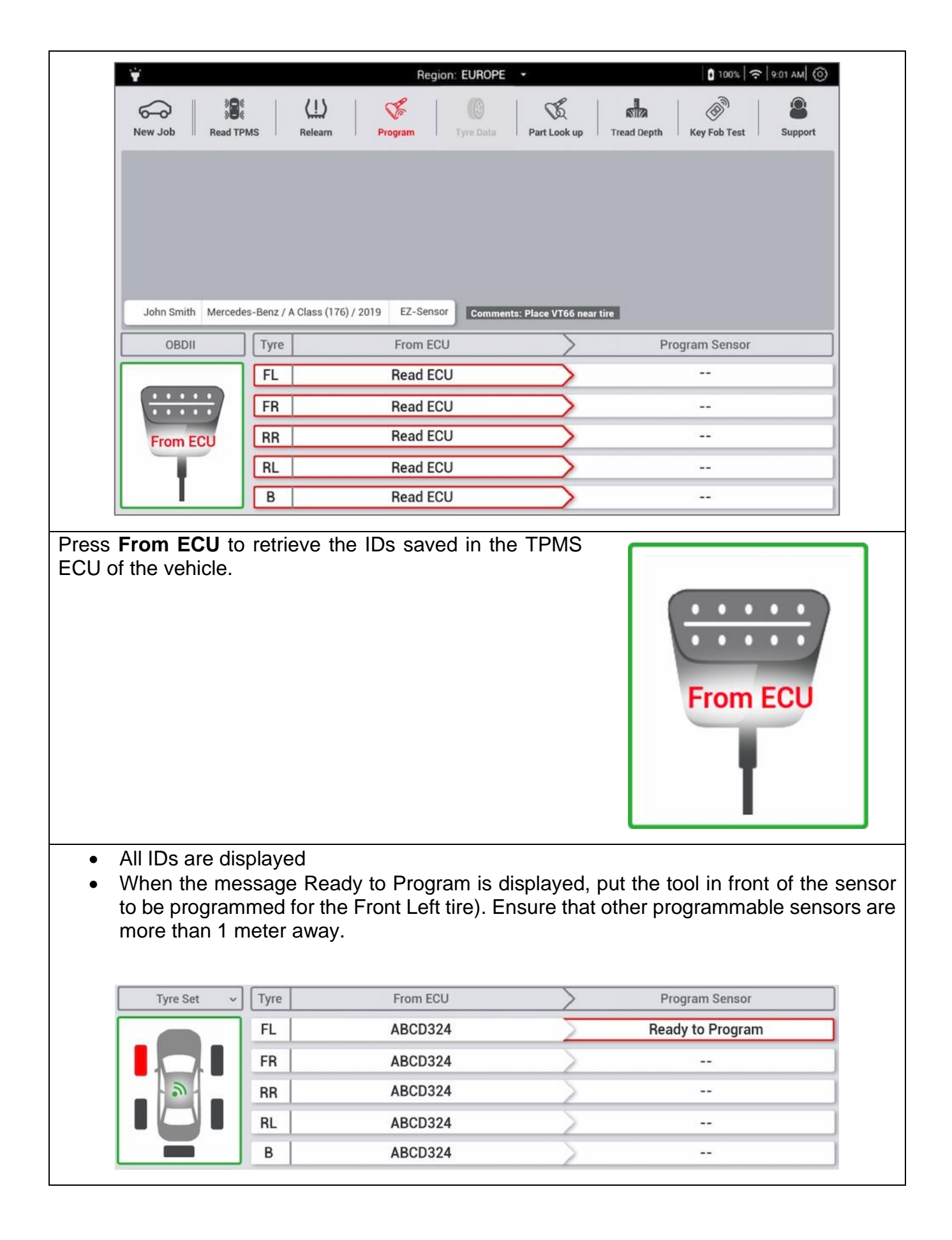

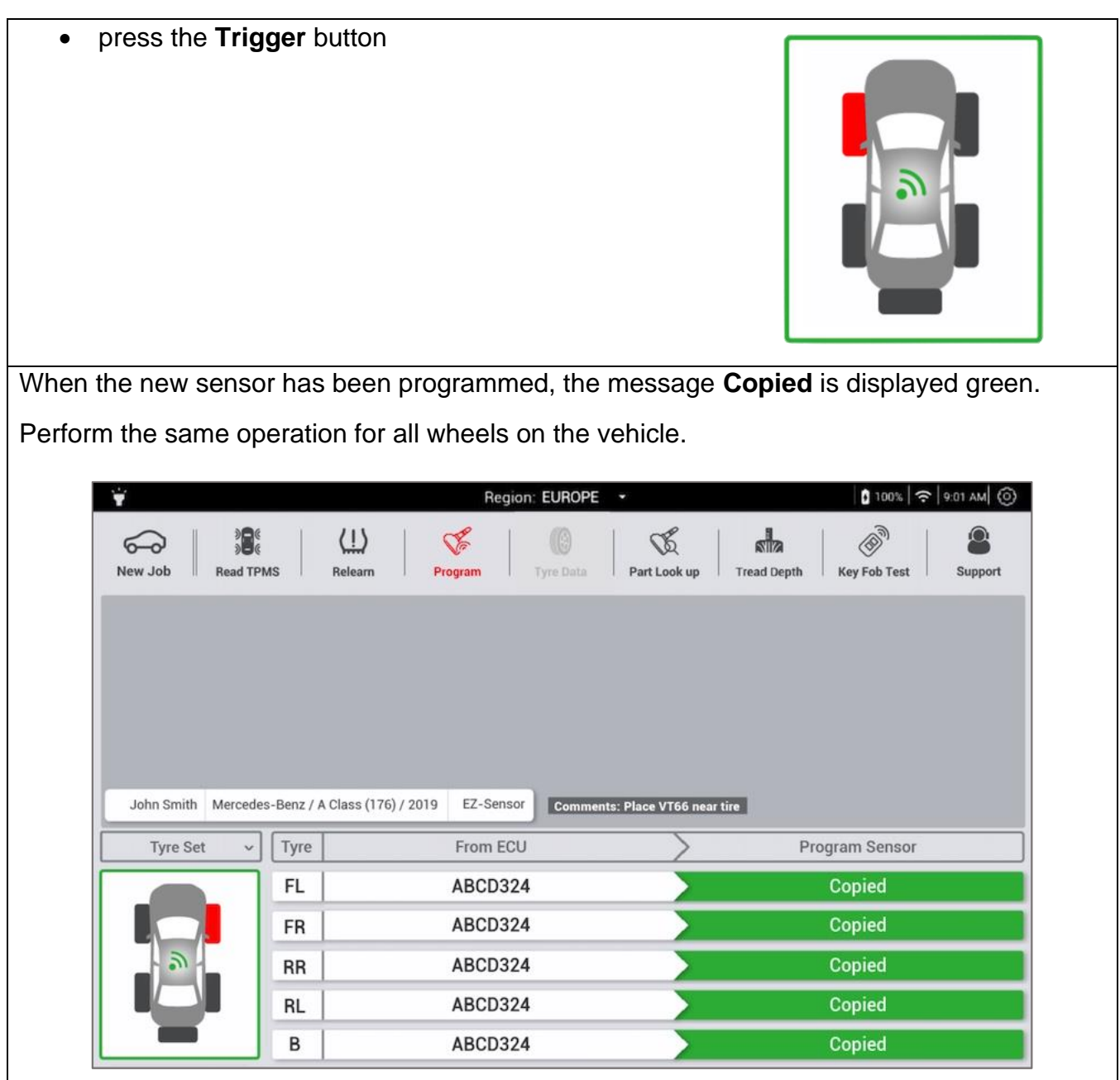

### **5.7.6 Manual ID**

This function enables the ID's for damaged sensors to be entered manually. This feature is only available for certain aftermarket sensor brands.

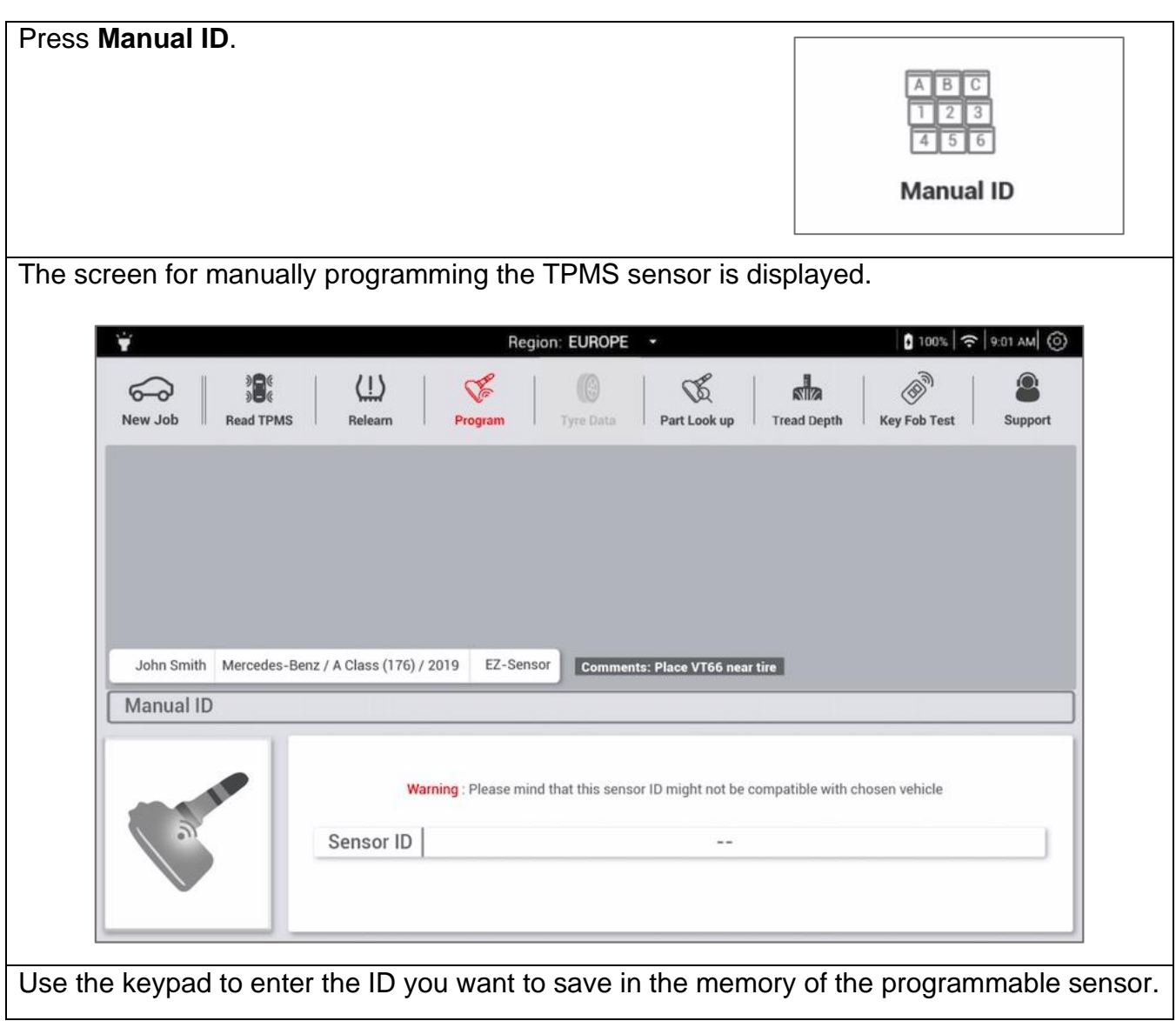

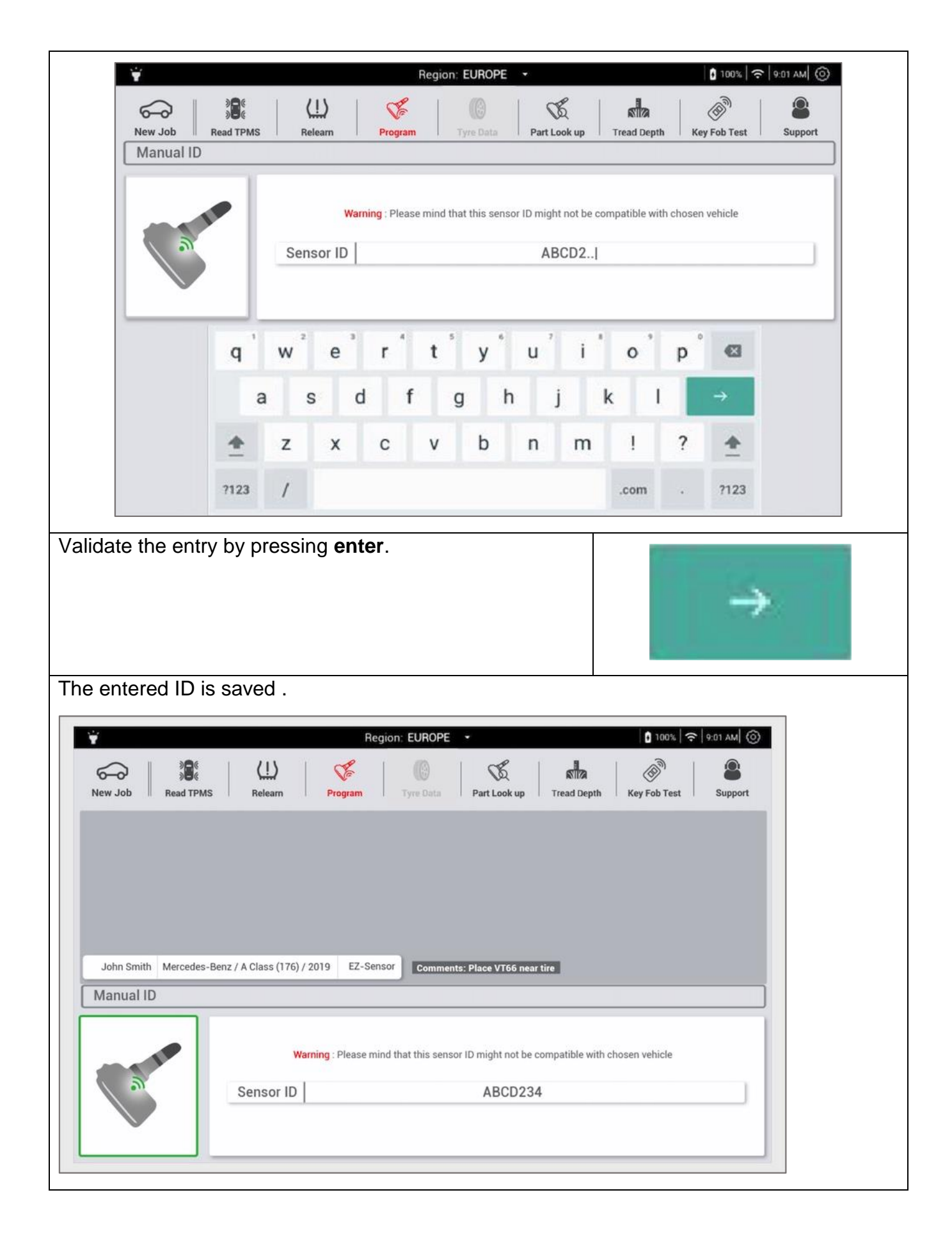

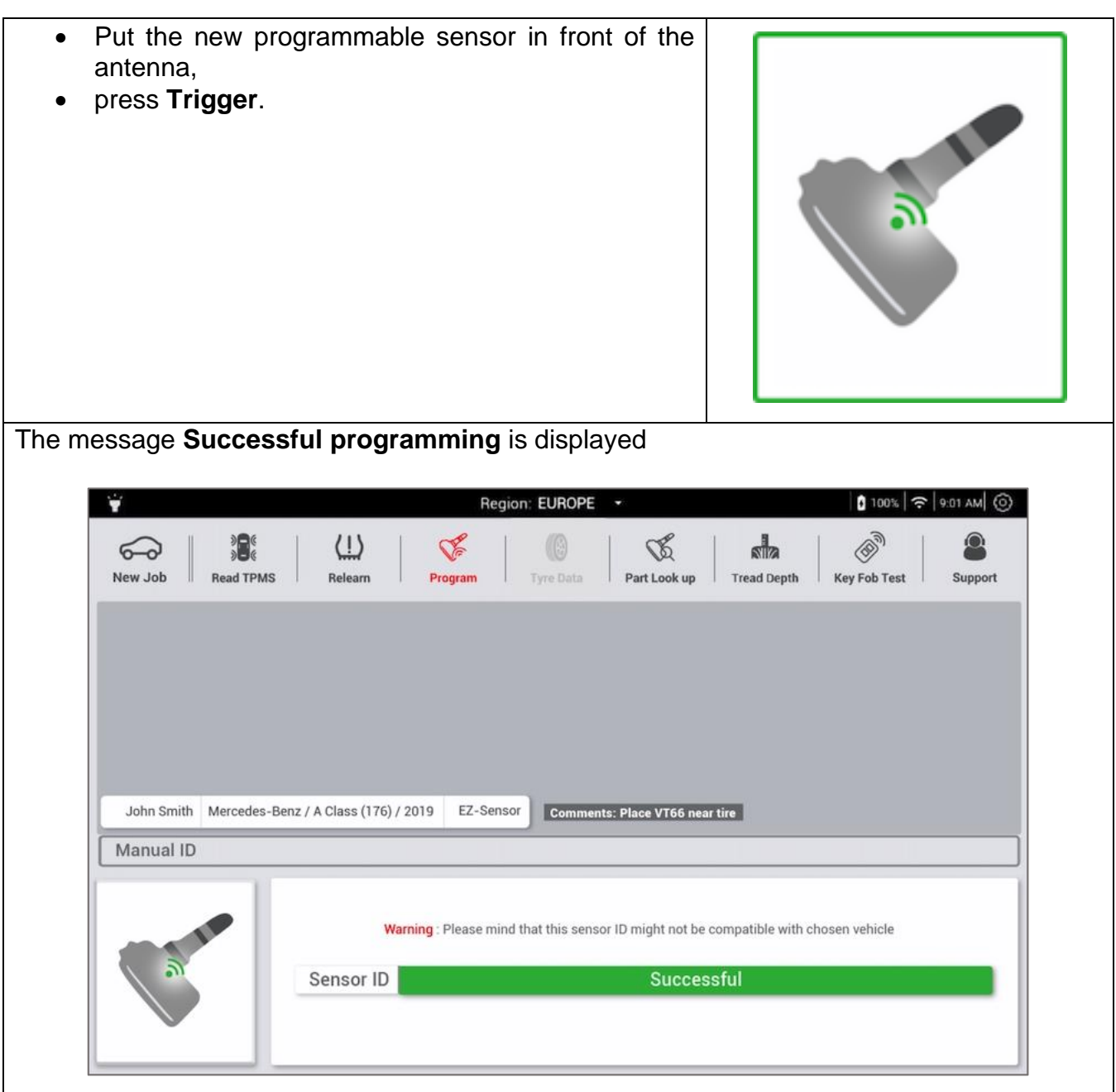

## **5.8 Special Function**

#### **5.8.1 Key fob test**

This procedure tests the strength of the Radio Frequency (RF) signal emitted by the remote key. If the signal is weak, replace the key fob battery.

To test the key fob:

- Press **New job** and select the vehicle's Make, Model and Year
- press **Key Fob Test**.

The key fob test screen is displayed.

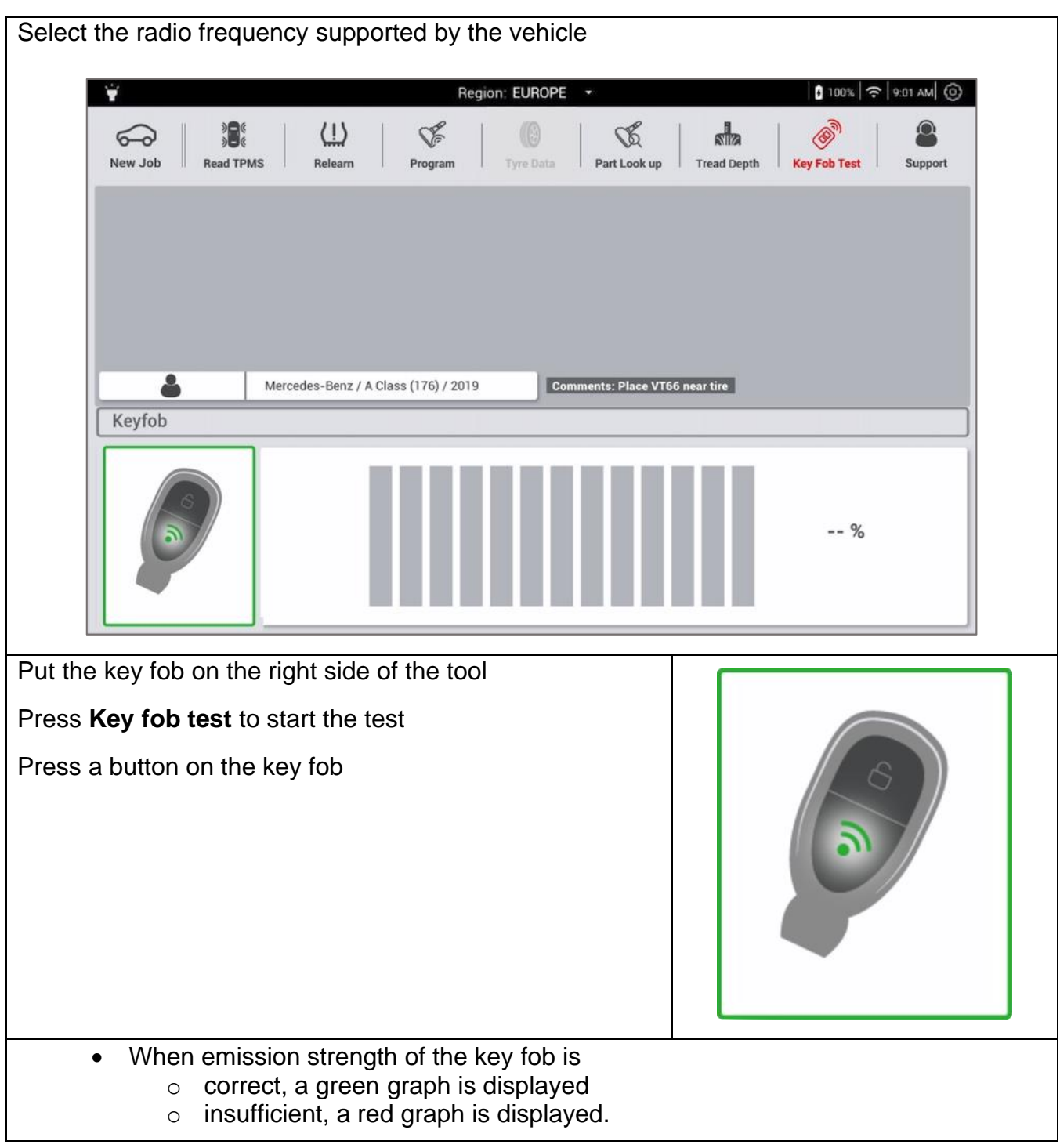

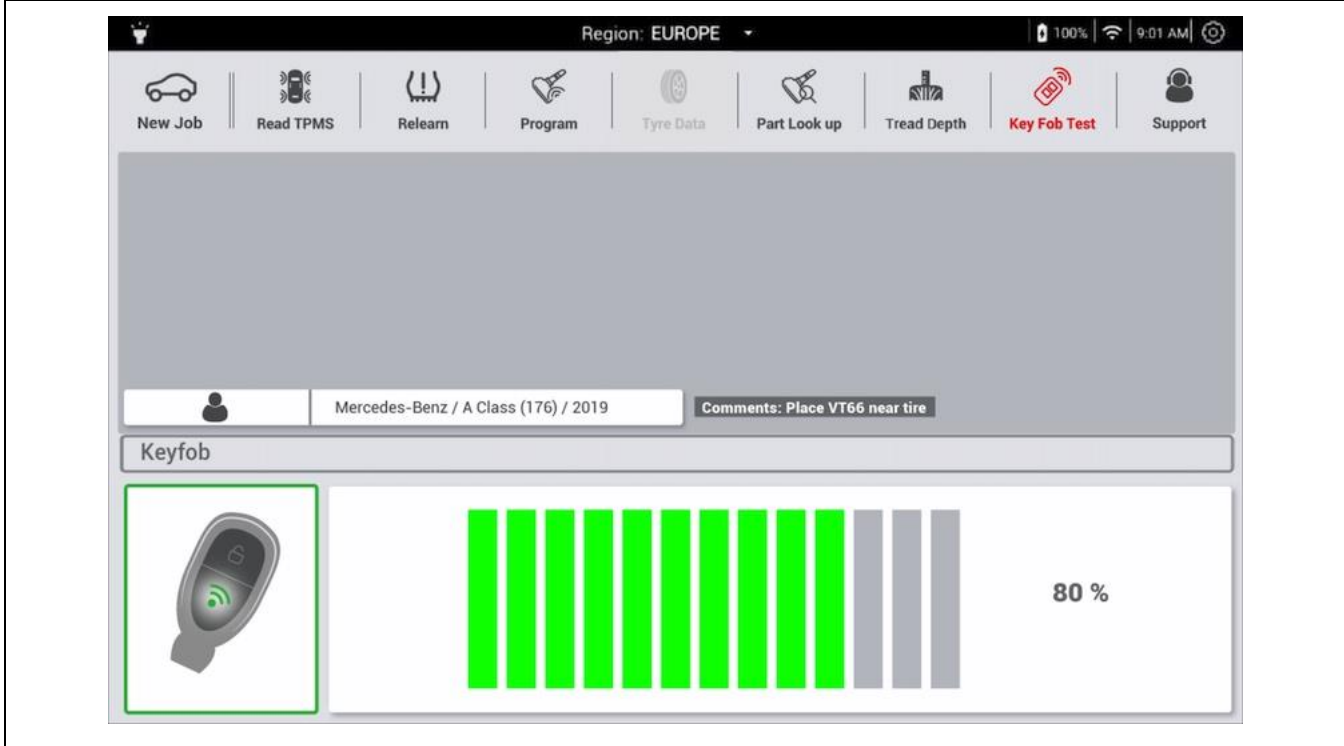

# **6 Support**

Support is accessible from the Main menu or  $-$  after having selected a vehicle  $-$  in the upper right corner of the tool bar.

Use this menu to:

- update the tool,
- register the tool,
- change the settings,
- see the frequently asked questions
- contact ATEQ support.

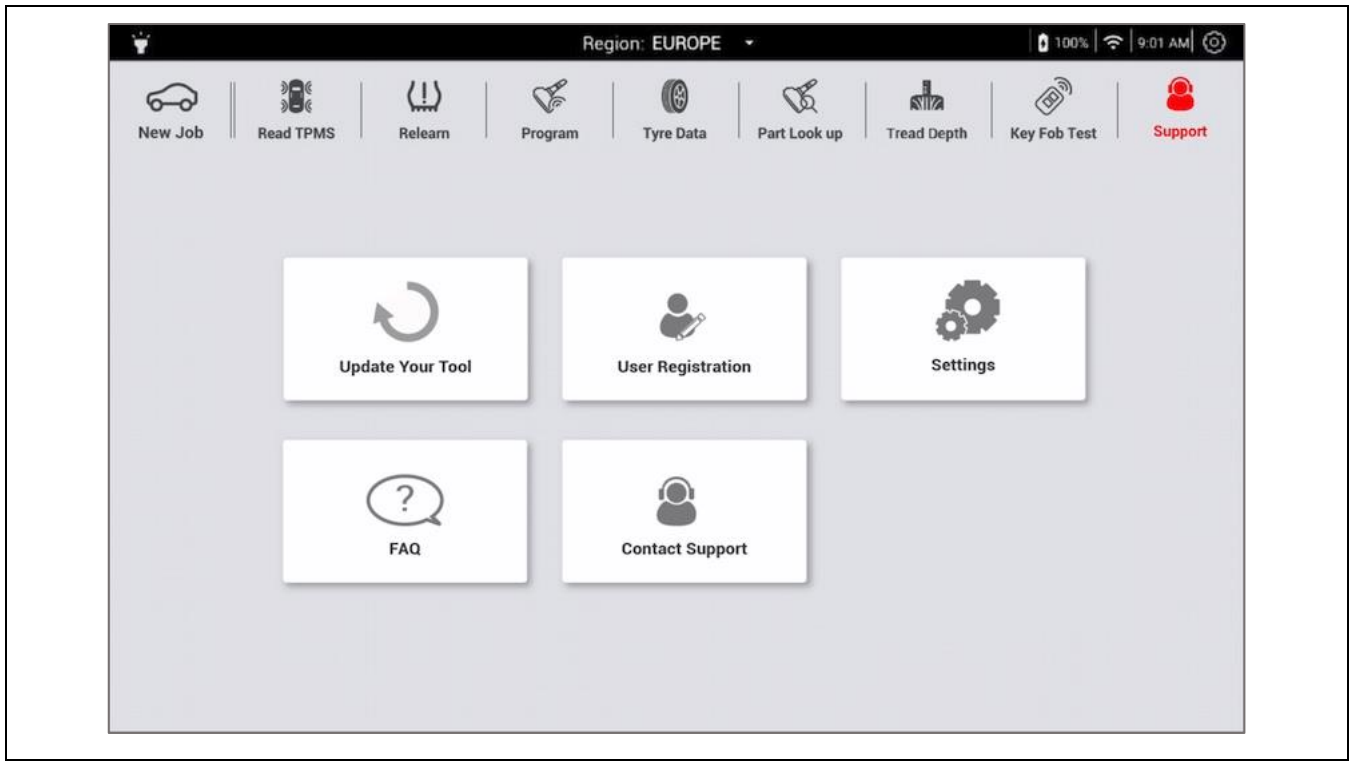

## **6.1 Registration**

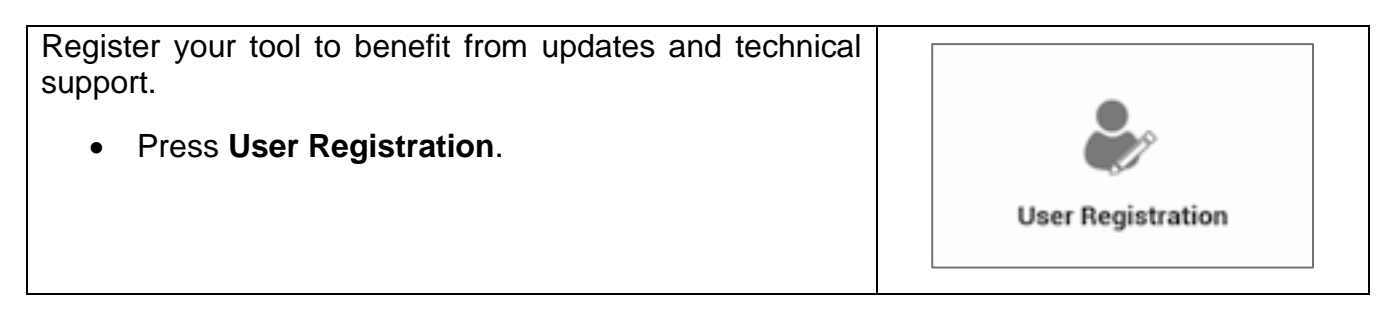

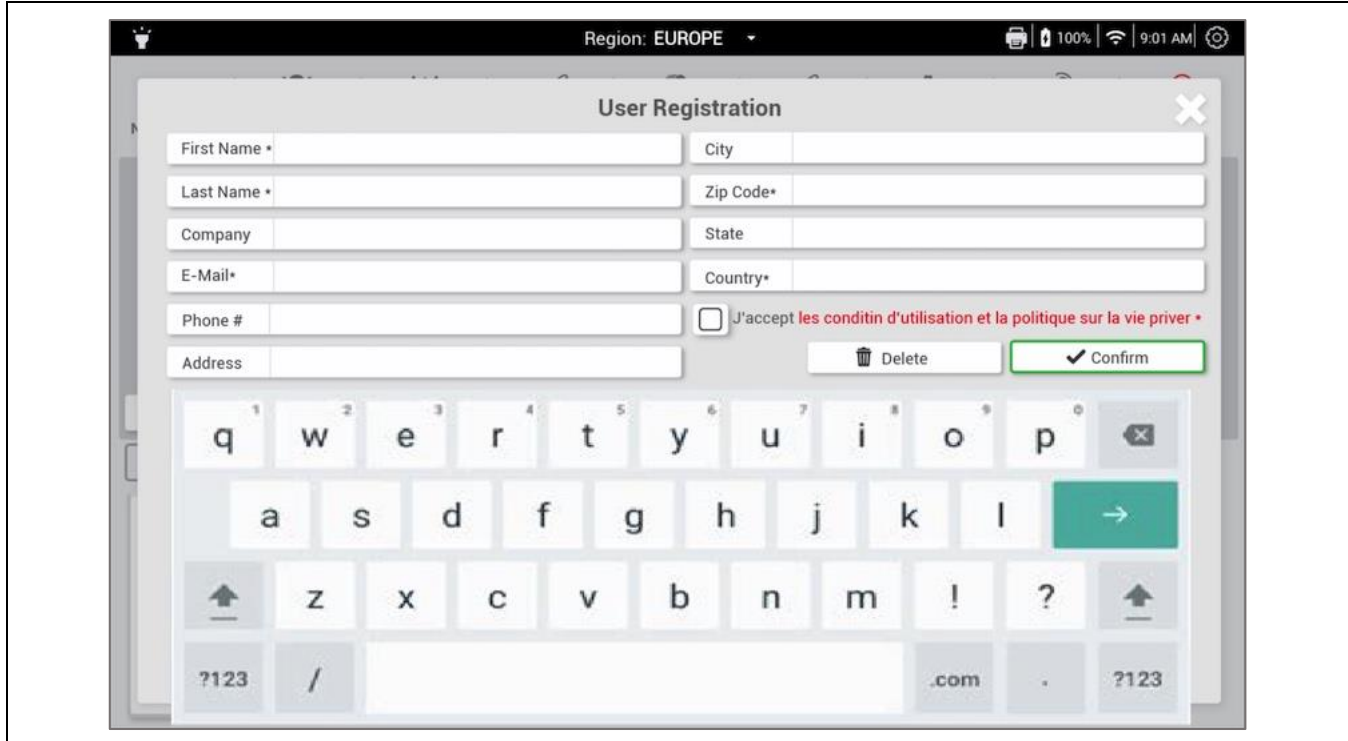

## **6.2 Update your tool**

As soon as a new model or new generation of vehicle comes on the market, or when a new TPMS communication protocol becomes available, it will be necessary to update the TPMS tool.

Make sure that the **battery** is fully charged and to have a stable Wi-Fi connection to Internet before updating.

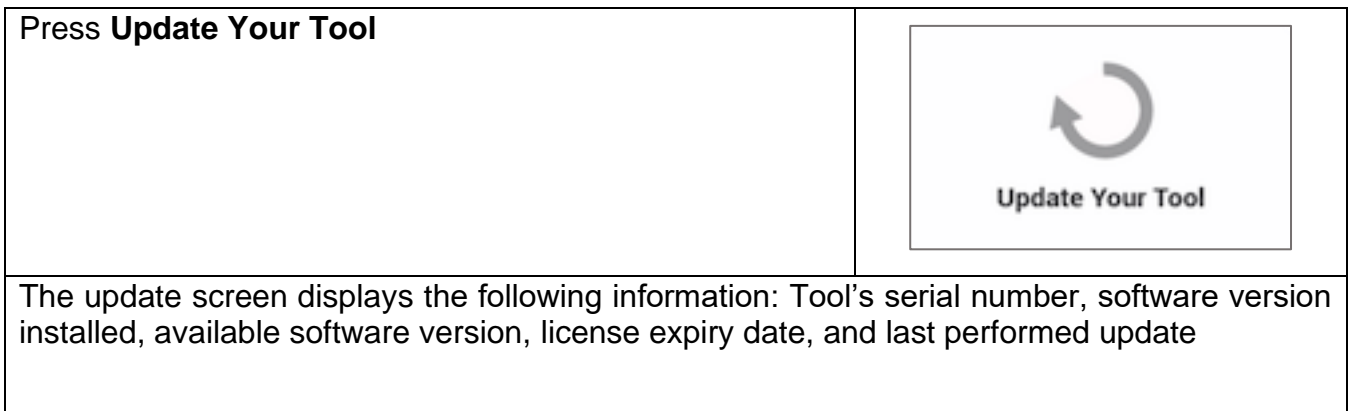

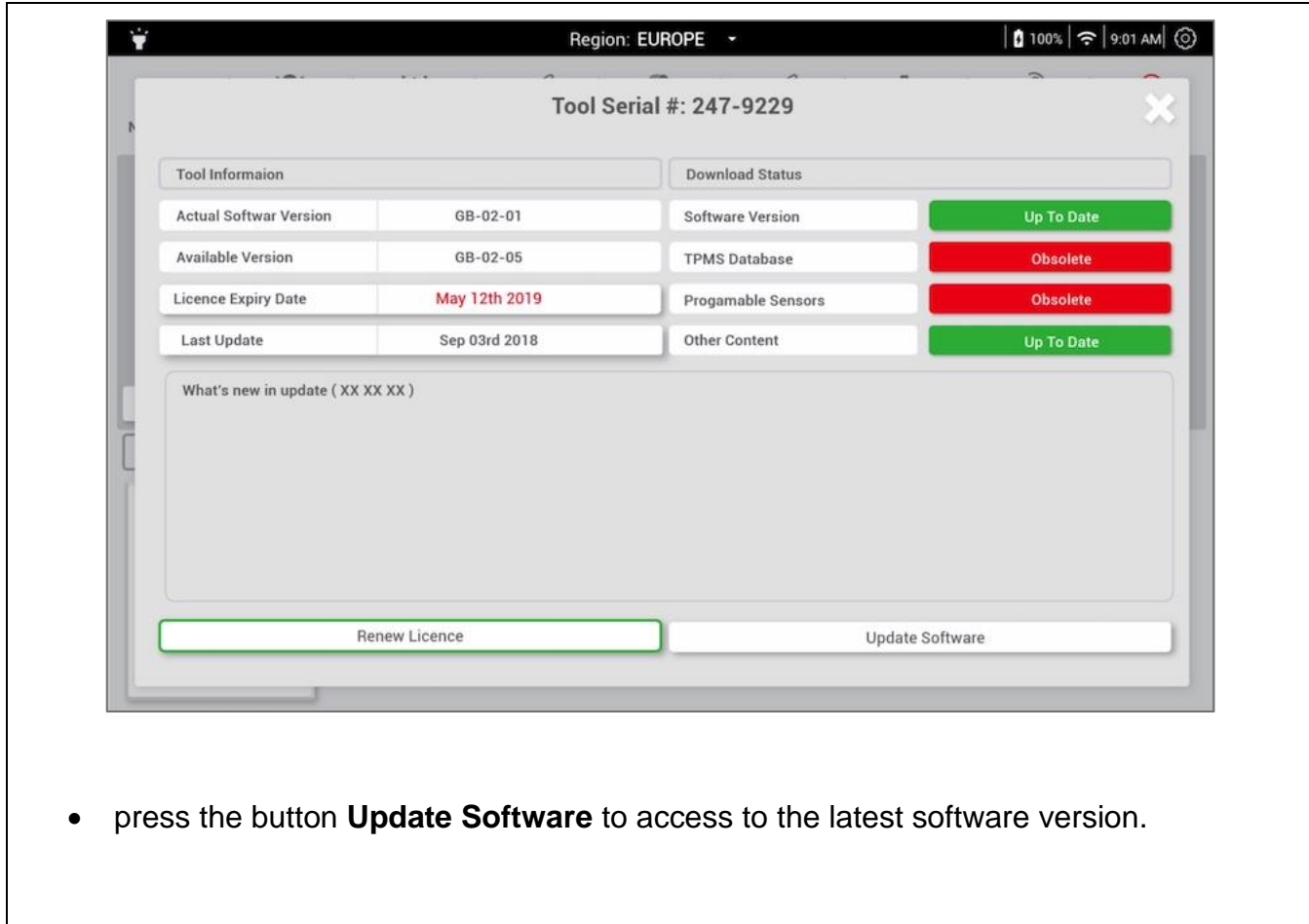

#### **6.2.1 Licence renewal**

.

The tool's user license is valid for 1 year, during which time an unlimited number of software updates can be performed. After this period, renew the license to receive new vehicle data and procedures, new features and new programmable sensors.

The license code will prolong the license duration for one year, from the actual expiry date.

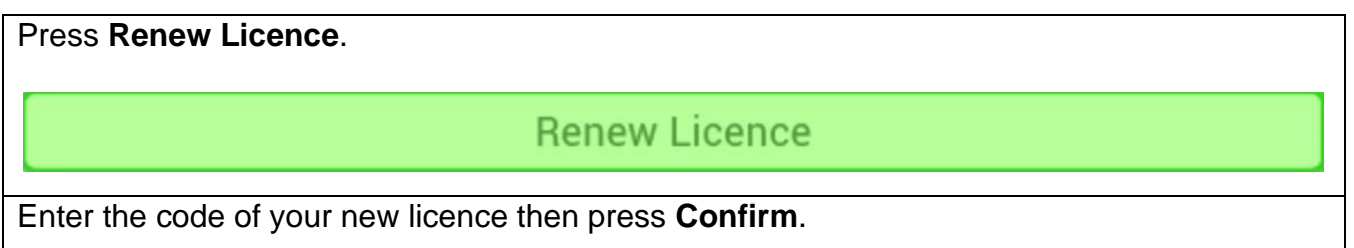

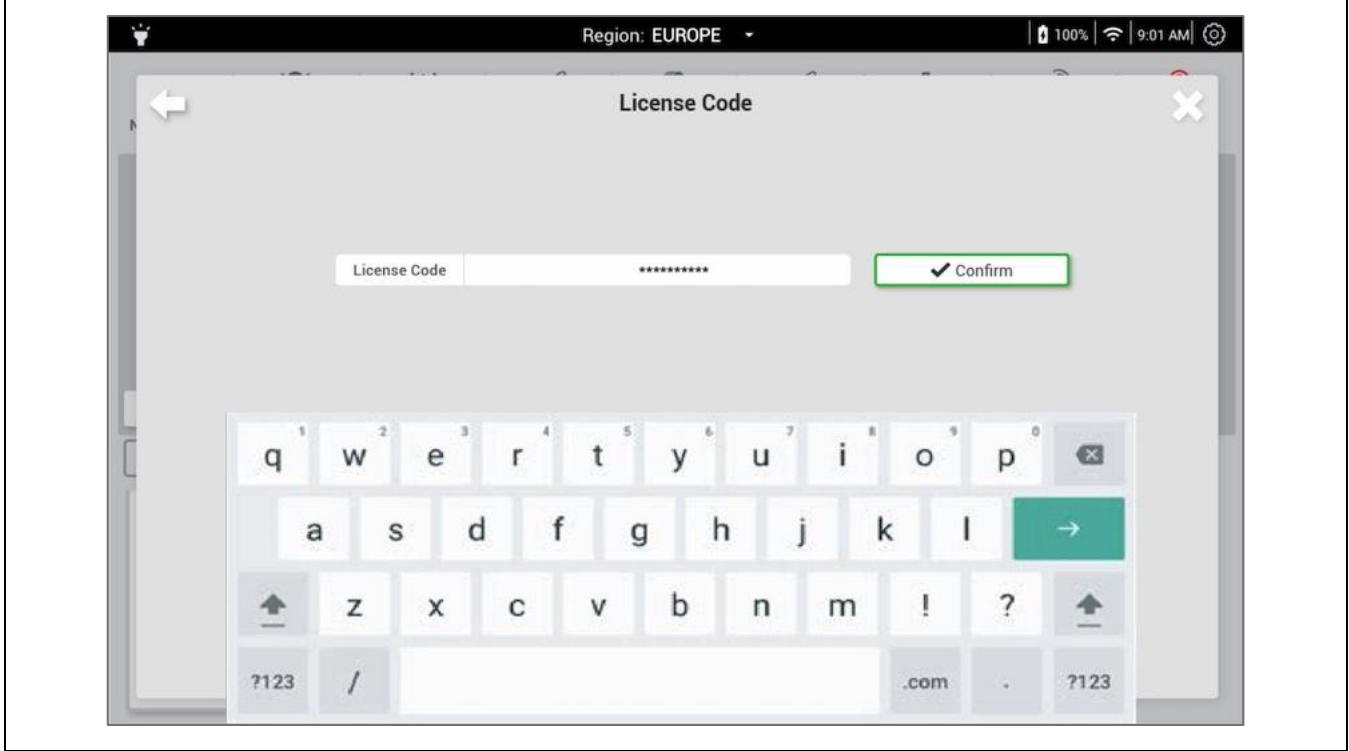

# **6.3 Settings**

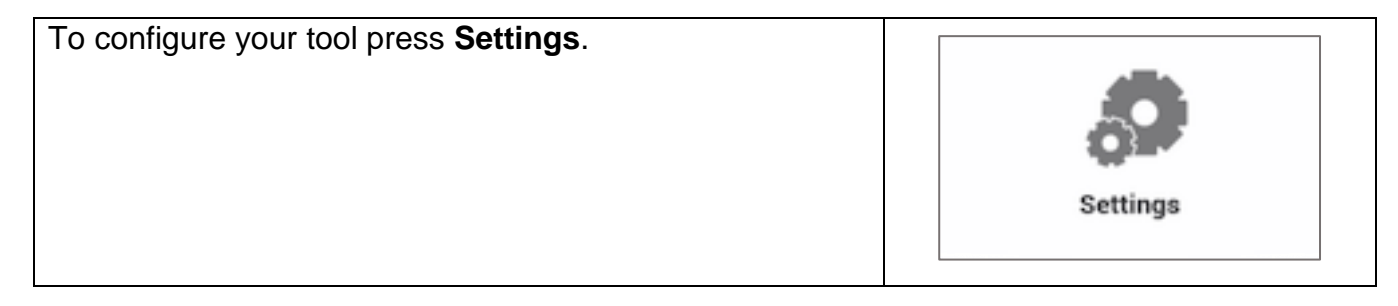

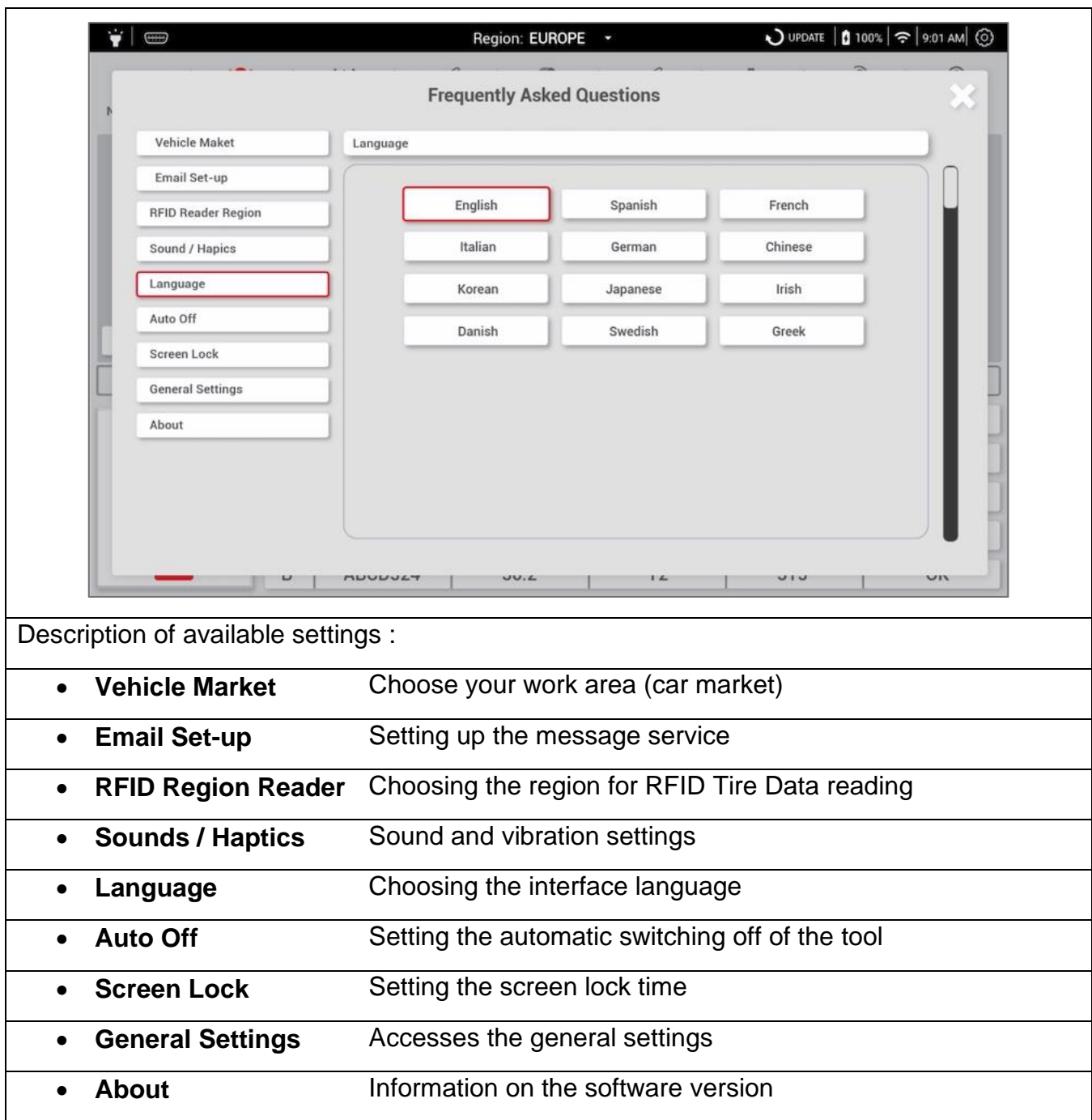

## **6.4 FAQ**

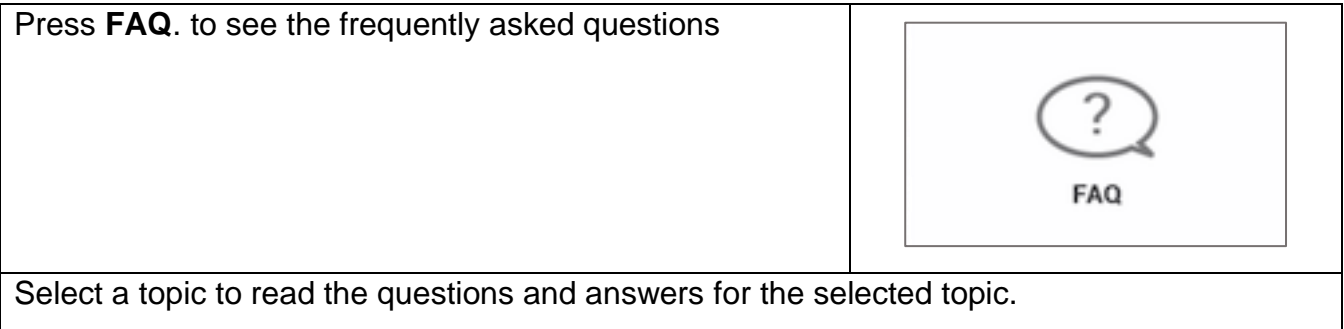

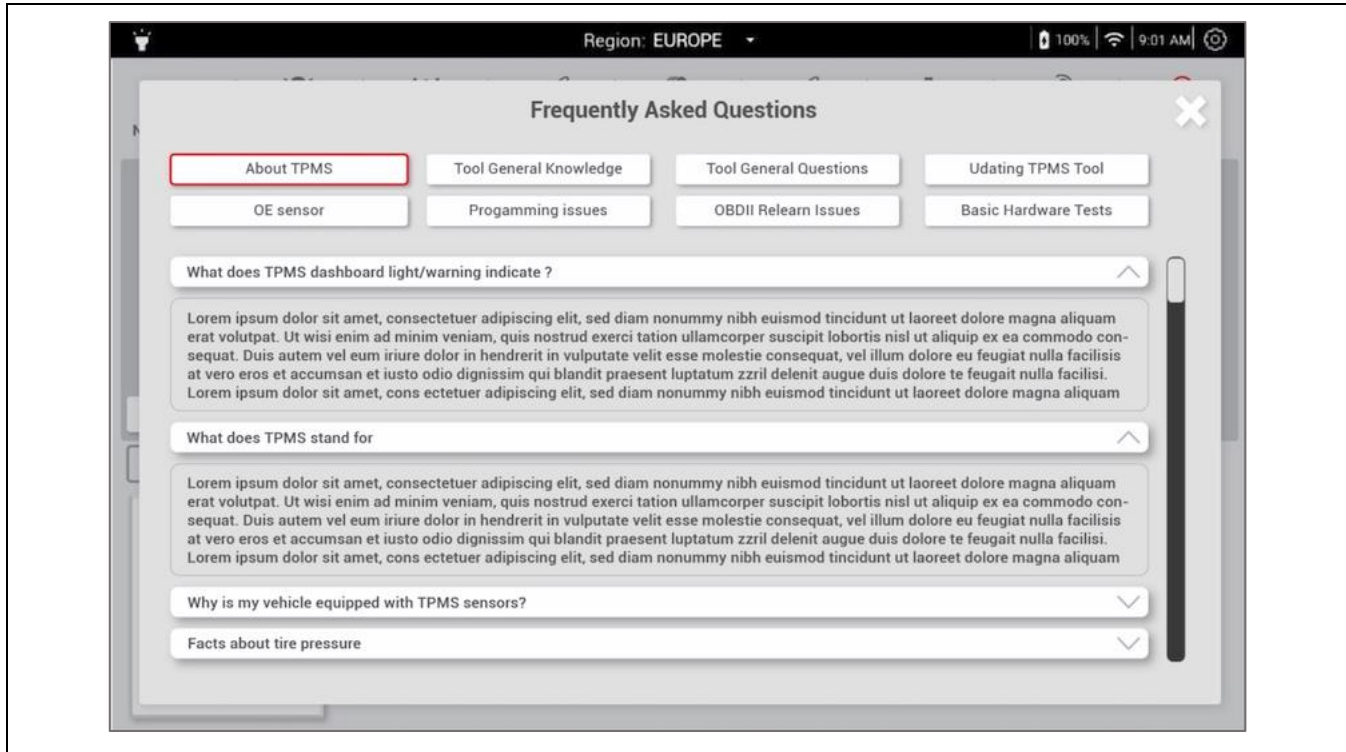

# **6.5 Contacts**

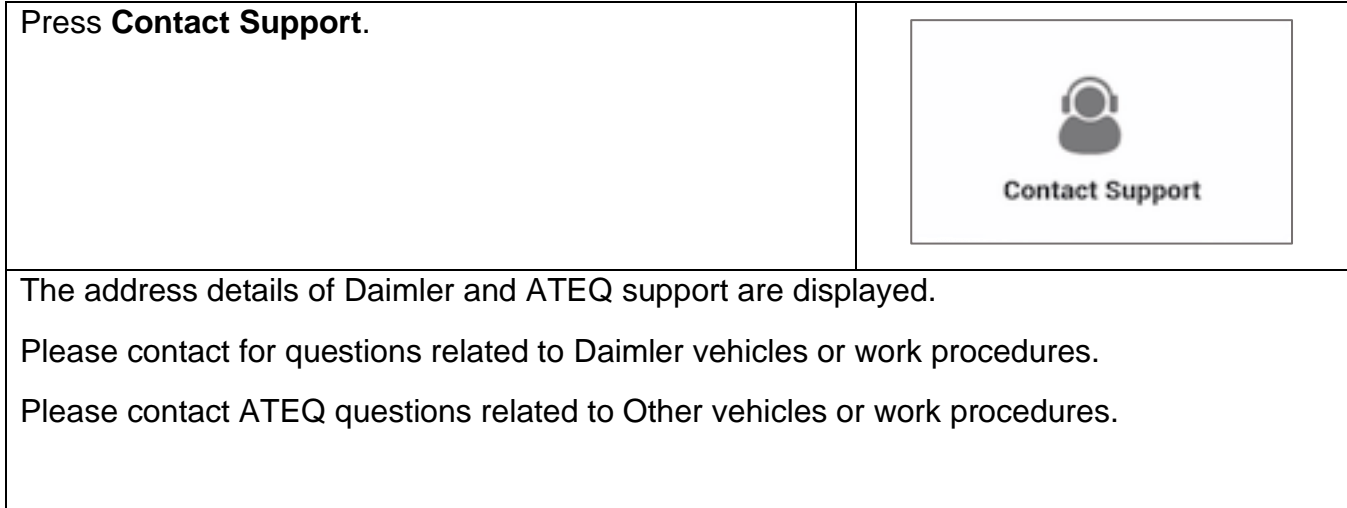

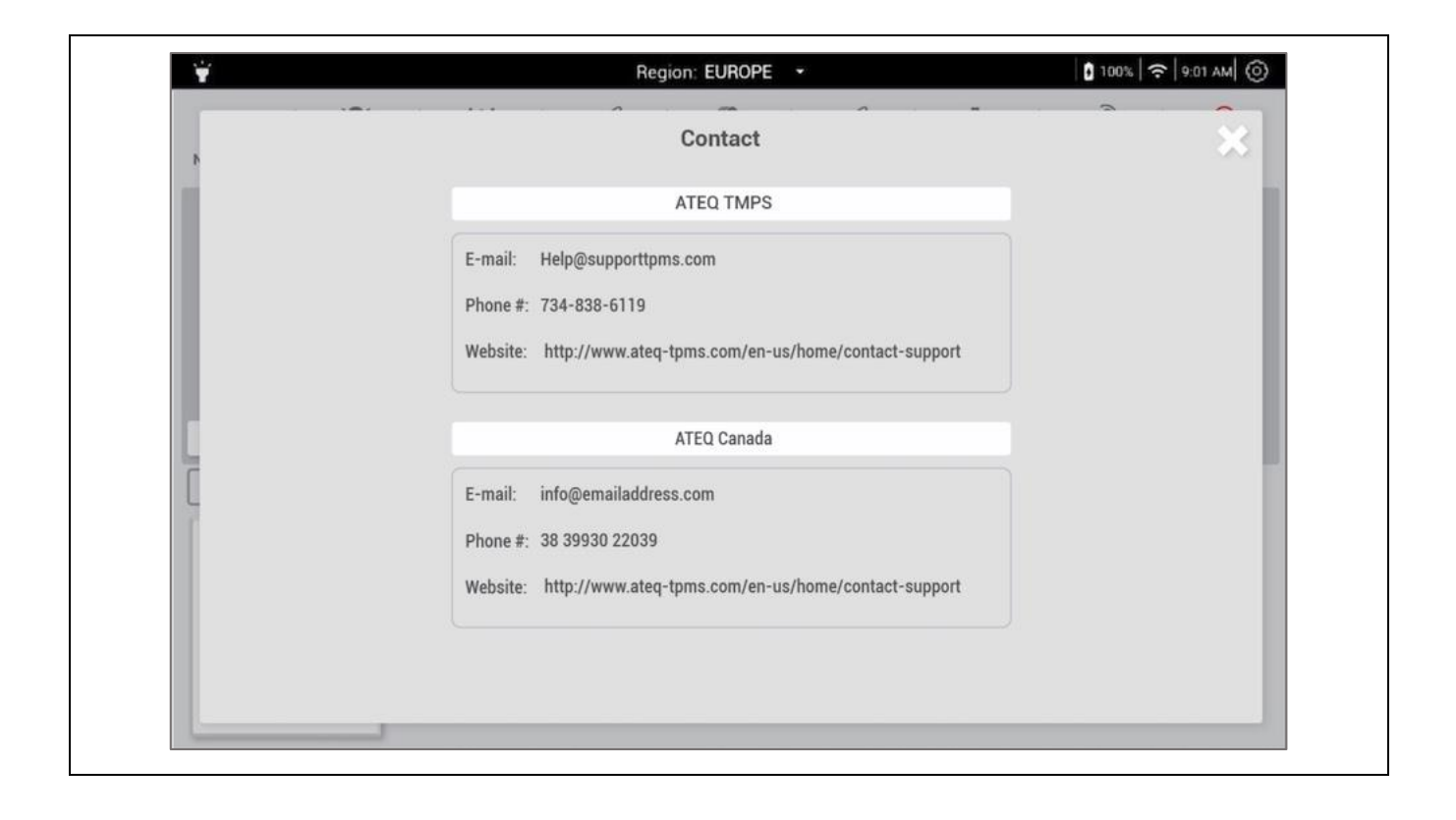

# **7 Technical specifications**

## **7.1 Device specifications**

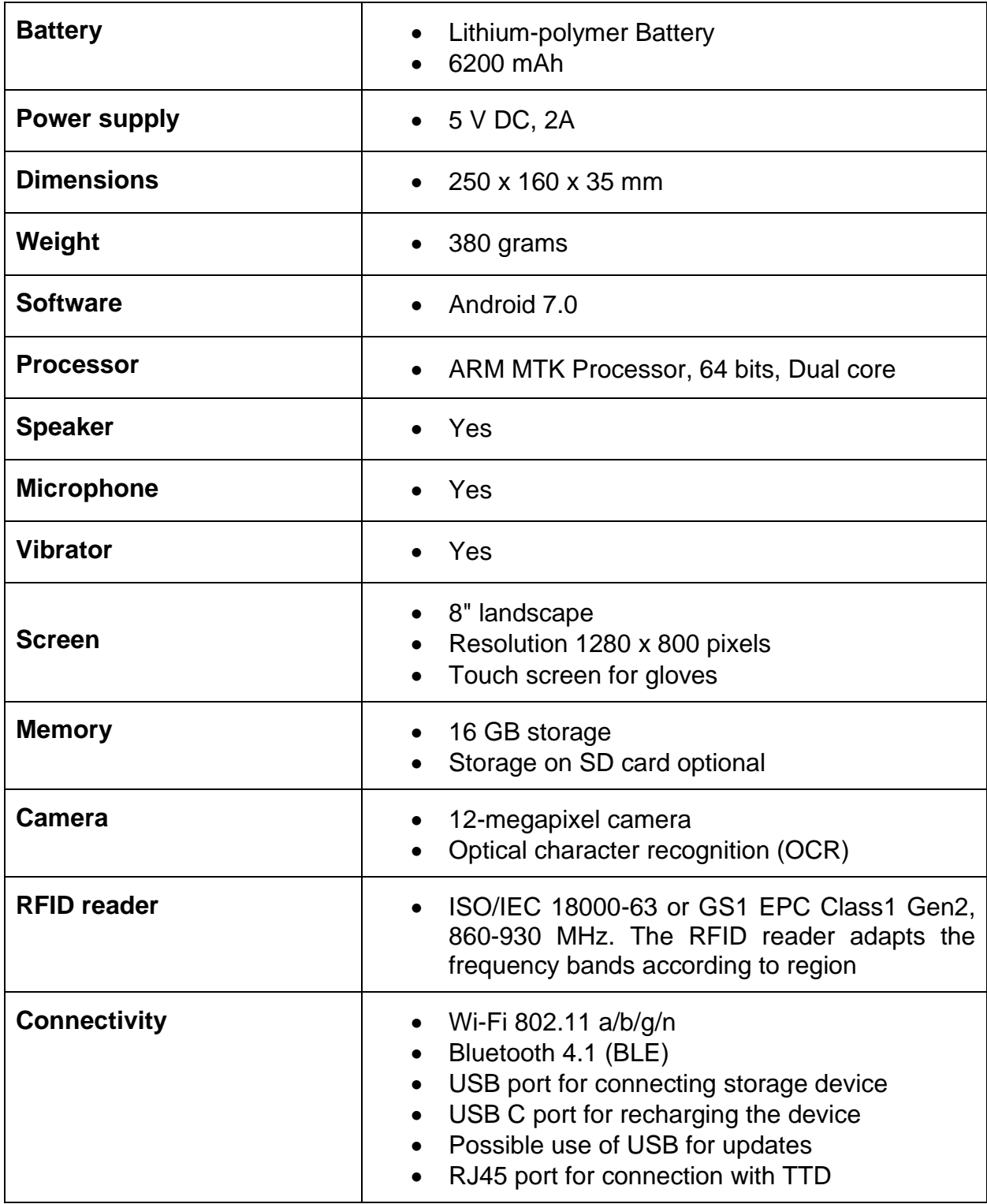

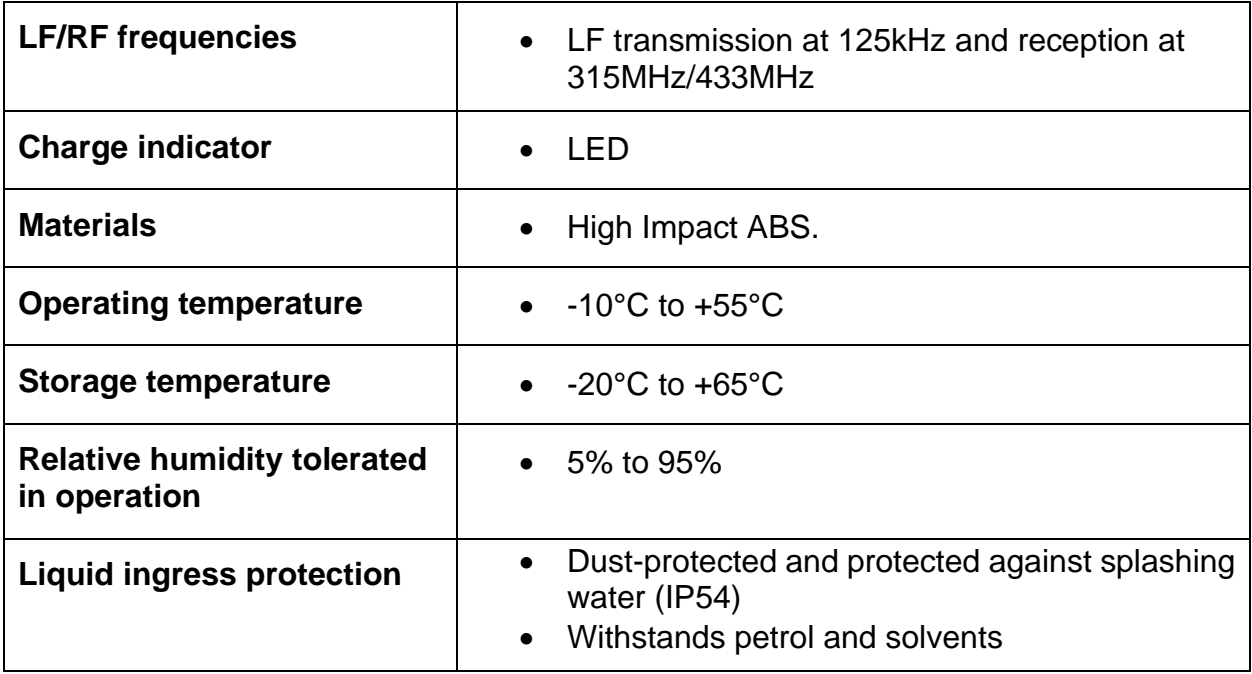

## **7.2 Radio frequency**

- The tool's transmission frequency to read TPMS sensors is: 125 kHz (LF).
- The tool's reception frequencies are: 433 and 315 MHz (RF).
- The RFID reader uses a frequency band from 860 to 930 MHz according to region.

## **7.3 Sensor type**

This instrument is designed for:

- activating and reading all TPMS sensors using LF/RF technologies,
- writing data in the memory of compatible programmable sensors.

## **8 Limited hardware warranty**

## **8.1 ATEQ Limited Hardware Warranty**

**ATEQ** guarantees to the initial buyer that the **ATEQ** hardware product is free from any material and manufacturing defect for the period given on the packaging and/or in the product documentation, from the purchase date. Except where prohibited by applicable law, this warranty is non-transferable and is limited to the original buyer. This warranty gives you specific legal rights, and you may also have other rights that vary under local laws.

## **8.2 Remedies**

In the event of breach of the warranty, the sole responsibility of **ATEQ** and your sole remedy consists, at **ATEQ's** choice, in repairing or replacing the hardware. Shipping and handling charges may apply, unless prohibited by the applicable law. To repair or replace any hardware, **ATEQ** may, as it chooses, use parts that are new, restored or already used but in good working order. Any replacement hardware product will be warranted for the remainder of the original warranty period or thirty (30) days, whichever is longer or for any additional period of time that may be applicable in your jurisdiction.

This warranty does not cover problems or damage resulting (a) from accidents, abuse, incorrect use or any repair, any modification or any unauthorised disassembly; (b) from inappropriate use or maintenance, use not in compliance with the instructions of the product or from connecting to power supply with incorrect voltage; or (c) from use of consumables, such as replacement batteries, not supplied by **ATEQ**, apart from where such restriction is prohibited by the applicable law.

## **8.3 How to Obtain Warranty**

Before submitting a warranty claim, we recommend you visit the technical support section of our website at www.ateq-tpms.com for technical assistance. Valid warranty claims are generally processed through the point of sale during the first thirty (30) days after purchase. However, this period of time may vary depending on the place of purchase. Contact **ATEQ**  or the retailer who sold you the product to get more details. Warranty claims that cannot be processed through the point of sale and any other product-related questions should be addressed directly to **ATEQ**. The addresses and contact details of **ATEQ's** customer services are given in the documentation provided with your product, and on the internet at www.ateqtpms.com.

## **8.4 ATEQ VT66MB – User guide – Limitation of responsibility**

ATEQ SHALL NOT BE LIABLE FOR ANY SPECIAL, INDIRECT, OR ACCIDENTAL DAMAGE WHATSOEVER, INCLUDING BUT NOT LIMITED TO LOSS OF PROFITS, REVENUE OR DATA (WHETHER DIRECT OR INDIRECT) OR COMMERCIAL LOSS FOR BREACH OF ANY EXPRESS OR IMPLIED WARRANTY ON YOUR PRODUCT, EVEN IF YOU HAVE NOT BEEN ADVISED OF THE POSSIBILITY OF SUCH DAMAGE. Some jurisdictions do not allow the exclusion or limitation of special, indirect or accidental damage, and so the above limitations or exclusions may not apply to you.

### **8.5 Duration of Implied Warranties**

EXCEPT TO THE EXTENT PROHIBITED BY APPLICABLE LAW, ANY IMPLIED WARRANTY OR CONDITION OF MERCHANTABILITY OR FITNESS ON THIS HARDWARE PRODUCT IS LIMITED IN DURATION TO THE DURATION OF THE APPLICABLE LIMITED WARRANTY PERIOD FOR YOUR PRODUCT. Some jurisdictions do not allow limitations on how long an implied warranty lasts, and so the above limitation may not apply to you.

## **8.6 National Statutory Rights**

Consumers have legal rights under applicable national legislation governing the sale of consumer goods. Such rights are not affected by the warranties in this Limited Warranty.

## **8.7 No Other Warranties**

No **ATEQ** dealer, agent, or employee is authorized to make any modification, extension, or addition to this warranty.

## **8.8 Warranty Period**

The warranty period for **ATEQ** devices is one year.

# **9 Declarations of EC/FCC certification**

## **9.1 Declaration of EC conformity**

The manufacture of the ATEQ VT66MB declares that this device is in conformity with the relevant Union harmonization legislation:

- Low voltage (LVD) Directive 2014/35/EU
- Electromagnetic Compatibility (EMC) Directive 2014/30/EU
- Radio Equipment (RED) Directive 2014/53/EU
- Restriction of the use of certain hazardous substances (RoHS) Directive 2011/65/EU

## **9.2 Declaration of FCC conformity**

The manufacture of the ATEQ VT66MB declares that this device complies with the requirements of the standards:

- PART 15B:2019
- PART 15.247:2019
- PART 15.407:2019
- PART 15.207/209:2019

The device is restricted to indoor use only when operating in the 5150 to 5350 MHz frequency range.

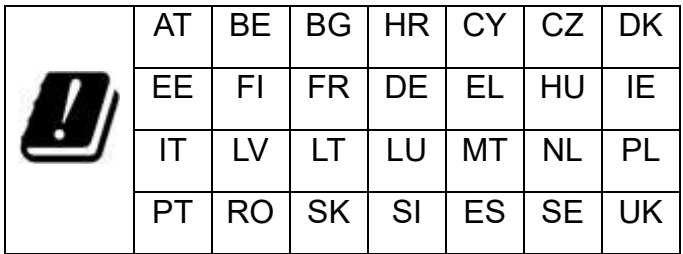

## **9.3 Federal Communication Commission Interference Statement**

This equipment has been tested and found to comply with the limits for a Class B digital device, pursuant to Part 15 of the FCC Rules. These limits are designed to provide reasonable protection against harmful interference in a residential installation.

This equipment generates, uses and can radiate radio frequency energy and, if not installed and used in accordance with the instructions, may cause harmful interference to radio communications. However, there is no guarantee that interference will not occur in a particular installation. If this equipment does cause harmful interference to radio or television reception, which can be determined by turning the equipment off and on, the user is encouraged to try to correct the interference by one of the following measures:

. Reorient or relocate the receiving antenna.

. Increase the separation between the equipment and receiver.

. Connect the equipment into an outlet on a circuit different from that to which the receiver is connected.

. Consult the dealer or an experienced radio/TV technician for help.

*FCC Caution*: To assure continued compliance, any changes or modifications not expressly approved by the party responsible for compliance could void the user's authority to operate this equipment. (Example - use only shielded interface cables when connecting to computer or peripheral devices).

#### *FCC Radiation Exposure Statement*

This equipment complies with FCC RF radiation exposure limits set forth for an uncontrolled environment. The exposure standard for wireless devices employing a unit of measurement is known as the Specific Absorption Rate, or SAR. The SAR limit set by the FCC is 1.6W/kg.

The FCC has granted an Equipment Authorization for this device with all reported SAR levels evaluated as in compliance with the FCC RF exposure guidelines. SAR information on this device is on file with the FCC and can be found under the Display Grant section of www.fcc.gov/oet/ea/fccid after searching on FCC ID: 2ANR7-VT66

This transmitter must not be co-located or operating in conjunction with any other antenna or transmitter.

#### **Innovation, Science and Economic Development Canada Statement**

This device contains licence-exempt transmitter(s)/receiver(s) that comply with Innovation, Science and Economic Development Canada's licence-exempt RSS(s). Operation is subject to the following two conditions:

This device may not cause interference.
This device must accept any interference, including interference that may cause undesired operation of the device.

L'émetteur/récepteur exempt de licence contenu dans le présent appareil est conforme aux CNR d'Innovation, Sciences et Développement économique Canada applicables aux appareils radio exempts de licence. L'exploitation est autorisée aux deux conditions suivantes :

1) L'appareil ne doit pas produire de brouillage;

2) L'appareil doit accepter tout brouillage radioélectrique subi, même si le brouillage est susceptible d'en compromettre le fonctionnement

# **Radio Frequency Exposure Information**

The radiated output power of the Wireless Device is below the Industry Canada (IC) radio frequency exposure limits. The Wireless Device should be used in such a manner such that the potential for human contact during normal operation is minimized.

This device has been evaluated for and shown compliant with the IC Specific Absorption Rate ("SAR") limits when operated in portable exposure conditions.

Informations concernant l'exposition aux fréquences radio

La puissance de sortie émise par l'appareil de sans fil est inférieure à la limite d'exposition aux fréquences radio d'Industry Canada (IC). Utilisez

l'appareil de sans fil de façon à minimiser les contacts humains lors du fonctionnement normal.

Ce dispositif a été évalué pour et démontré conforme à la Taux IC d'absorption spécifique ("SAR") des limites lorsqu'il est utilisé dans des

conditions d'exposition portatifs.

The device for operation in the band 5150–5250 MHz is only for indoor use to reduce the potential for harmful interference to co-channel mobile satellite systems.

Les dispositifs fonctionnant dans la bande de 5 150 à 5 250 MHz sont réservés uniquement pour une utilisation à l'intérieur afin de réduire les risques de brouillage préjudiciable aux systèmes de satellites mobiles utilisant les mêmes canaux.

# **9.4. EU DECLARATION OF CONFORMITY**

## **Product model/product**

# **Product Name: TPMS (Tire-pressure monitoring system) Tool**

### **Model Name: VT66MB**

**Name and address of the manufacturer or his authorised representative:**

#### **ATEQ INSTRUMENTS (ASIA) PTE LTD.TAIWAN BRANCH (SINGAPORE)**

# **NO.3, LANE 223, SAN JIA DONG STREET, 40642, TAICHUNG, TAIWAN**

**This declaration of conformity is issued under the sole responsibility of the manufacturer.**

**Objection of the declaration**

**Tire-pressure monitoring system**

**The object of the declaration described above is in conformity with the relevant Union harmonisation legislation:**

#### **Radio Equipment (RED) Directive 2014/53/EU**

**6. References to the relevant harmonised standards used or references to the other technical specifications in relation to which conformity is declared:**

#### **RED: EN 300 328 V2.2.2, EN 301 893 V2.1.1, EN 300 330 V2.1.1, EN300 220-1 V3.1.1, EN300 220-2 V3.2.1, EN 302 208 V3.3.1**

**7. Additional information:**

**Signed for and on behalf of:** 

## **ATEQ INSTRUMENTS (ASIA) PTE LTD.TAIWAN BRANCH (SINGAPORE)**

**Taichung, Taiwan 2020/9/02**

**Roger Lin / RD Manager**

# **9.5 Recycling**

**Do not dispose of the rechargeable battery or the tool and/or its accessories in general waste. These components must be collected and recycled.**

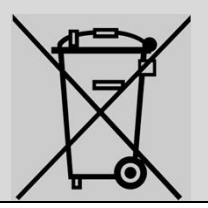

The crossed-out wheelie bin symbol means that the product must be subject to separate collection at the end of its life within the EU. This measure applies not only to your device but also to any other accessory marked with this symbol. Do not dispose of these products with unsorted household waste. For more information, contact **ATEQ**.

# **10Index**

Accessories, 9 All vehicles, 14 Axle, 16 Battery, 70 Certification, 74 Charging, 10 Conformity, 74 Connectors, 8 Contacts, 68 Creation of a sensor set, 46 Daimler buses, 20 Daimler passenger cars, 12 Daimler trucks, 16 Dimensions, 8 Downloads, 64 FAQ, 68 Frequency, 71 Getting Started, 10 History, 24 Identifier TPMS sensor, 28 tire, 38 Indirect TPMS, 35 Integrity, 41 Integrity level, 39 Key fob, 60 Learn, 30 LF, 71 Licence, 65 New Job, 11 Number of version, 64 serial, 64 OBD Errors, 35

OBD-II, 8, 32 Product content, 9 Programming TPMS sensors, 46 tire data, 42 Radio frequencies, 71 Reading a TPMS sensor, 27 Reading the tire data, 39 Registration, 66 Relearn, 30, 31 auto, 31 manual, 31 RF, 71 RFID, 38 RFID tag, 38 RJ45, 8 Safety, 3 Safety information, 3 Settings, 67 SGTIN96, 38 Spare parts, 36 Standards and references, 4 Support, 63 Technical specifications, 70 TPMS sensor Copy, 49 manual entry, 57 TPMS sensors checking, 26 creation, 46 identifiers, 28 indirect, 35 programming, 46 reading, 26 Reading OBD-II, 54 triggering, 26 Tire Data, 40

Tire set, 21, 51 Tire Set, 21 **tire tread depth gauge**, 21 tire tread depths, 21 **Tires** summer, 30 winter, 30

Update notes, 65

Updates, 66 USB C, 8 warranty, 72 Wheels single, 17 twinned, 17 WiFi, 10

# **11Table of Contents**

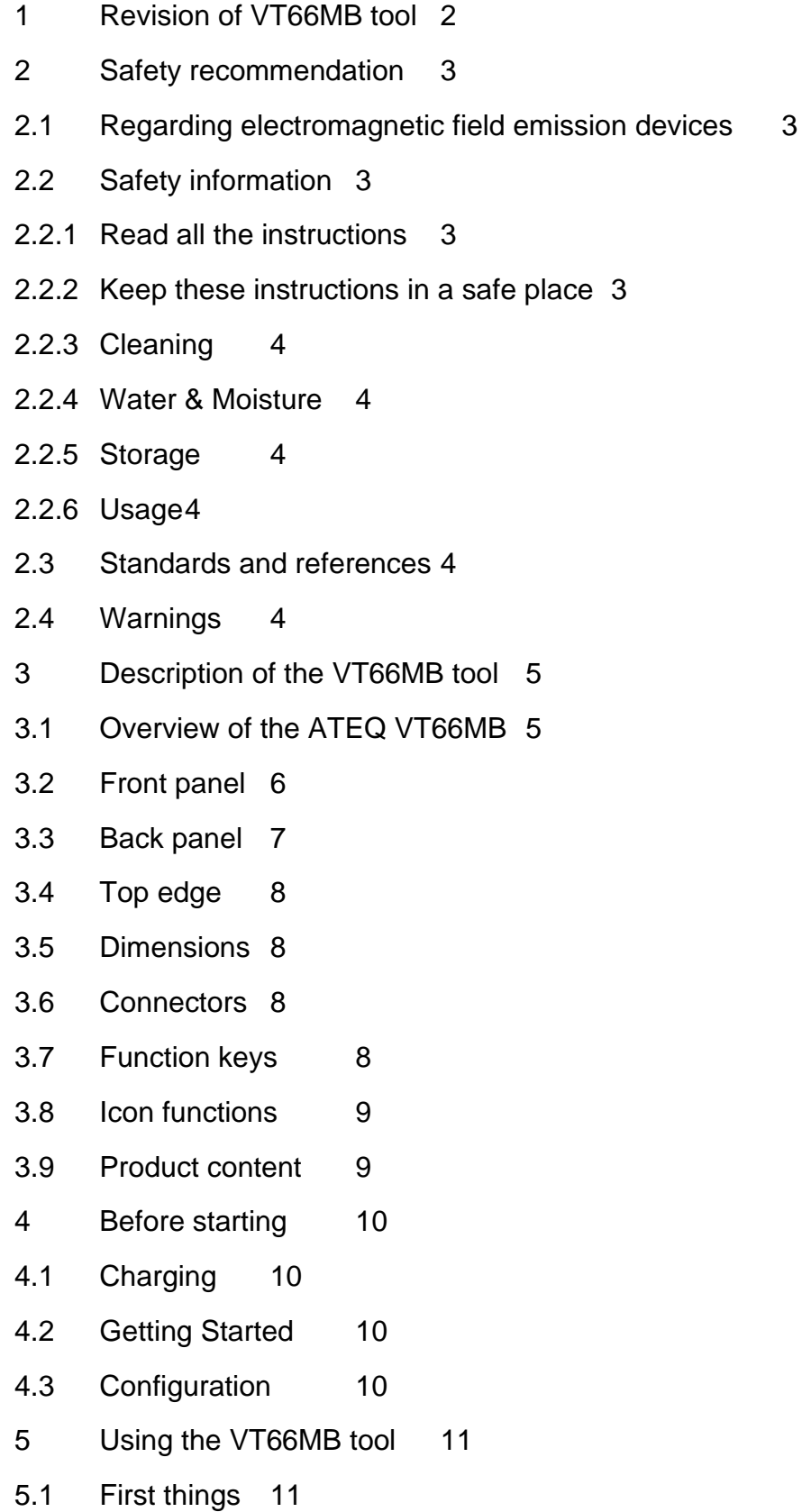

5.2 Which function for which vehicle? 11

- 5.3 New job 11 5.3.1 Daimler passenger cars 12 5.3.2 All vehicles 14 5.3.3 Daimler trucks 16 5.3.4 Daimler buses 19 5.3.5 Tire set 20 5.3.5.1 Adding notes23 5.3.6 History 24 5.4 Read TPMS 26 5.4.1 Read TPMS procedure 26 5.4.2 Reading a TPMS sensor 27 5.4.3 Settings 30 5.4.3.1 Winter tire set/summer tire set 30 5.4.3.2 ID (identifier) 30 5.4.3.3 Pressure 30 5.4.3.4 Temperature 30 5.4.3.5 Frequency 30 5.4.3.6 Battery 30 5.4.3.7 Complete page 30 5.4.4 Printing 30 5.5 Relearn 30 5.5.1 Relearn procedure 30 5.5.2 Manual or auto relearn 30 5.5.3 OBD relearn 32 5.5.3.1 OBD errors 35 5.5.4 Special case of vehicles fitted with indirect TPMS sensors 35 5.6 Spare parts look-up35 5.6.1 The spare parts database 36 5.6.2 Daimler vehicles 36 5.6.3 Vehicles of makes other than Daimler 37
- 5.7 Tire data 38

## ATEQ VT66MB

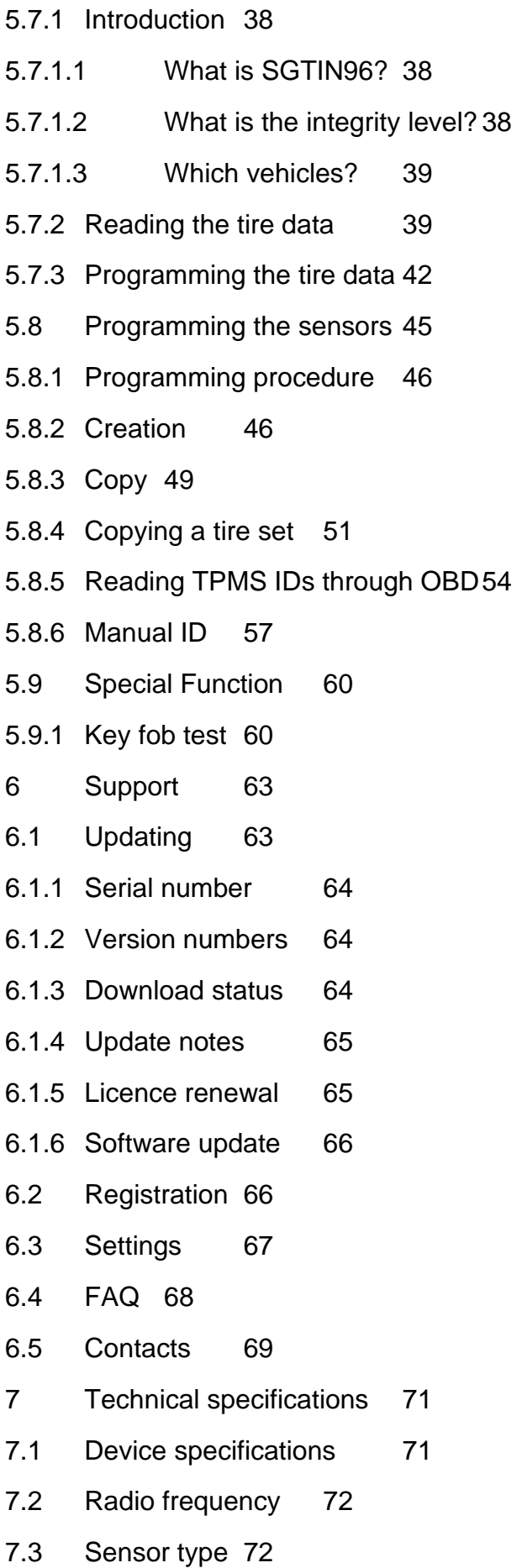

## ATEQ VT66MB

- 8 Limited hardware warranty73
- 8.1 ATEQ Limited Hardware Warranty 73
- 8.2 Remedies 73
- 8.3 How to Obtain Warranty 73
- 8.4 ATEQ VT66MB User guide Limitation of responsibility 73
- 8.5 Duration of Implied Warranties 74
- 8.6 National Statutory Rights 74
- 8.7 No Other Warranties 74
- 8.8 Warranty Period 74
- 9 Declarations of EC/FCC certification 75
- 9.1 Declaration of EC conformity 75
- 9.2 Declaration of FCC conformity 75
- 9.3 Federal Communication Commission Interference Statement 72
- 9.4 EU Declaration of conformity 74
- 9.5 Recycling 75
- 10 Index 76
- 11 Table of Contents 78